# O $\sum$  $\geq$  $\mathbf{\Omega}$  $\blacktriangleleft$

# **CM 811/812**

Bedienungsanleitung Programmieranleitung

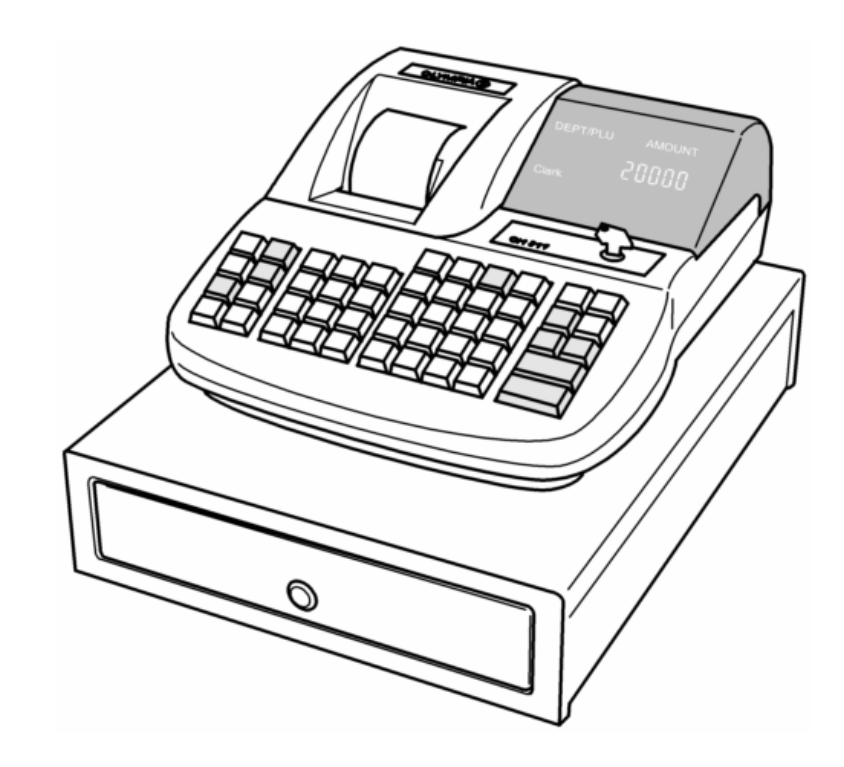

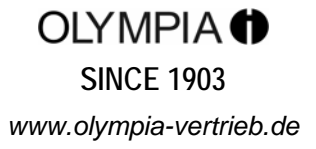

# **Konformitätserklärung**

CE

**CM 811/812** 

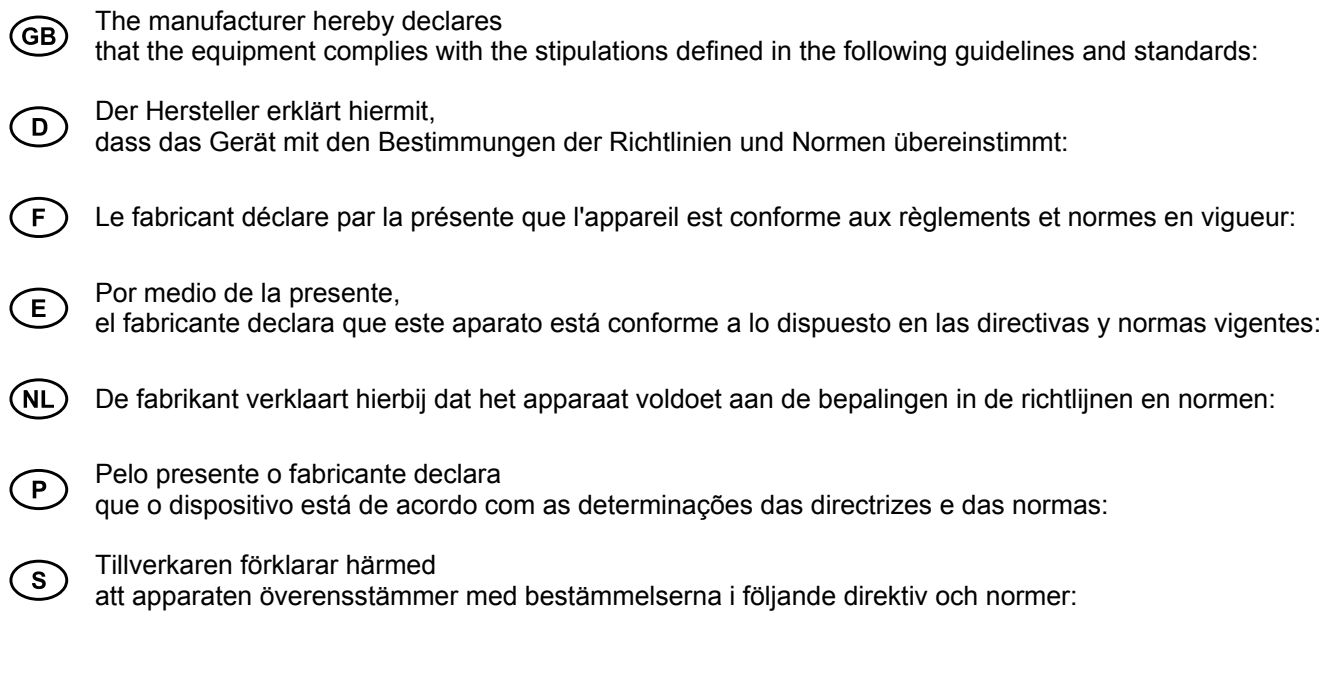

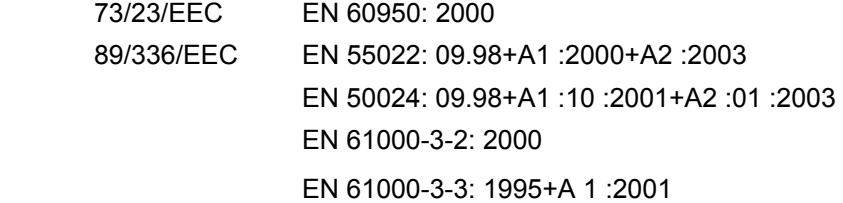

Olympia Business Systems Byz.e H. August 2005 **Managing Director** Heinz Prygoda **Managing Director** 

# **Herzlichen Glückwunsch!**

Sehr geehrter Kunde,

wir freuen uns, dass Sie sich für den Kauf der Olympia CM 811/812 Registrierkasse entschieden haben.

Mit der CM 811/812 haben Sie eine hochwertige Registrierkasse erworben, die die neuesten Technologien verwendet, um Ihren Anforderungen gerecht zu werden.

Ihre neue Registrierkasse kann bis zu 200 Artikel, 16 Warengruppen, 8 Bediener mit Passwörtern und 4 Fremdwährungen registrieren. Sie zeichnet sich unter anderem durch ein elektronisches Journal mit 3.000 Zeilen und einem alphanumerischen Drucker aus. Zudem können Sie zwischen 7 Sprachen wählen. Die Registrierkasse wird mit austauschbaren, mehrsprachigen Tastenvorlagen geliefert.

Die Registrierkasse ist außerdem mit einer Rechnerfunktion ausgestattet.

Bitte lesen Sie die Bedienungsanleitung, um sicherzustellen, dass Sie die Funktionen der Registrierkasse optimal nutzen. Wir wünschen Ihnen beim Gebrauch Ihrer Registrierkasse viel Spaß!

Mit freundlichen Grüßen Ihre Olympia Business Systems Vertriebs GmbH

**Olympia Business Systems Vertriebs GmbH Weg zum Wasserwerk 10 D-45525 Hattingen Deutschland Internet: www.olympia-vertrieb.de** 

Diese Bedienungsanleitung dient der Information. Ihr Inhalt ist nicht Vertragsgegenstand. Alle angegebenen Daten sind lediglich Nominalwerte. Die beschriebenen Ausstattungen und Optionen können je nach den länderspezifischen Anforderungen unterschiedlich sein. Wir behalten uns inhaltliche und technische Änderungen vor.

#### **Verwendungszweck**

Diese Registrierkasse ist ausschließlich für die Verwendung in Innenräumen vorgesehen. Jeder andere Gebrauch wird als unsachgemäße Verwendung betrachtet.

# **Allgemeine Hinweise / Sicherheitshinweise**

- Stellen Sie sicher, dass die Stromversorgung den auf dem Leistungsschild auf der Rückseite der Registrierkasse angegebenen Daten entspricht.
- Diese Registrierkasse ist ein hochmodernes technisches Gerät. Versuchen Sie niemals, es selbst zu reparieren. Sollte eine Reparatur erforderlich sein, wenden Sie sich bitte an ein autorisiertes Service-Center oder eine Niederlassung vor Ort.
- Führen Sie niemals metallische Objekte, z. B. Schraubenzieher, Büroklammern usw., in die Registrierkasse ein. Die könnte zu Schäden an der Registrierkasse führen und stellt für Sie zudem ein Stromschlagrisiko dar.
- Schalten Sie die Registrierkasse immer aus, wenn Sie sie länger nicht benötigen.
- Beseitigen Sie Staub von der Registrierkasse vorsichtig mit einem weichen Tuch. Verwenden Sie zum Reinigen der Registrierkasse niemals Wasser oder Lösungen, z. B. Verdünner, Alkohol usw.
- Um die Registrierkasse vollständig von der Stromversorgung zu trennen, ziehen Sie den Netzstecker aus der Steckdose.
- Setzen Sie die Registrierkasse niemals extremen Temperaturen aus.
- Bewahren Sie alle Transportsperren für einen zukünftigen Gebrauch an einem sicheren Ort auf. Die Transportsperren müssen bei einem zukünftigen Transport der Registrierkasse wieder angebracht werden.

# **Transportsperren**

Bevor die Registrierkasse verwendet werden kann, müssen alle Transportsperren entfernt und für den zukünftigen Gebrauch aufbewahrt werden. **Wichtige Informationen zum Transport**: Im Fall eines Transportschadens muss das Gerät in der Verpackung zusammen mit der Bedienungsanleitung und etwaigen Zubehörteilen zurückgesendet werden.

### **Anschluss an die Stromversorgung**

Bevor Sie die Registrierkasse an die Stromversorgung anschließen, stellen Sie sicher, dass die auf dem Leistungsschild angegebenen Spannungs- und Frequenzwerte der lokalen Stromversorgung entsprechen.

**Sicherheitshinweis**: Die Steckdose muss sich in der Nähe der Registrierkasse befinden und leicht zugänglich sein. Dies bedeutet, dass die Registrierkasse in einem Notfall schnell von der Stromversorgung getrennt werden kann.

**Hinweis**: Bei einer Unterbrechung der Stromversorgung werden alle Daten beibehalten. Die Batterien stellen sicher, dass die Daten für ca. 2 Monate nach Unterbrechung der Stromversorgung beibehalten werden.

### **Druckermechanismus**

**Achtung**: Um einen langen, störungsfreien Betrieb zu garantieren, sollten Sie Folgendes beachten:

- Niemals
	- drucken, wenn kein Papier eingelegt ist!
	- das Papier während eines Druckvorgangs herausziehen!
	- Papier minderer Qualität verwenden!
	- gebrauchte Papierrollen einlegen!
	- den Drucker mit harten Gegenständen manipulieren oder den Antrieb per Hand bewegen!
- Achten Sie auf die Markierungen, die das Ende der Papierrolle anzeigen. Tauschen Sie die Papierrolle bei Erreichen dieser Markierungen sofort aus.
- Lassen Sie die Registrierkasse bzw. den Druckermechanismus regelmäßig von einem autorisierten Service-Center warten.

# **Inhaltsverzeichnis**

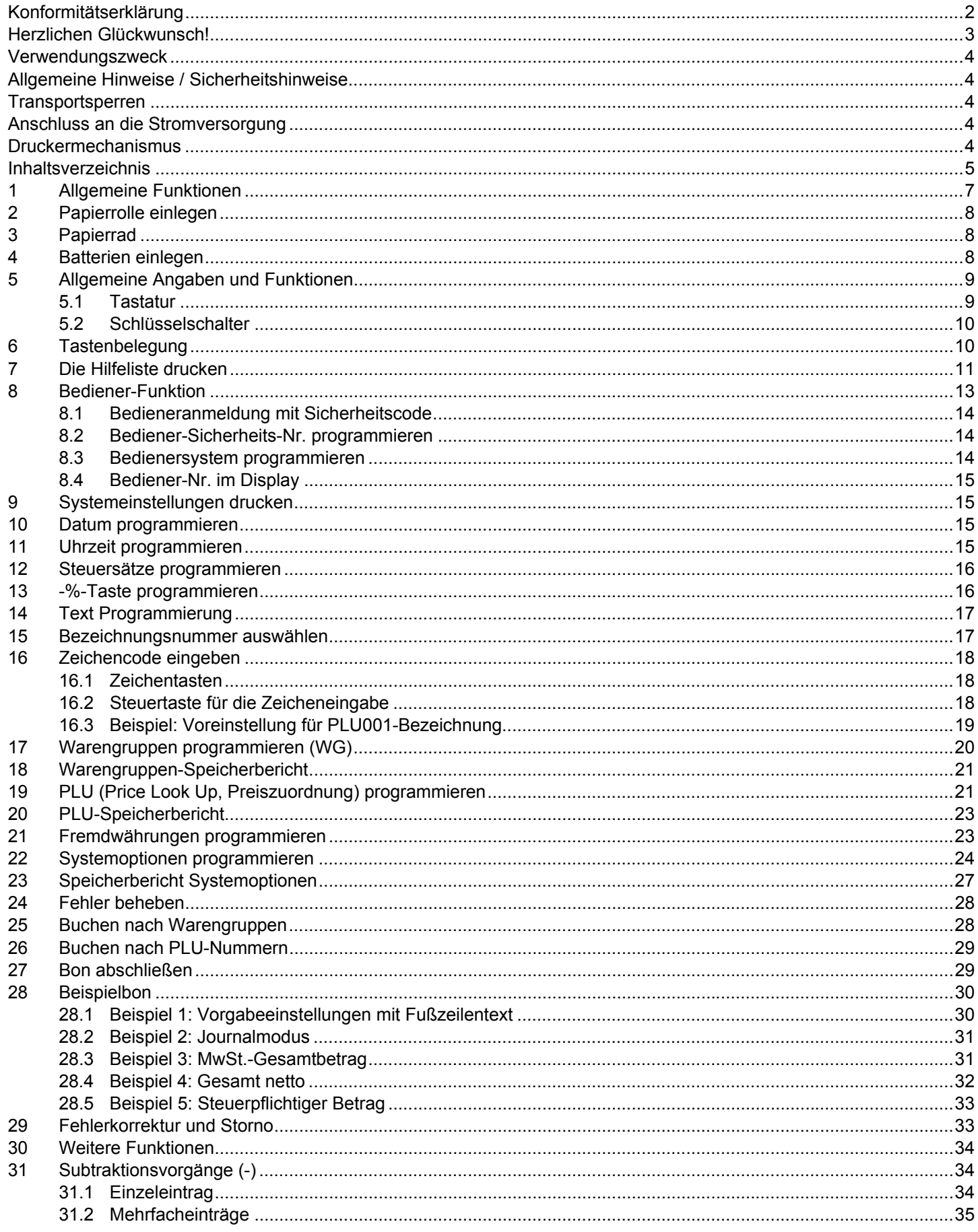

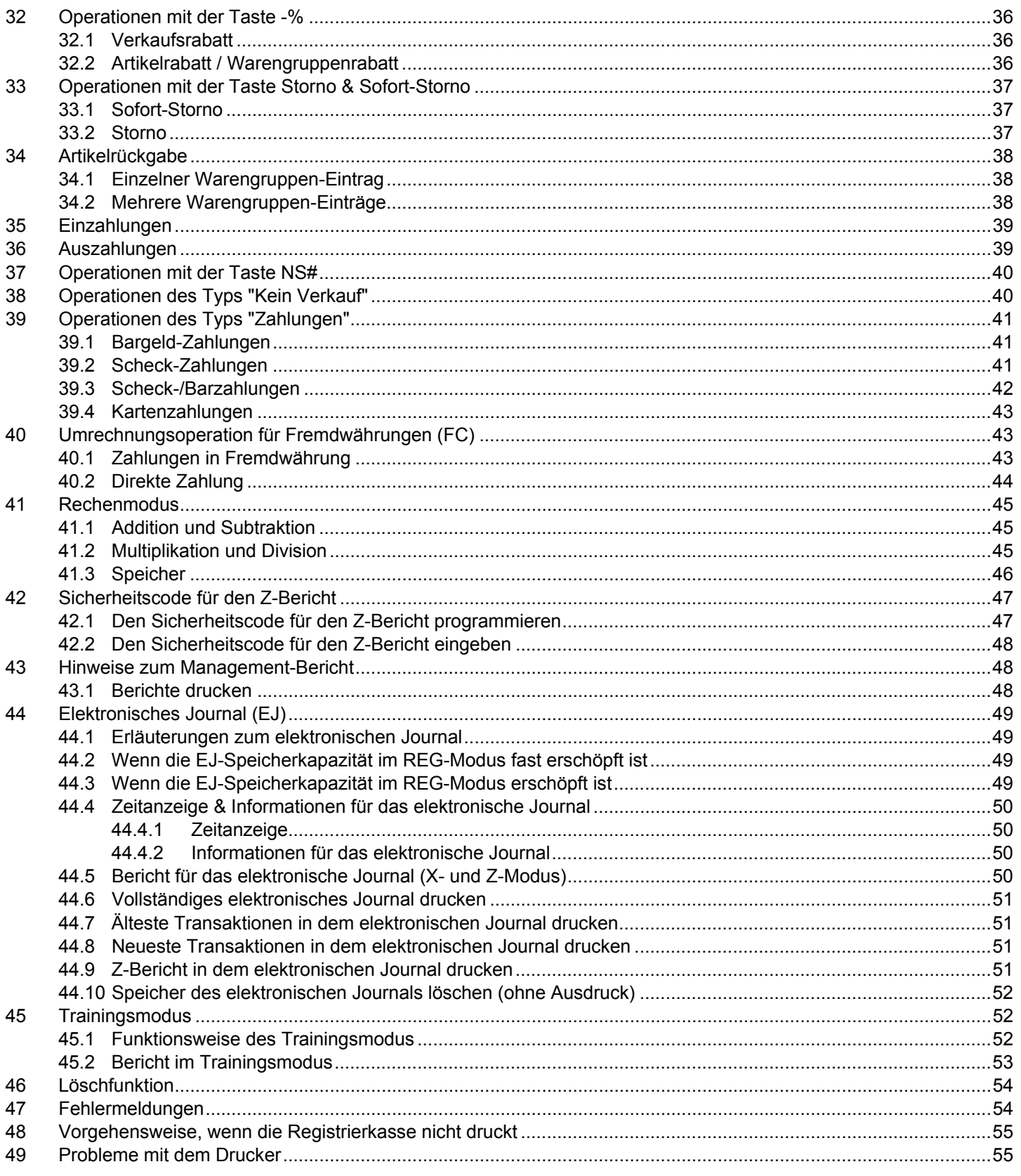

# **1 Allgemeine Funktionen**

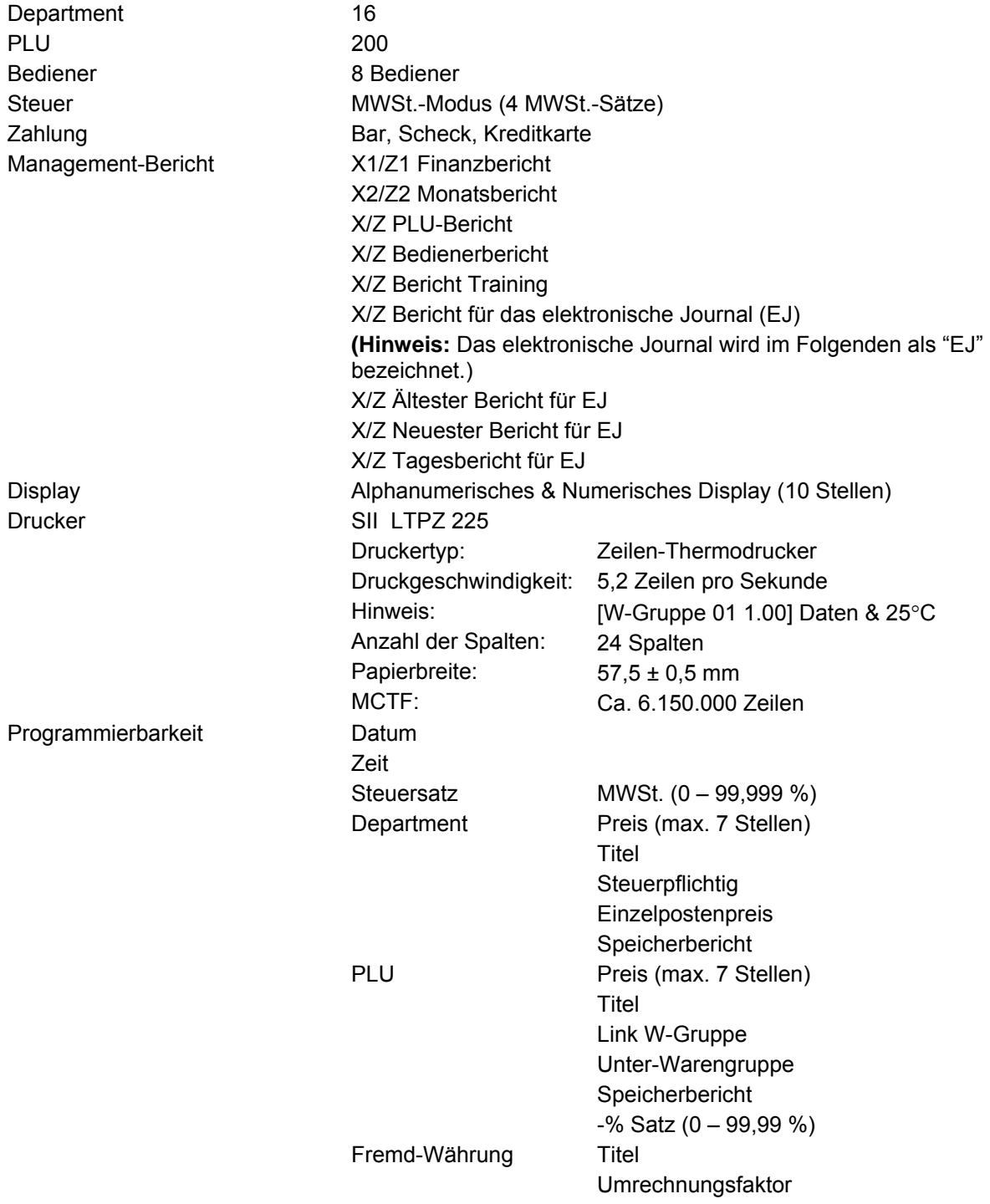

# **2 Papierrolle einlegen**

Entfernen Sie die Druckerabdeckung. Drehen Sie die Papier-Transporteinheit nach oben. Legen Sie eine Rolle Thermopapier ein (57 mm breit und max. 70 mm Durchmesser). Ziehen Sie den Anfang des Papiers über die Abreißkante und drehen Sie die Papier-Transporteinheit nach unten, bis sie einrastet. Reißen Sie je nach erforderlichem Verwendungszweck (Bon oder Journal) das Papier entweder an der Abreißkante des Druckermechanismus ab oder führen Sie es in das Papierrad ein. Schließen Sie die Druckerabdeckung wieder.

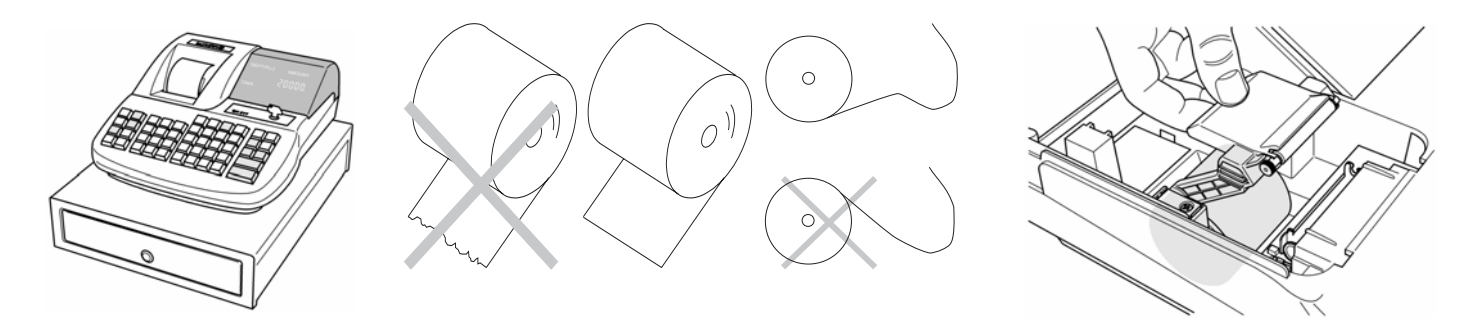

# **3 Papierrad**

Das Papierrad ist erforderlich, um Bons darauf aufzurollen.

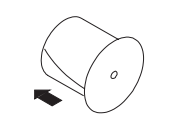

- 1. Öffnen Sie die Druckerabdeckung.
- 2. Öffnen Sie den Batteriefachdeckel (schwarzer Deckel) im Papierfach.
- 3. Führen Sie das Ende des Journalpapiers in die Öffnung des Papierrads ein.
- 4. Setzen Sie das Papierrad in die Führungsschienen.
- 5. Um das Journalpapier zu entfernen, nachdem es auf das Rad gerollt wurde, nehmen Sie das Papierrad heraus und ziehen Sie die Journalrolle ab.
- 6. Setzen Sie das Papierrad wieder ein.
- 7. Schließen Sie die Druckerabdeckung.

# **4 Batterien einlegen**

**Hinweis:** Legen Sie die Batterien ein, um sicherzustellen, dass die Daten im Fall eines Stromausfalls beibehalten werden.

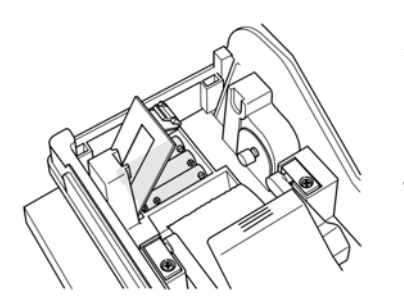

- 1. Öffnen Sie die Druckerabdeckung.
- 2. Öffnen Sie den Batteriefachdeckel (schwarzer Deckel) im Papierfach.
- 3. Setzen Sie 3 AA Batterien ein. Wichtig: Achten Sie auf die ordnungsgemäße Positionierung der Batterien (siehe Diagramm und/oder Markierungen auf der Registrierkasse).
- 4. Schließen Sie den Batteriefachdeckel.
- 5. Schließen Sie die Druckerabdeckung.
- 6. Um einem Datenverlust vorzubeugen, ersetzen Sie die Batterien einmal jährlich, während die Registrierkasse eingeschaltet ist.

# **5 Allgemeine Angaben und Funktionen**

#### **5.1 Tastatur**

**Hinweis:** Das elektronische Journal wird im Folgenden als "EJ" bezeichnet.

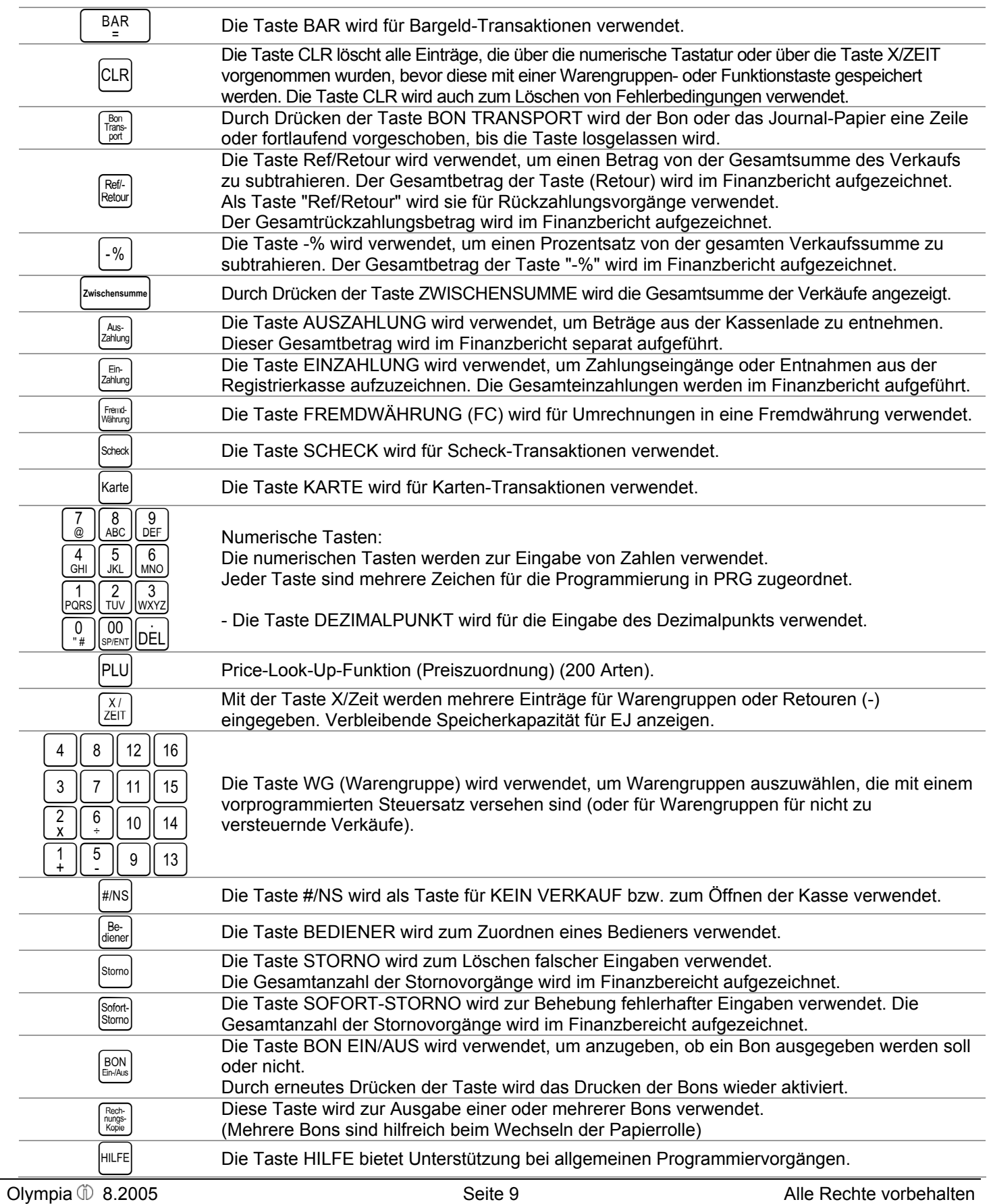

#### **5.2 Schlüsselschalter**

- OFF Das System ist nicht betriebsbereit.
- REG Verkaufsmodus. Im Journalmodus (programmierbar) funktioniert "BON Ein-/Aus" nicht.
- CAL Berechnungsmodus.
- X Die Position X wird zum Lesen des Finanzberichts verwendet (ohne Speicherlöschung).
- Z Die Position Z wird zum Lesen des Finanzberichts verwendet (mit Speicherlöschung).
- PRG Die Position PRG wird für alle Programmierungsvorgänge verwendet.

Für den normalen Betrieb (Registrierung) muss sich der Schlüssel auf der Position **REG** befinden.

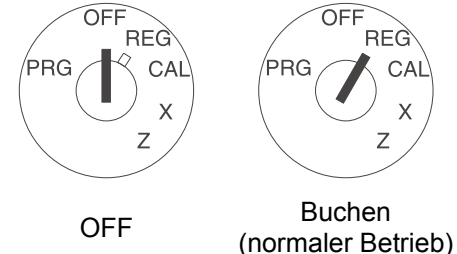

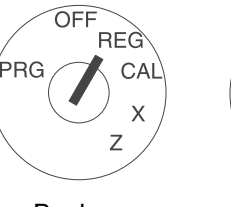

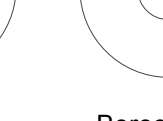

PRC

REG

 $\overline{z}$ 

 $CAL$ 

 $\overline{\mathsf{X}}$ 

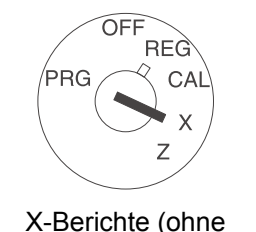

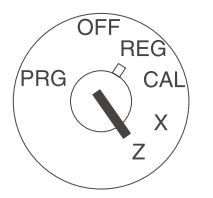

Z-Berichte (mit

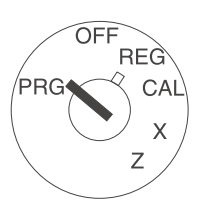

(normaler Betrieb) Berechnung X-Berichte (ohne Speicherlöschung) Speicherlöschung) Programmieren

**Hinweis: In den Betriebsarten Z und PRG ist ein Verlust der Daten oder eine Störung der Registrierkasse möglich. Verwenden Sie diese Betriebsarten nur, wenn Sie mit der Programmierung und dem Betrieb der Registrierkasse vertraut sind.** 

# **6 Tastenbelegung**

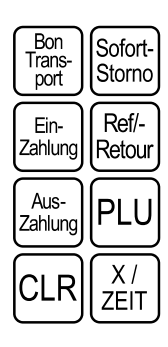

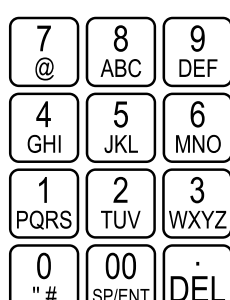

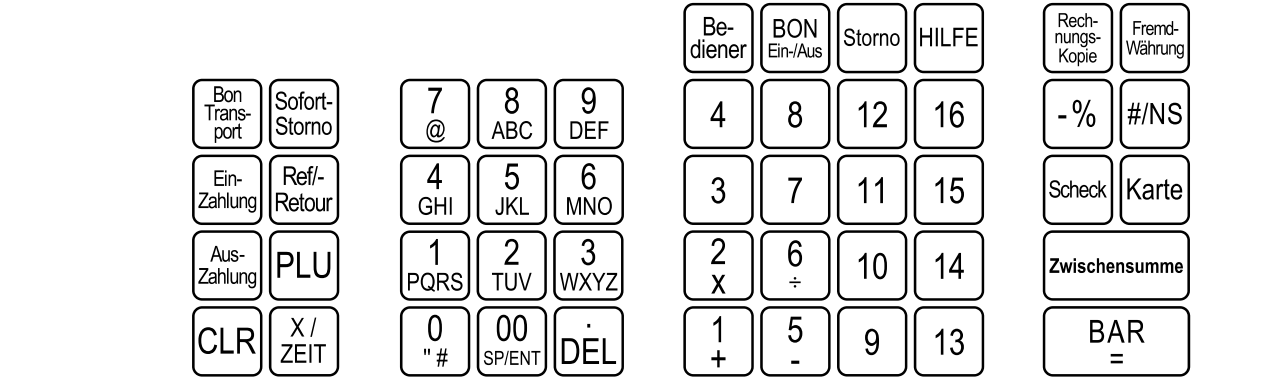

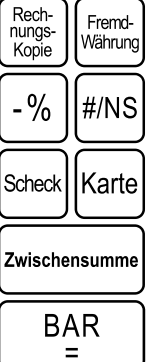

# **7 Die Hilfeliste drucken**

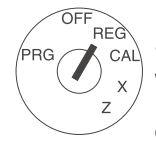

Stellen Sie den Schlüssel auf die Position REG. Drücken Sie die Taste HILFE Wählen Sie die Nummer in der Hilfeliste, geben Sie sie ein und bestätigen Sie die Eingabe durch Drücken der Taste HILFE

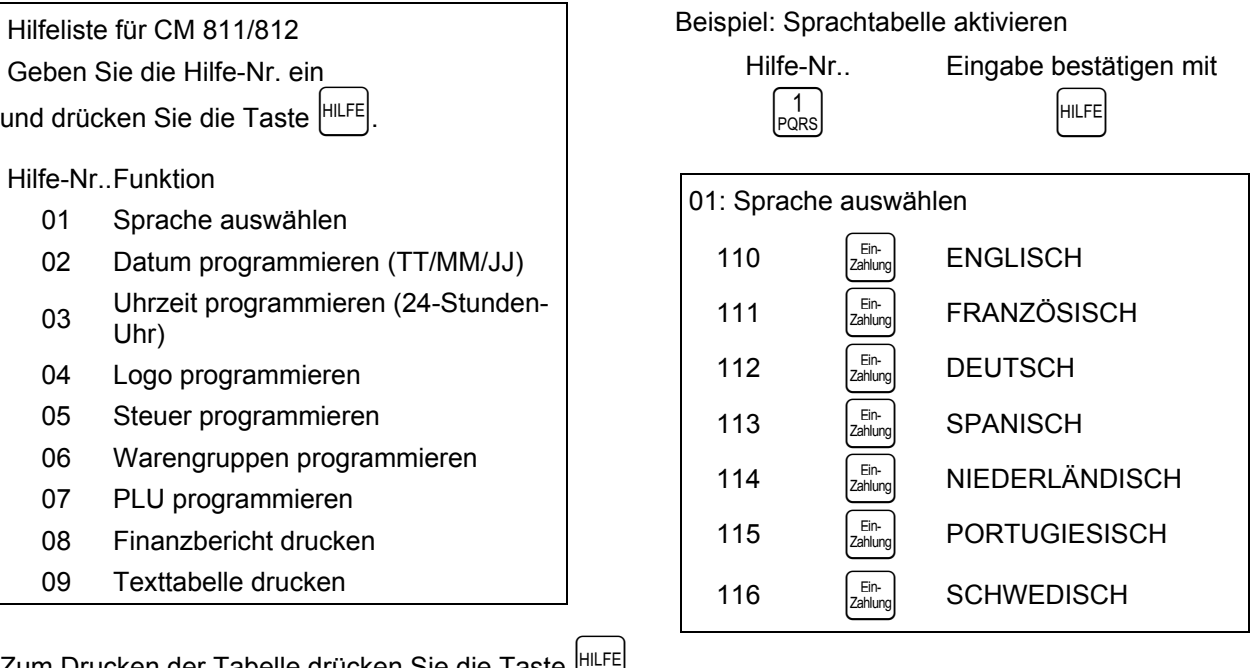

Zum Drucken der Tabelle drücken Sie die Taste HILFE

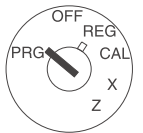

Um **die Einstellungen zu ändern**, stellen Sie den Schlüssel auf die Position PRG. Wählen Sie die Nummer in der Hilfeliste wie oben dargestellt, geben Sie sie ein und bestätigen Sie die Eingabe durch Drücken der Taste  $z_{\text{chump}}$ .

Beispiel: Sprache in DEUTSCH ändern

Sprachen-Nr. Eingabe bestätigen mit

 $\begin{bmatrix} 1 \\ PQRS \end{bmatrix}$   $\begin{bmatrix} 2 \\ TUV \end{bmatrix}$   $\begin{bmatrix} E_{\text{In-}} \\ Z\text{ahlung} \end{bmatrix}$ 

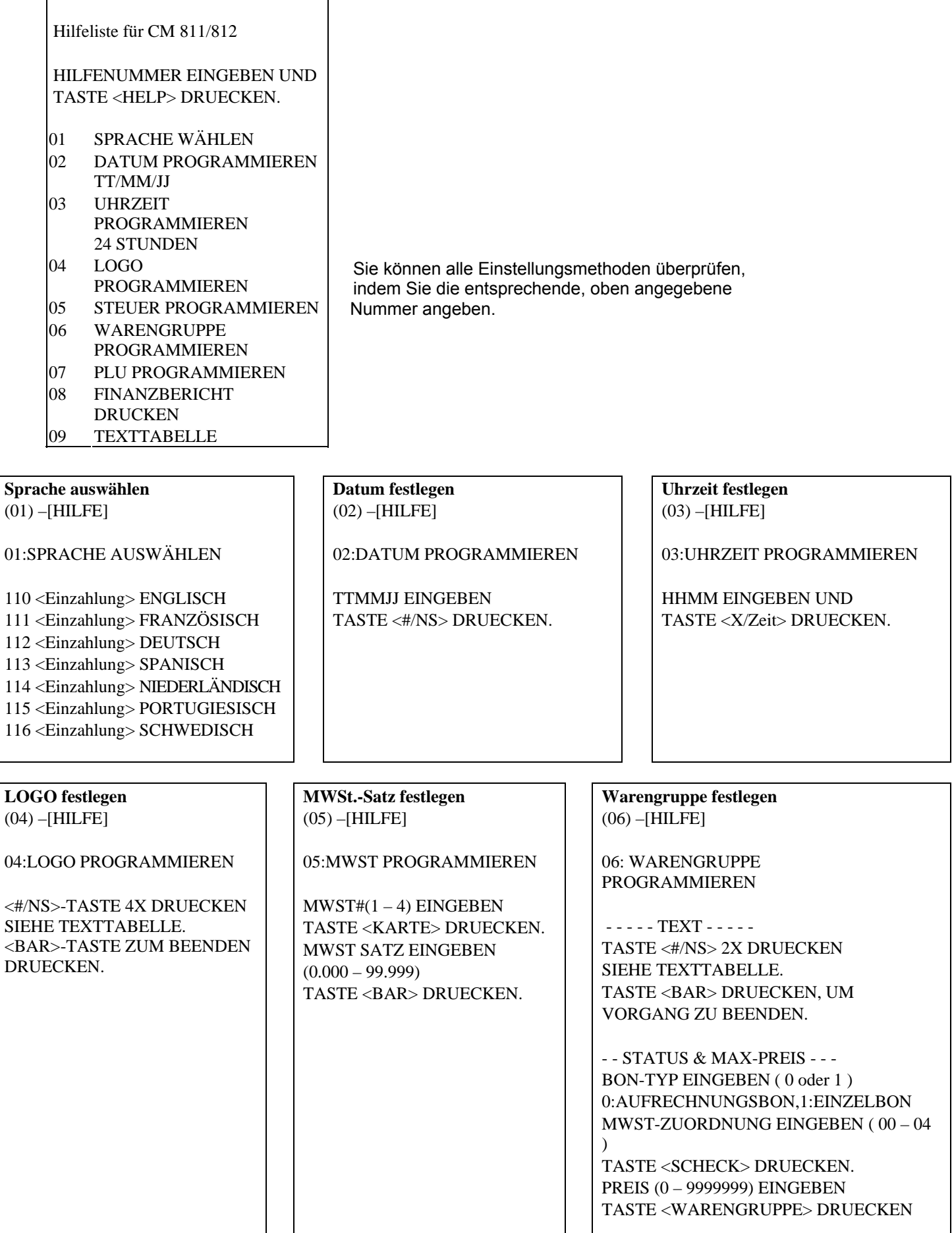

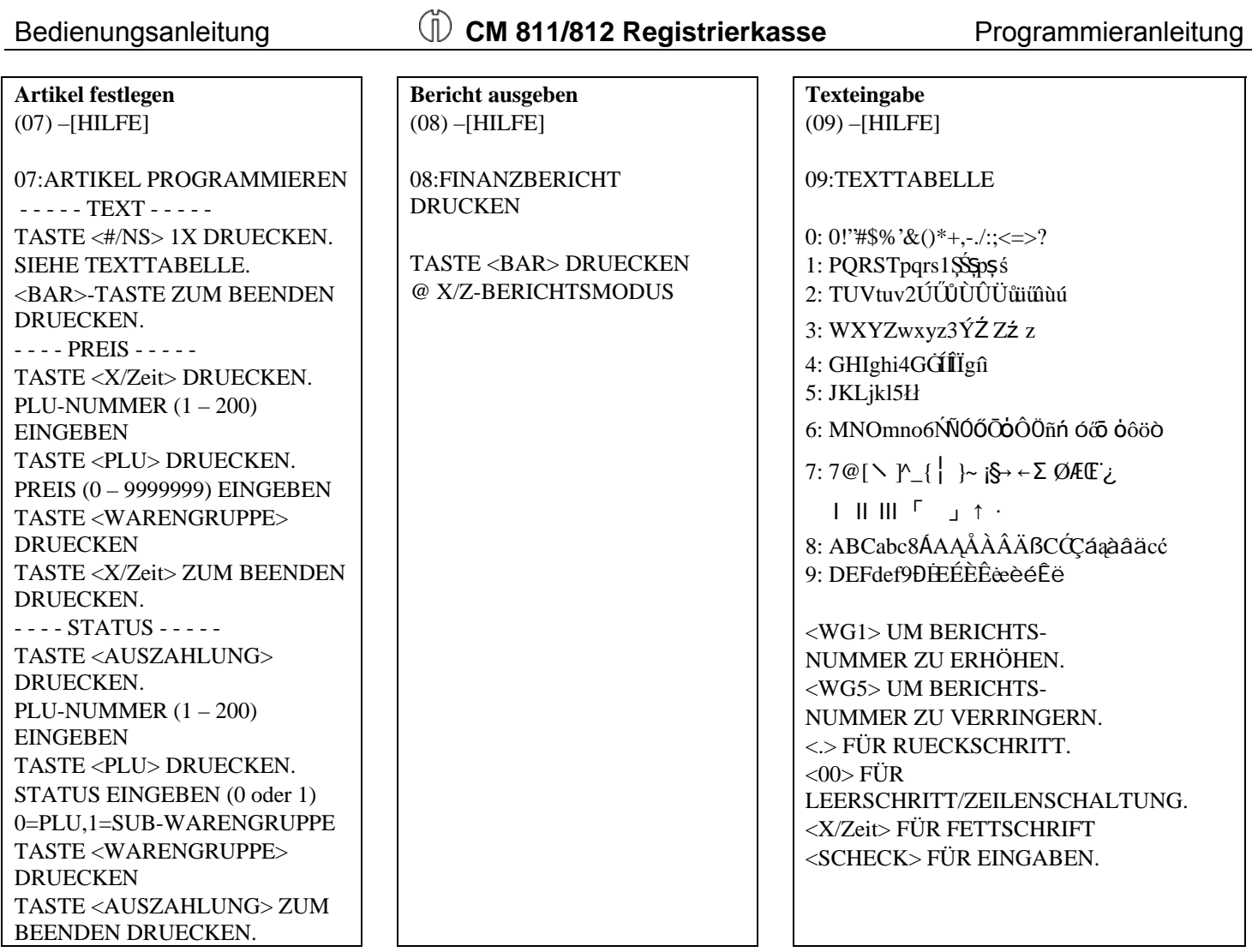

# **8 Bediener-Funktion**

Die Bediener-Codes sind durch eine spezielle Sicherheitsfunktion geschützt, um den Zugriff auf die Kasse zu kontrollieren. Dieser spezielle Sicherheitscode kann im Kassenspeicher als einzelner Code festgelegt werden. Wenn das Bedienersystem aktiviert ist, muss der Bedienercode vor dem Betrieb im REG-Modus zugewiesen werden. Der eingegebene Bedienercode wird beibehalten, bis dieser abgemeldet wird. Auch wenn der Vorgang in einem anderen Modus (PRG, X, Z) ausgeführt wird. Die Aktion ABMELDEN ist erforderlich, um den Bediener abzumelden.

#### **Bedienercode-Format**

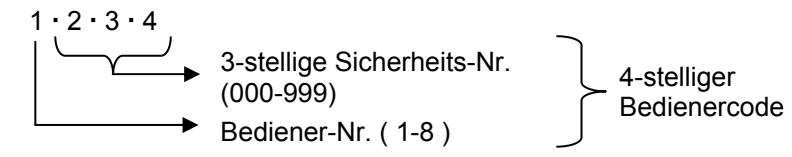

#### **8.1 Bedieneranmeldung mit Sicherheitscode**

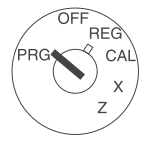

Stellen Sie den Schlüssel auf die Position PRG.

Geben Sie den 4-stelligen Bedienercode wie folgt ein: Starten Sie mit dem Code für die Bedienung. Geben Sie direkt im Anschluss den 3-stelligen Sicherheitscode ein. Bei falscher Eingabe wird im Display ein Fehlersymbol angezeigt. Schließen Sie die Eingabe durch Drücken der Taste diener ab.

**Hinweis:** Wenn die Sicherheits-Nr. "000" voreingestellt ist (werkseitige Einstellung), geben Sie nur die Bediener-Nr. ein.

**Hinweis:** Während einer Transaktion ist es nicht möglich, den zugewiesenen Bediener zu ändern.

Drücken Sie zum Abmelden die Taste  $\begin{bmatrix} 0 \\ -\frac{u}{u}\end{bmatrix}$  und  $\begin{bmatrix} 8e \\ \text{dimer}\end{bmatrix}$ 

#### **8.2 Bediener-Sicherheits-Nr. programmieren**

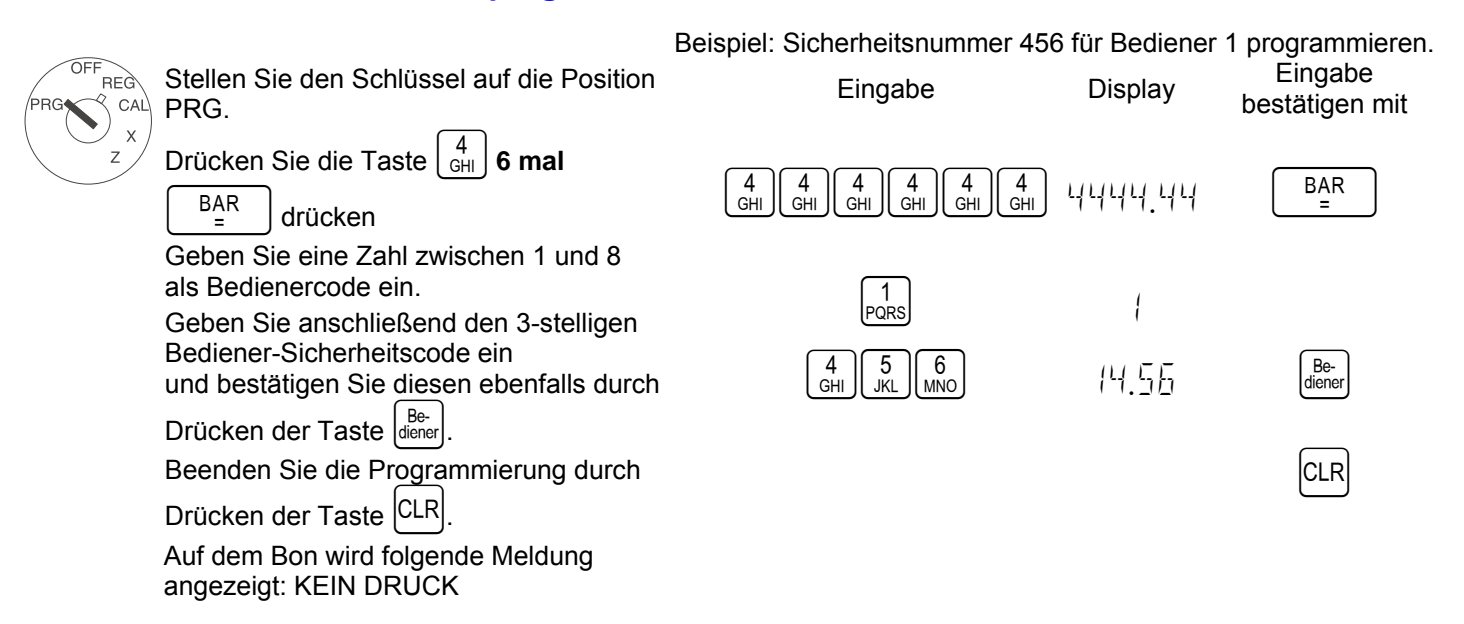

#### **8.3 Bedienersystem programmieren**

**Hinweis:** Wenn bei der Programmierung des Bedienersystems "BEDIENERSYSTEM DEAKTIVIERT" ausgewählt wurde, funktioniert ECR ohne Eingabe der Bediener-Nr. und der dreistelligen Sicherheits-Nr.. In diesem Modus wird auf dem Display "1" als Bediener-Nr. angezeigt und auf Bons, Journalen und Berichten wird "1" als Bediener-Nr. ausgedruckt. Alle Verkäufe werden unter Bediener-Nr. 1 zusammengefasst und im Bedienerbericht werden nur Verkäufe für Bediener-Nr. 1 aufgeführt.

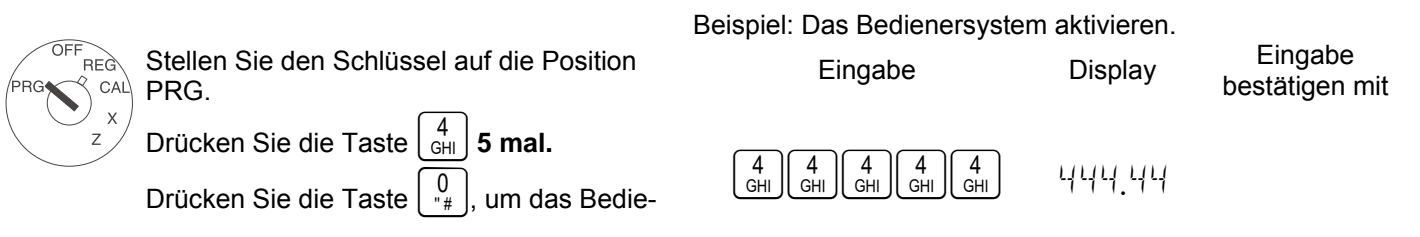

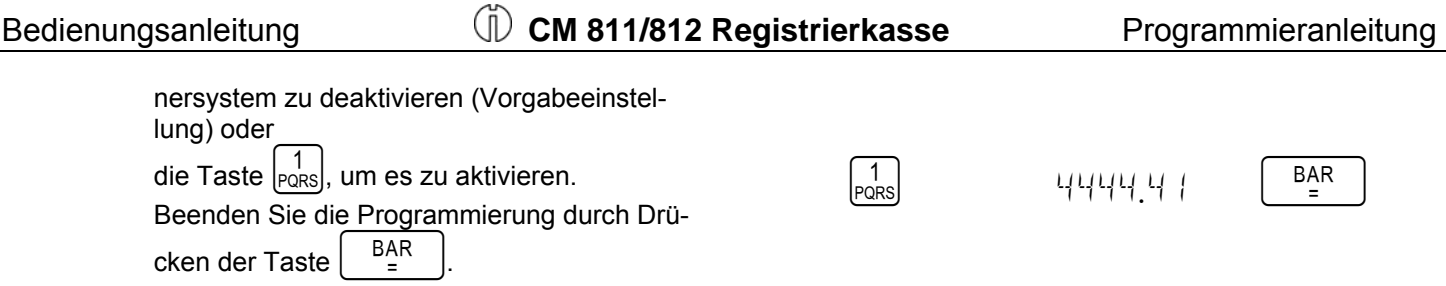

#### **8.4 Bediener-Nr. im Display**

Die Bedienernummer wird angezeigt, wenn im REG-Modus ein Bedienercode eingegeben wird und das Bedienersystem in Betrieb ist.

Beispiel: Bediener 6

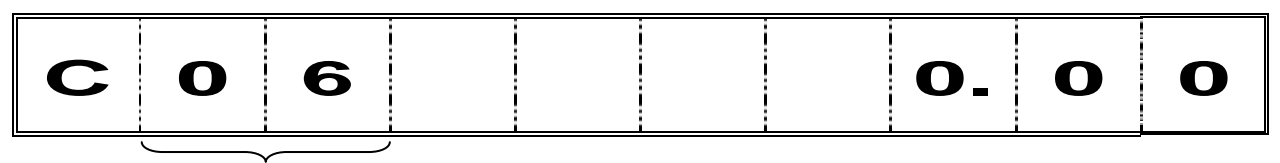

Bediener-Nr.

\* Um die aktuell zugewiesene Bediener-Nr. zu ändern, geben Sie eine neue Bediener-Nr. ein.

# **9 Systemeinstellungen drucken**

Die Einstellungen beziehen sich auf Systemoptionen, den Rabatt, Fremdwährungen sowie den Z-Bericht und das Bedienerkennwort.

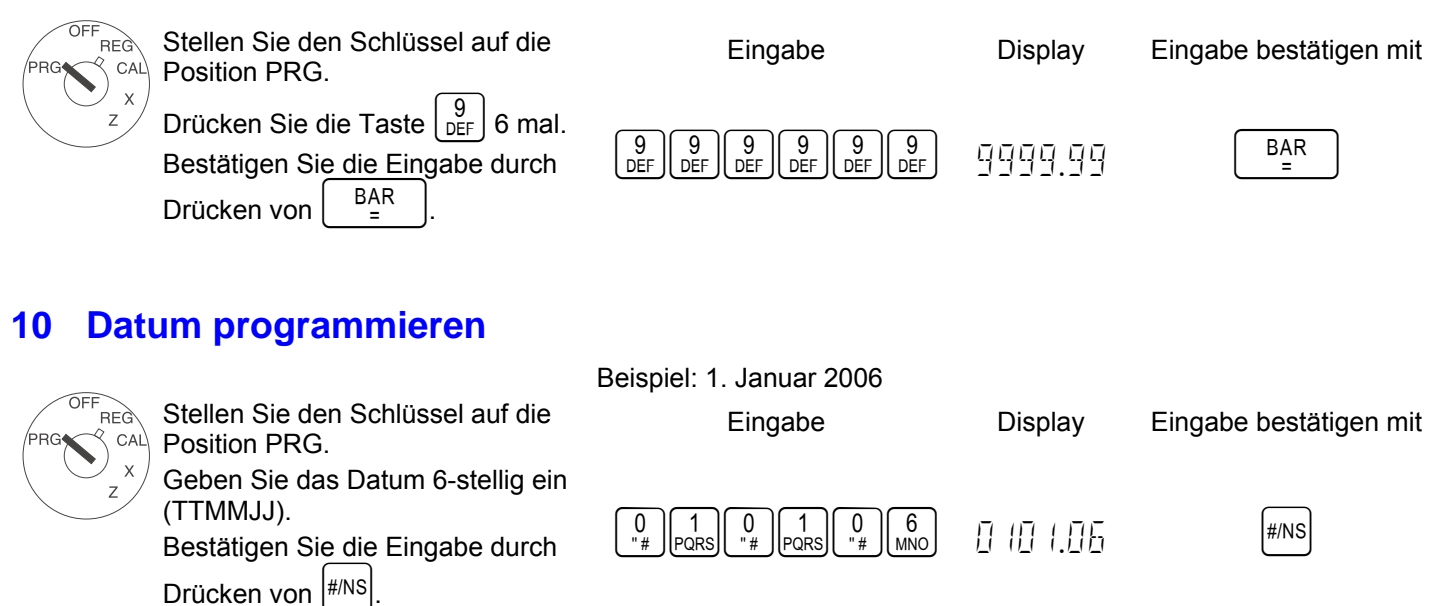

# **11 Uhrzeit programmieren**

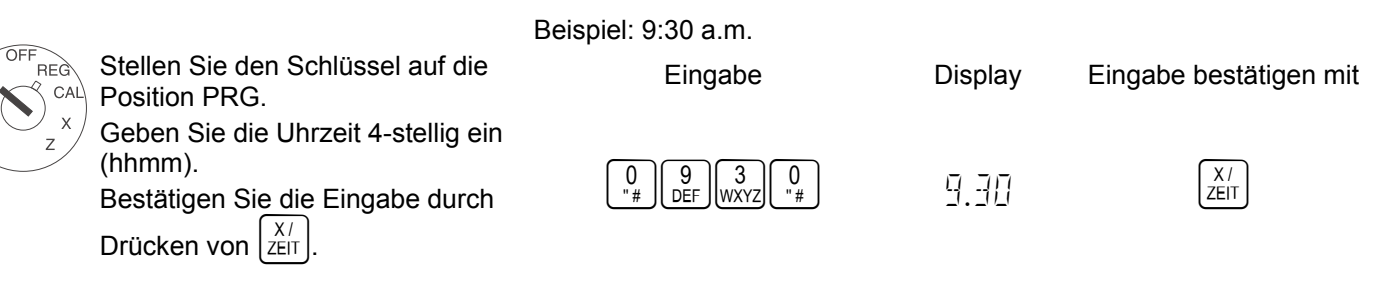

#### **12 Steuersätze programmieren**

Es können maximal vier unterschiedliche Steuersätze programmiert werden.

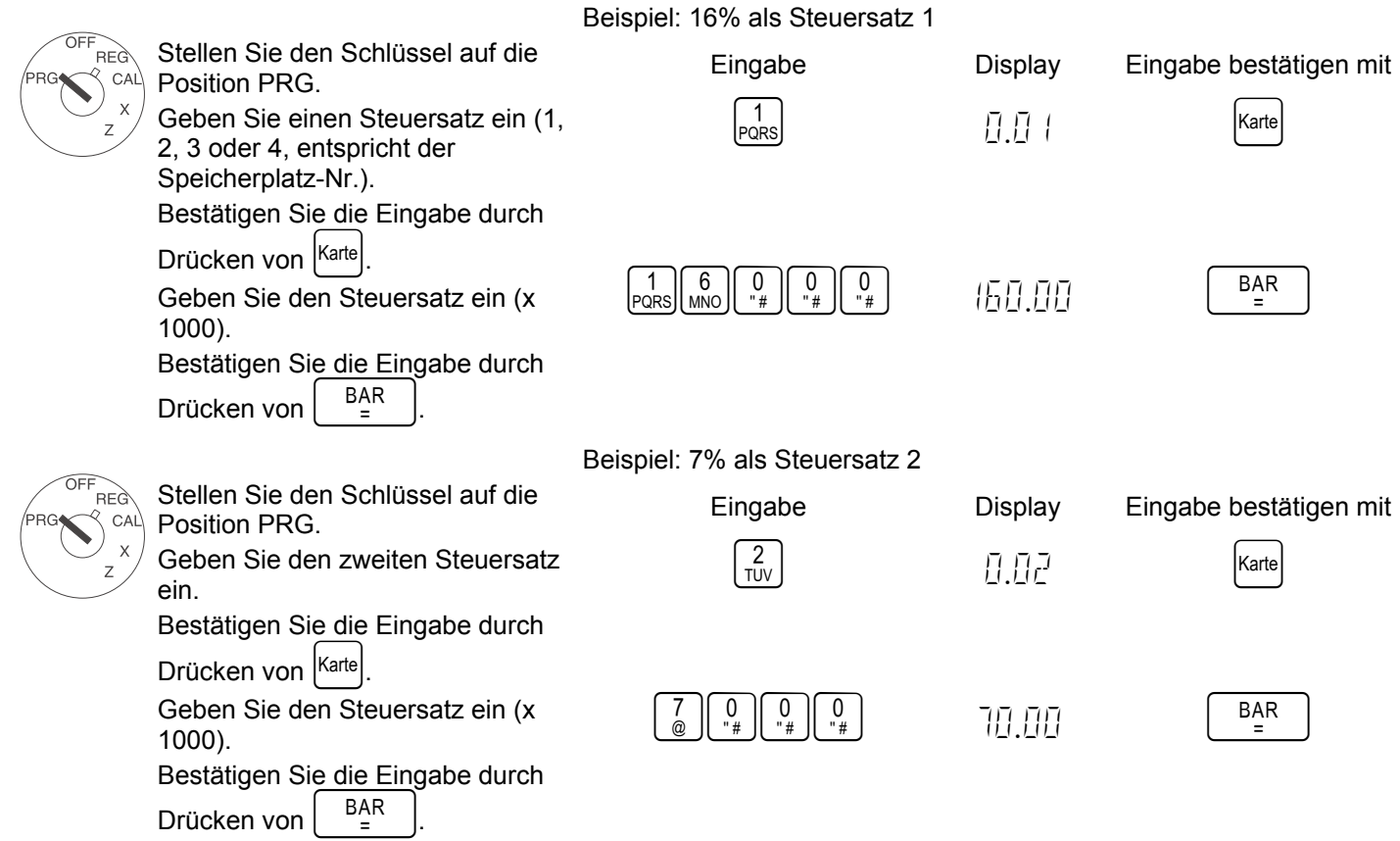

# **13 -%-Taste programmieren**

Sie können einen Rabattwert von 0.00 bis 99.99% eingeben.

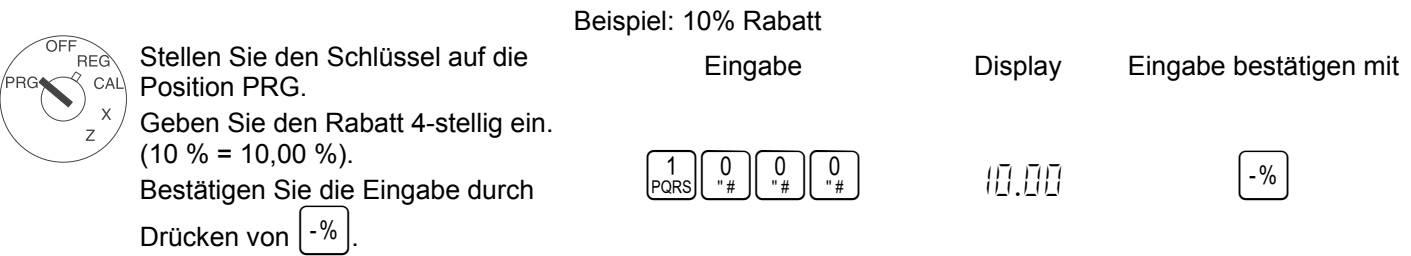

**Hinweis:** Das Attribut von -% im REG-Modus ist identisch mit dem Attribut des zuvor registrierten Artikels (Warengruppe oder PLU). Wenn -% nach der Zwischensumme verwendet wird, wird es auf alle aktuell registrierten Artikel angewendet.

# **14 Text Programmierung**

Stellen Sie den Schlüssel auf die Position PRG.

Drücken Sie die Taste | #NS |, um zwischen den unterschiedlichen Programmiermodi zu wechseln.

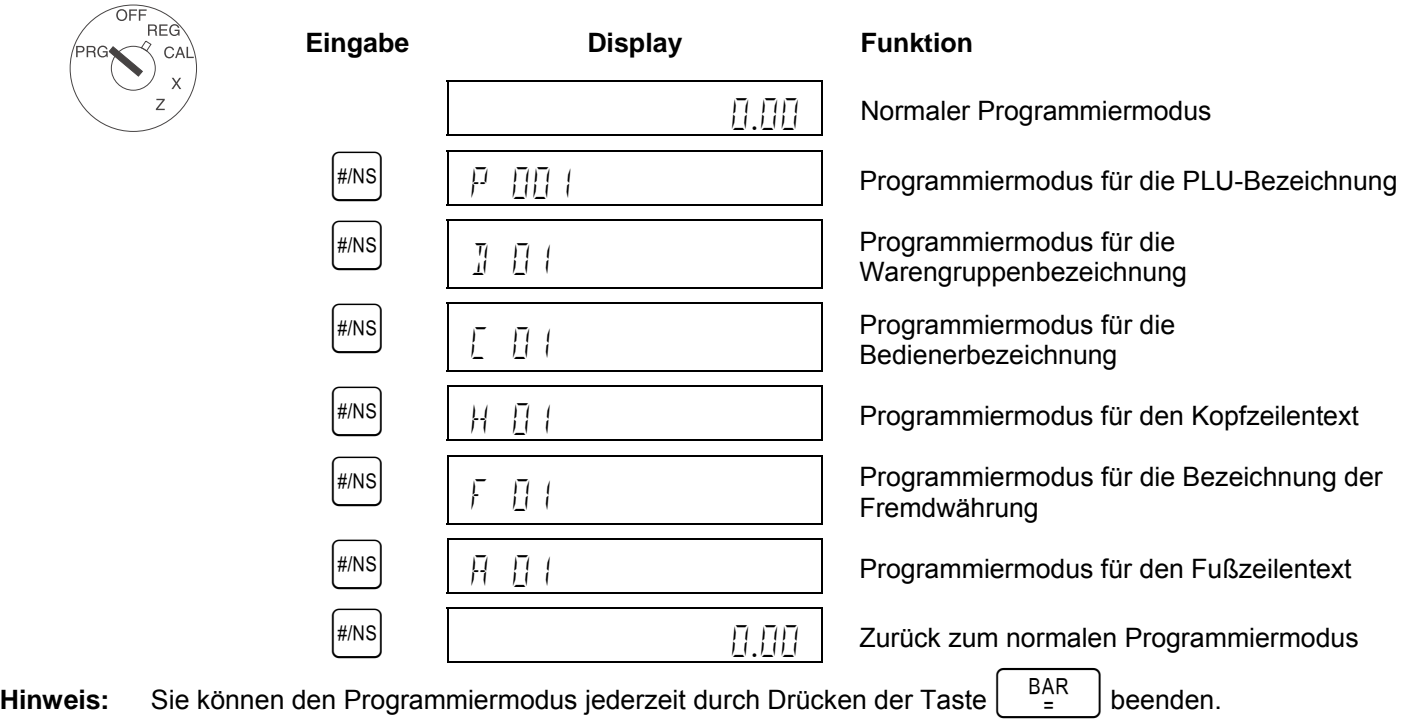

# **15 Bezeichnungsnummer auswählen**

#### Nach der Auswahl eines Programmiermodus

können die individuellen Speicherplätze mit Hilfe der Plus- und Minustasten gewählt werden:

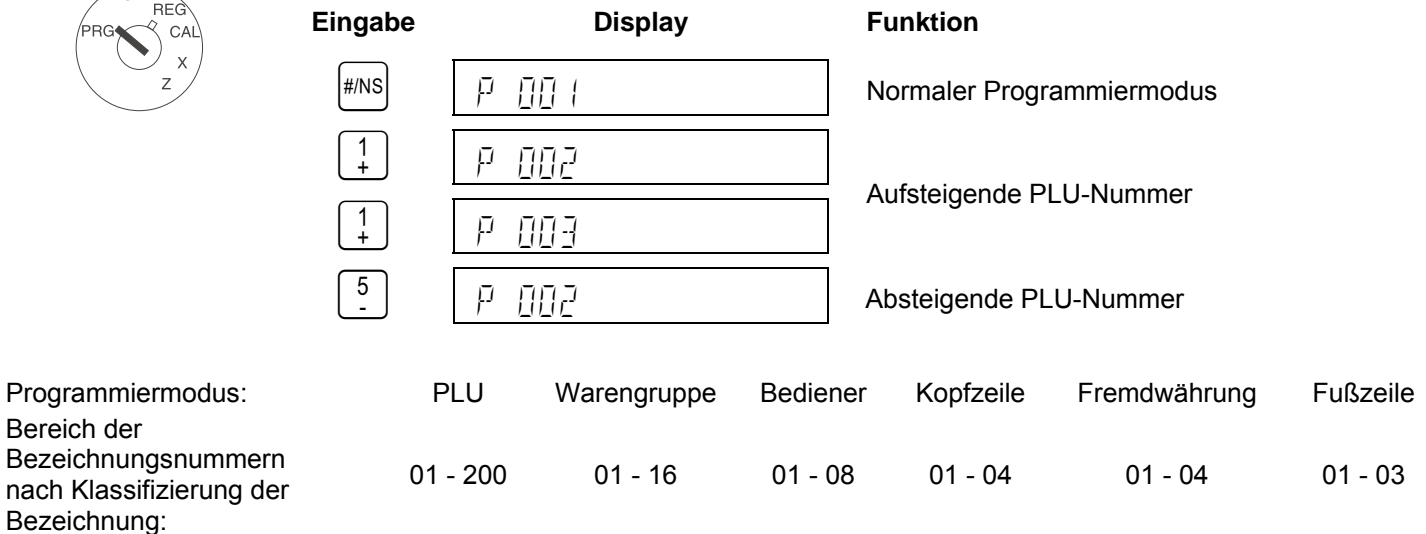

# **16 Zeichencode eingeben**

#### **16.1 Zeichentasten**

Numerische Tasten funktionieren im Programmiermodus wie Zeichentasten. Jede numerische Taste verfügt über mehrere Zeichencodes. Diese werden ausgewählt, indem dieselbe Taste mehrmals gedrückt wird. Wenn der Code das Ende der Codeliste erreicht, kehrt der ausgewählte Code zum ersten Zeichencode zurück. Die Auswahl ist zyklisch.

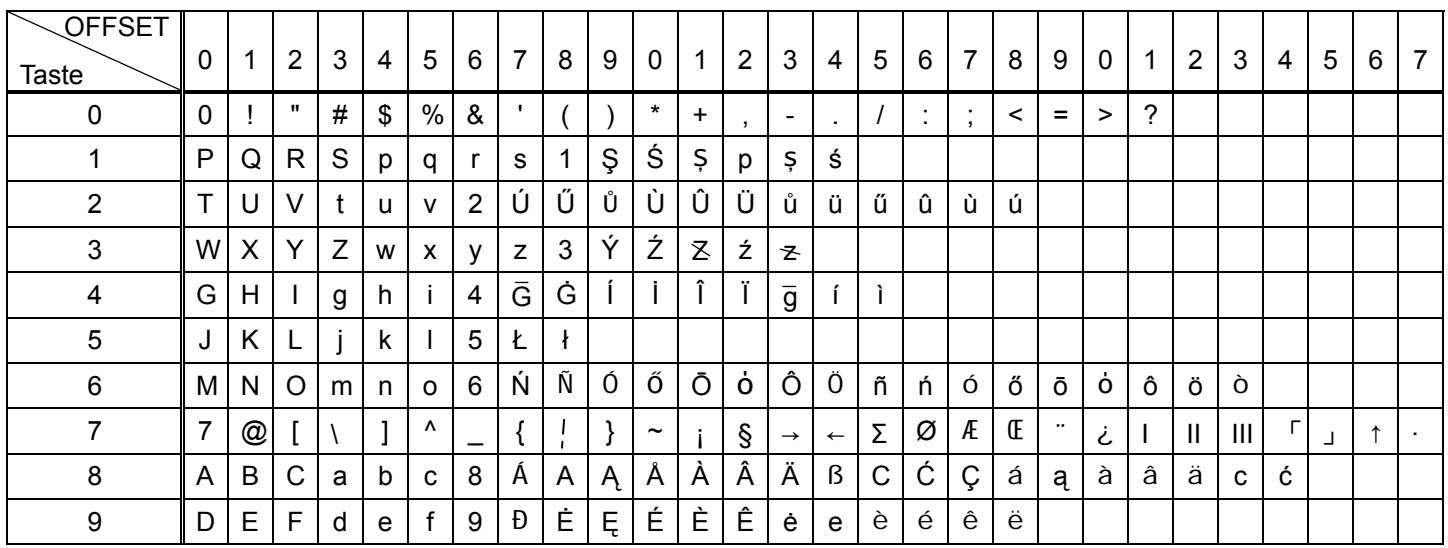

Sie können die komplette Zeichentabelle ausdrucken:

Stellen Sie dazu den Schlüsselschalter auf Position REG und drücken Sie dann die Tasten  $\begin{bmatrix} 9 \\ 0 \text{EF} \end{bmatrix}$  und  $\begin{bmatrix} \text{HILFE} \\ \text{HILFE} \end{bmatrix}$ 

# **16.2 Steuertaste für die Zeicheneingabe**

#### **Taste Funktion**

 $\begin{bmatrix} x/ \\ z \in \mathbb{R} \end{bmatrix}$  Fettschrift ausgewählt. Das Zeichen wird in Fettschrift gedruckt.

 $\boxed{00}$  Leerzeichencode.

Wird zudem verwendet, wenn das ausgewählte Zeichen mit derselben Taste wiederholt eingegeben wird.

 $|\vec{p}_{\text{E}}|$  Wird ähnlich wie die Rücktaste auf dem PC zum Löschen von Zeichen verwendet.

Hinweis:  $\sqrt{\frac{00}{\text{sens}}}$  hat beim Festlegen der Bezeichnung zwei Funktionen. Eine Funktion ist die Codeeingabe SPACE (LEERZEICHEN). Die andere Funktion ist ENTER (EINGABE), um die vorherige Zeicheneingabe zu bestätigen. Beispiel:

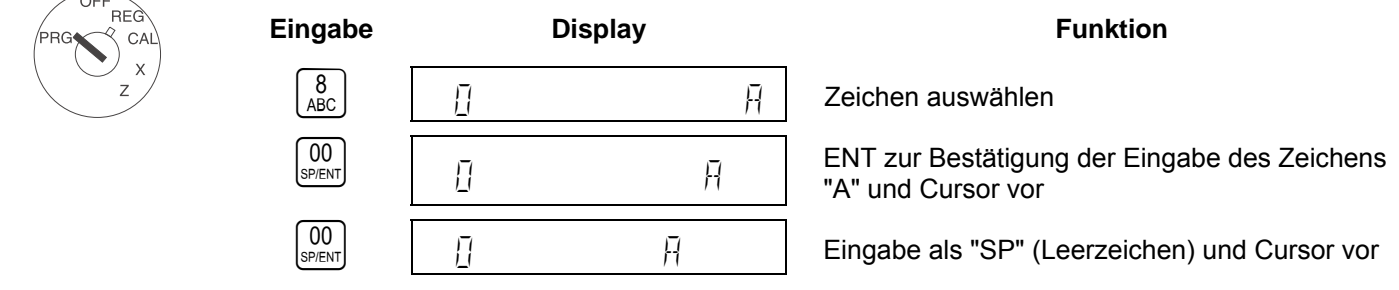

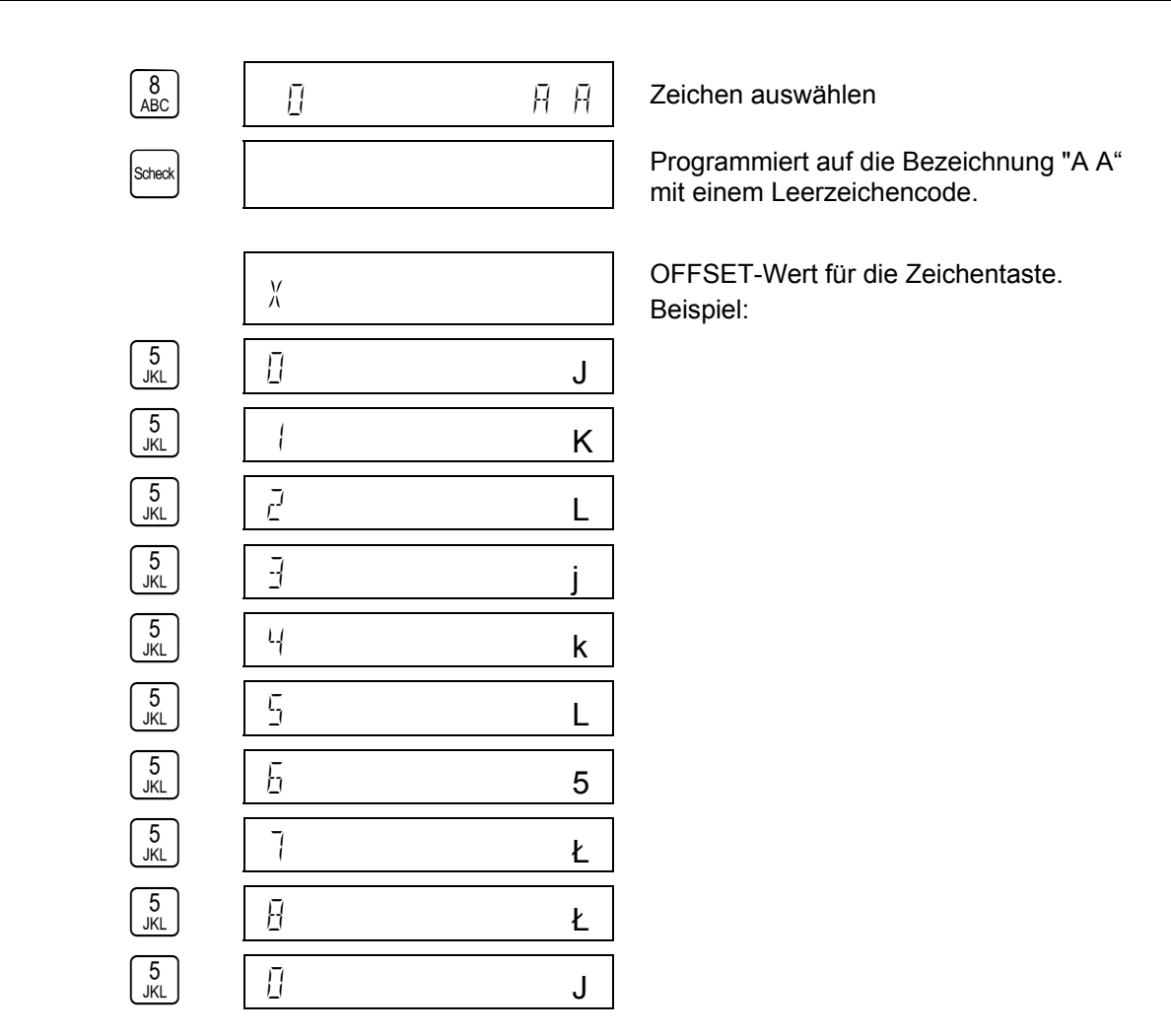

#### **16.3 Beispiel: Voreinstellung für PLU001-Bezeichnung.**

 $RF$ 

Beispiel: PLU #001 = Apple (Apfel)

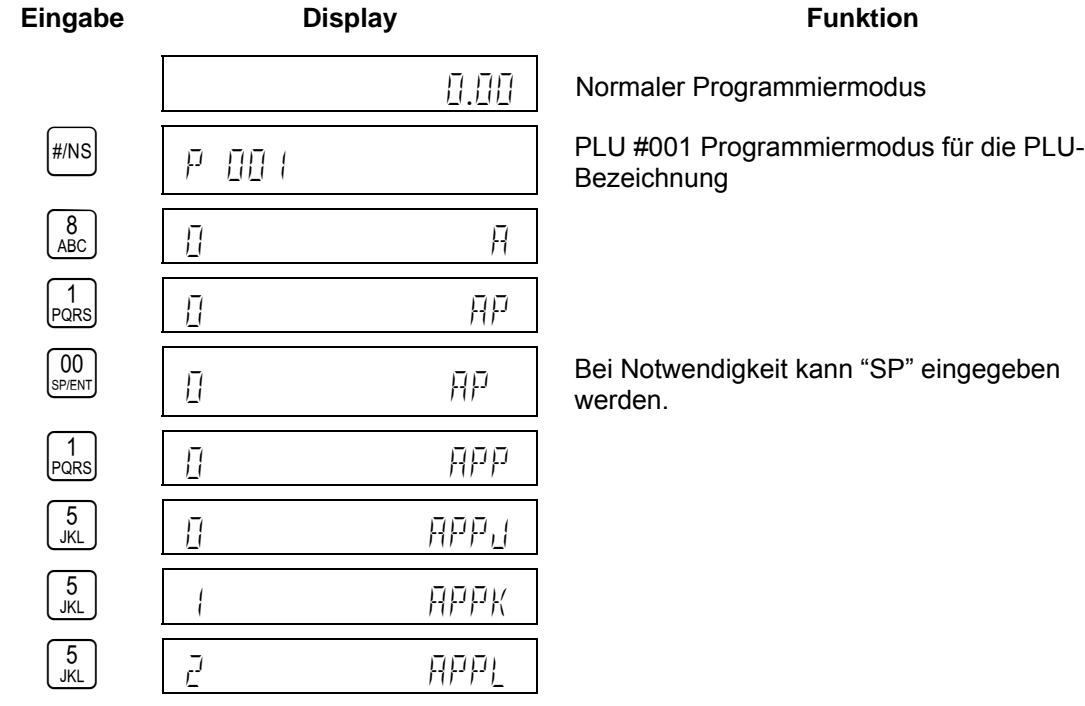

# Bedienungsanleitung **CM 811/812 Registrierkasse** Programmieranleitung

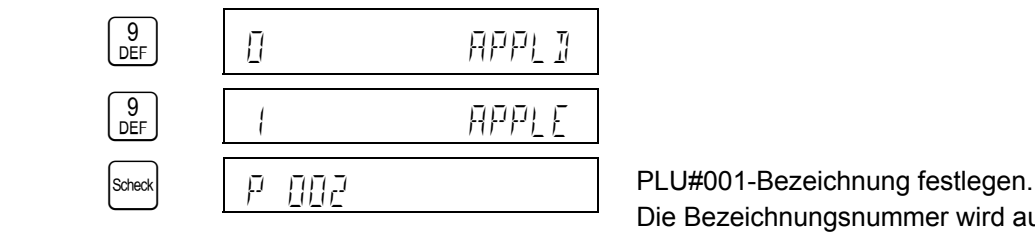

Die Bezeichnungsnummer wird automatisch um eins erhöht.

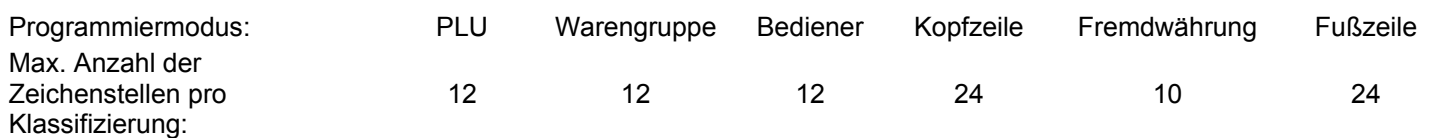

# **17 Warengruppen programmieren (WG)**

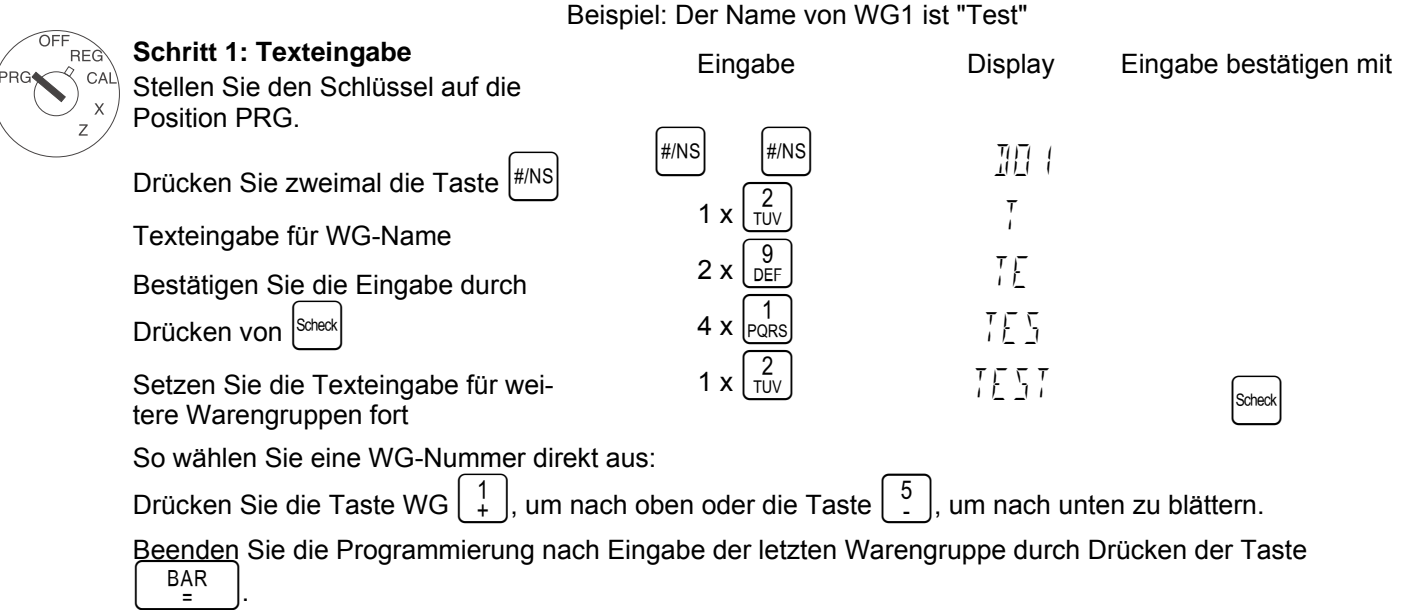

Beispiel 1: WG1 ist eine aufgeschlüsselte Warengruppe mit dem Steuersatz 1 (16%) und ohne Festpreis.

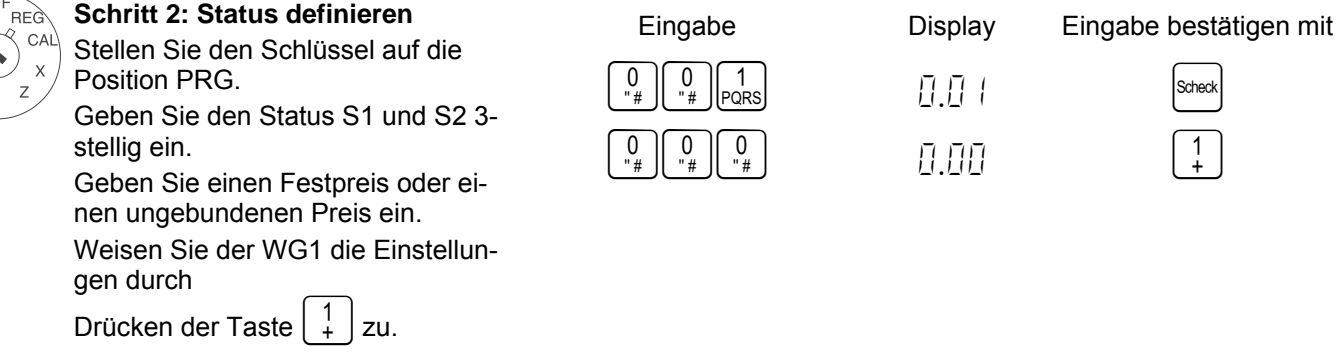

- **Status S1**: 0 = Artikel-Warengruppe, 1 = Einzelartikel-Warengruppe
- **Status S2**: 00 = Keine Steuer, 01 = Steuersatz 1, 02 = Steuersatz 2, 03 = Steuersatz 3, 04 = Steuersatz 4 (Weitere Informationen zu Steuersätzen finden Sie im Abschnitt "Steuersätze programmieren")
- 000 = WG wird ohne **Festpreis geführt** (ungebundener Preis); alternativ: geben Sie den Festpreis ein

#### Bedienungsanleitung **CM 811/812 Registrierkasse** Programmieranleitung

Beispiel 2: WG1 ist eine aufgeschlüsselte Warengruppe mit dem Steuersatz 2 (7%) und ohne Festpreis.

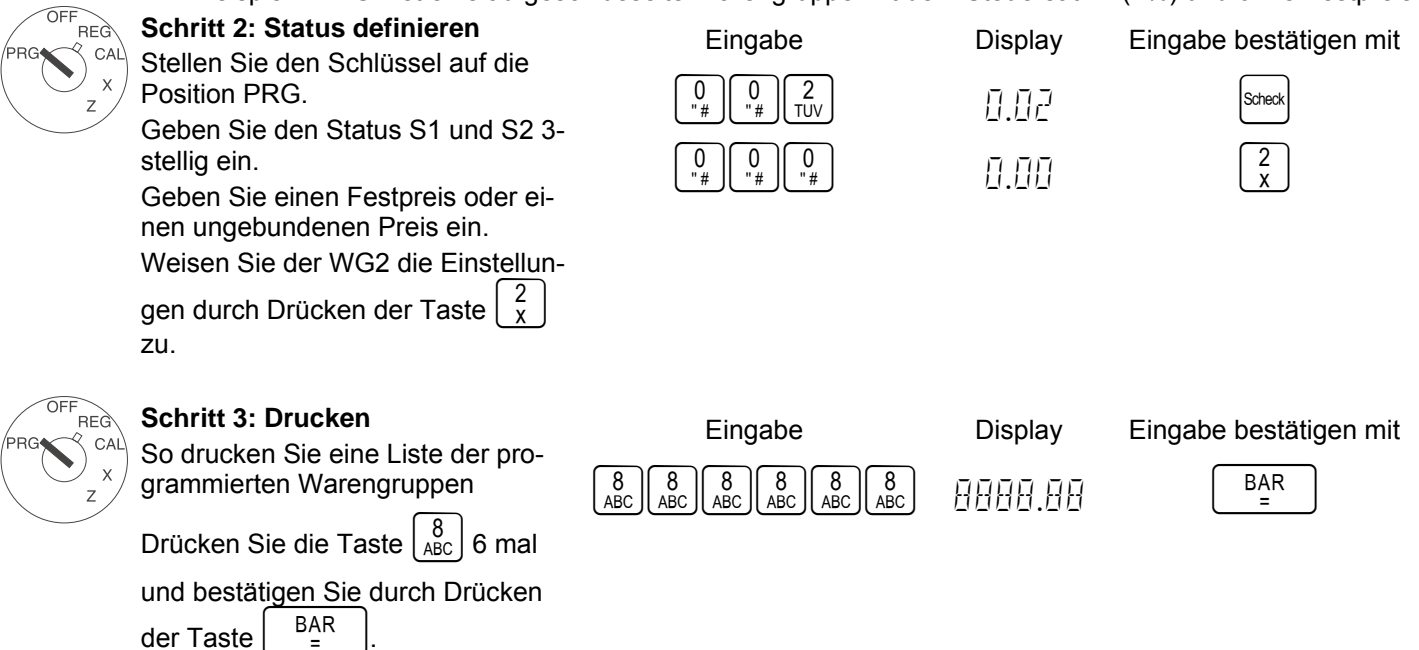

# **18 Warengruppen-Speicherbericht**

Sie können den Warengruppen-Speicherbericht wie folgt drucken:

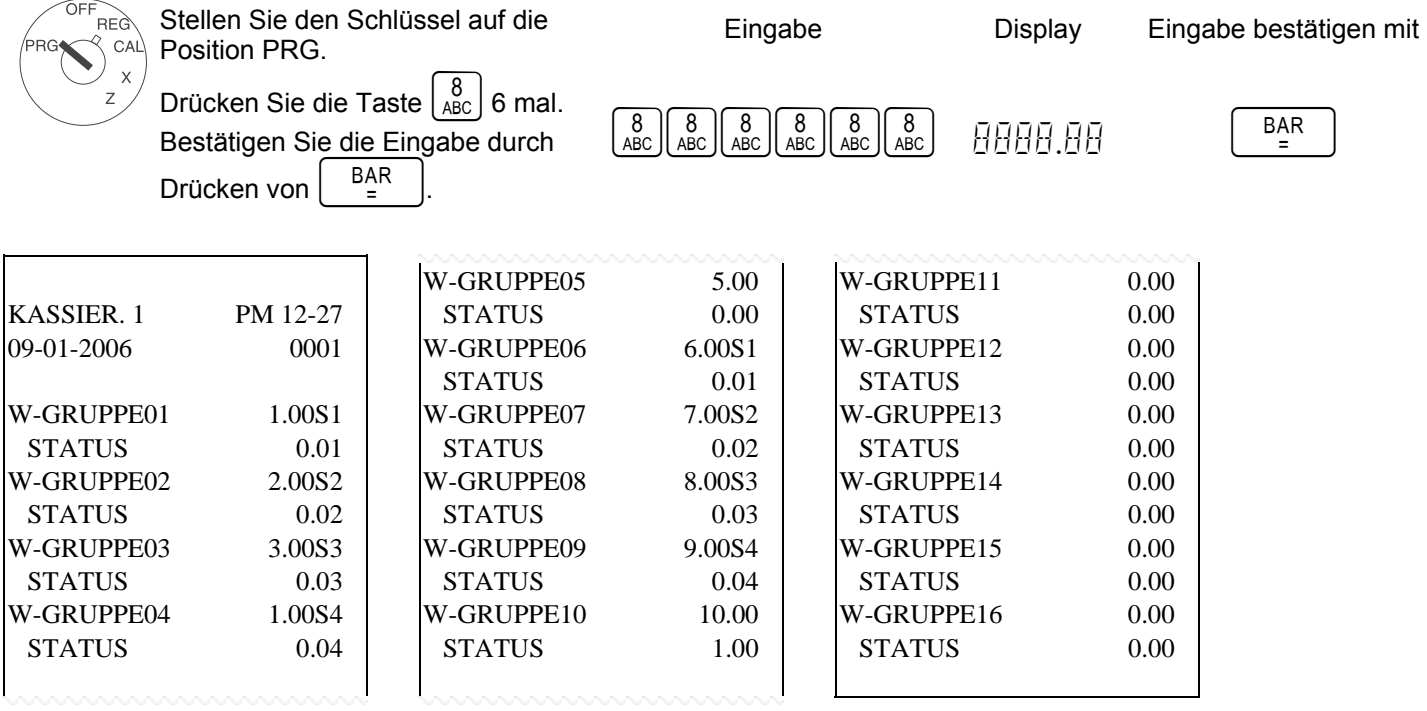

# **19 PLU (Price Look Up, Preiszuordnung) programmieren**

PLUs werden in 3 Schritten programmiert:

- Geben Sie den PLU-Text für alle PLUs ein.
- Geben Sie den Preis und die Warengruppenzuordnung für alle PLUs ein.
- Geben Sie den Status des PLU-Artikels und die Warengruppenzuordnung für alle PLUs ein. Nicht erforderlich, wenn der PLU-Artikel mit einem Festpreis geführt wird.)

# Bedienungsanleitung <sup>(1)</sup> CM 811/812 Registrierkasse Programmieranleitung

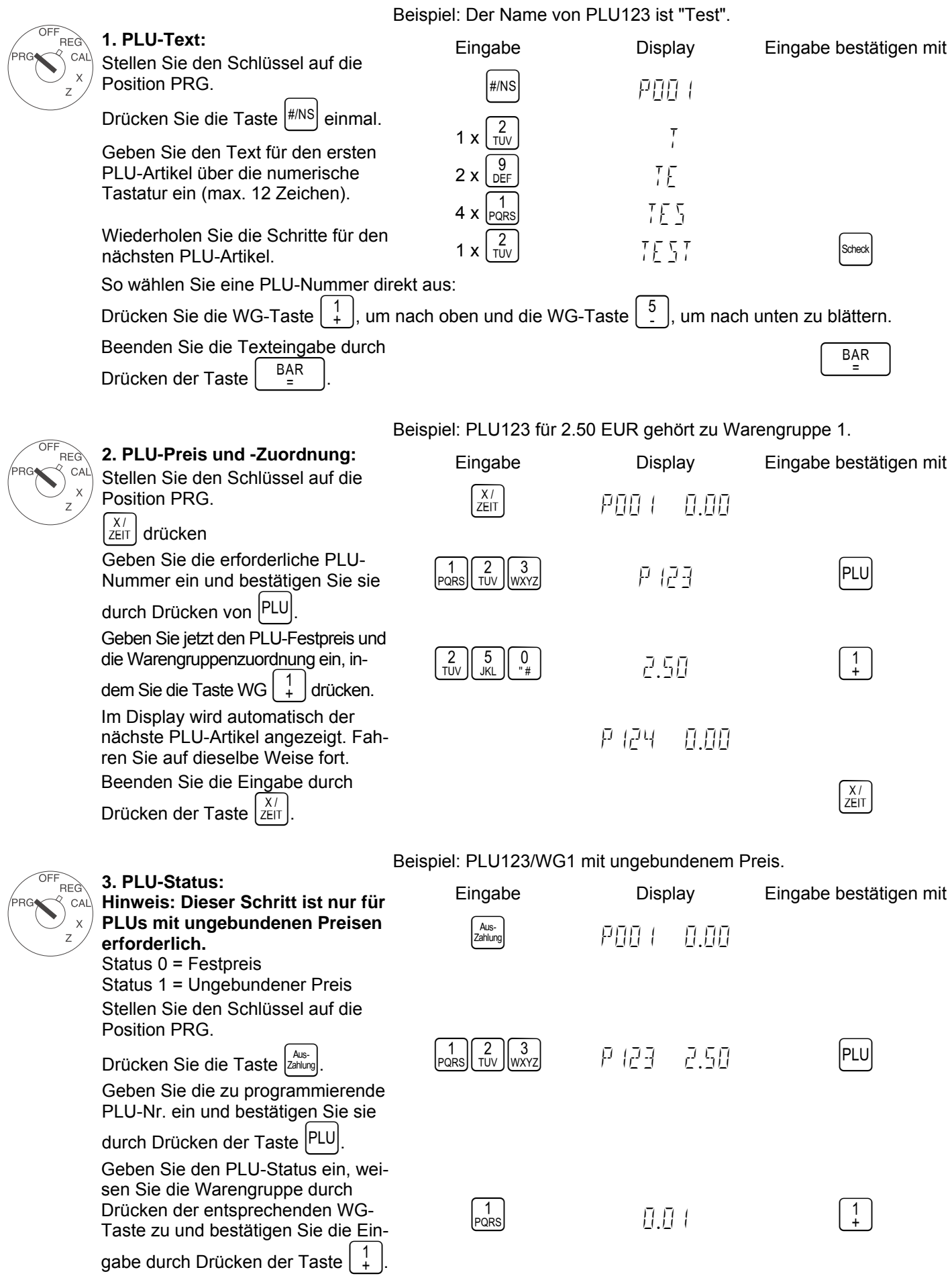

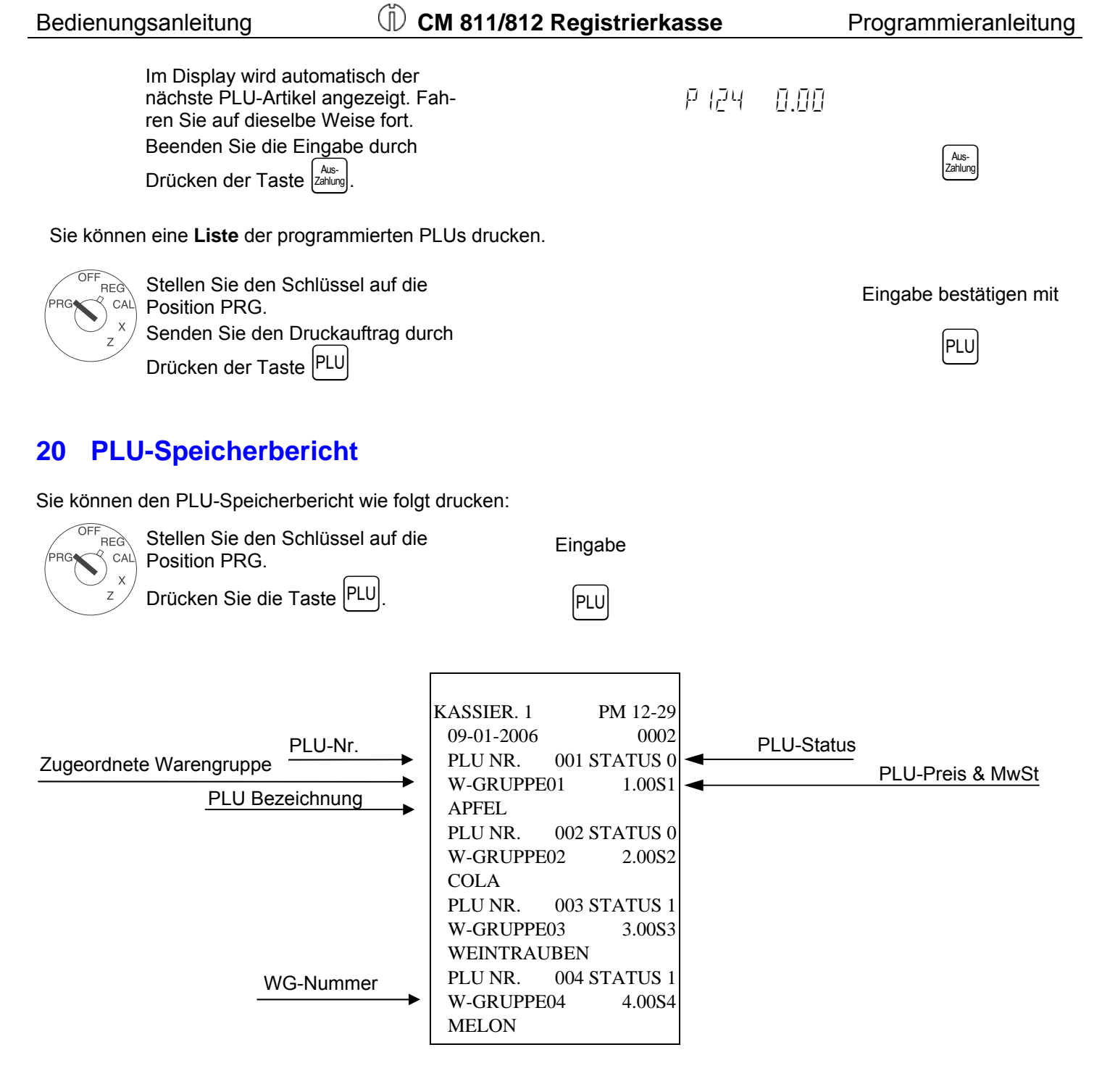

# **21 Fremdwährungen programmieren**

Es können maximal 4 Fremdwährungen programmiert werden.

Für den Programmierprozess müssen Sie folgende Informationen eingeben:

- − Kennnummer der Fremdwährung: 1, 2, 3 oder 4
- − Dezimalstellen für den Wechselkurs (EXP): es sind 0 bis 8 Dezimalstellen möglich
- − Dezimalstellen für die Fremdwährung (D.P.): es sind 0 bis 3 Dezimalstellen möglich
- − Wechselkurs (KURS): 6-stelliger Eintrag zwischen 000001 und 999999

Die Stellen für diese Einstellung werden direkt hintereinander und ohne Leer- oder Sonderzeichen dazwischen programmiert: <Stelle für Fremdwährung> <Stelle für EXP> <Stelle für D.P.> <Stelle für KURS>

Beispiel: EURO in US Dollar (1 USD = 0.76494 EURO) als Fremdwährung Nr. 1

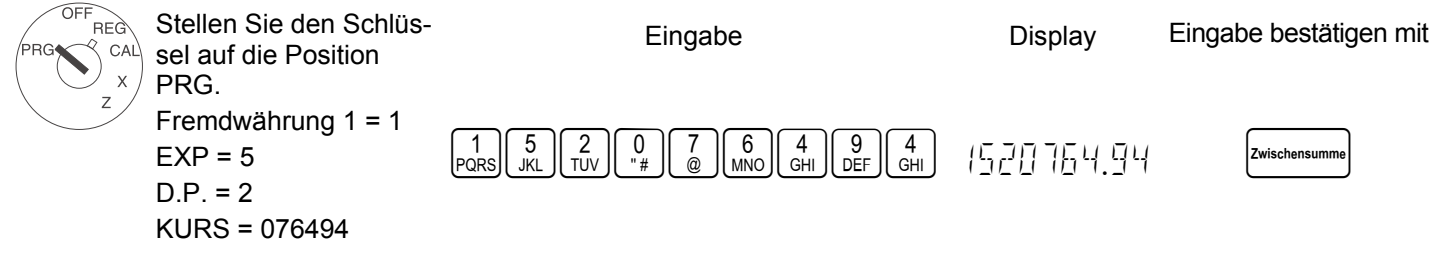

#### **22 Systemoptionen programmieren**

Das Grundprogramm der Registrierkasse wird in den Systemoptionen gespeichert.

Beispiel: Die Uhrzeitanzeigen in das 24-Stunden-Format ändern

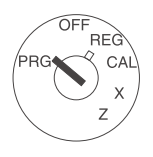

Stellen Sie den Schlüssel auf die Eingabe auf Eingabe Display Eingabe bestätigen mit Position PRG. Die Systemoptionen werden 2- oder 3-stellig eingegeben. Bestätigen Sie die Eingabe durch Drücken der Taste  $\left[\begin{smallmatrix}E_{1n} \\ Zahlung\end{smallmatrix}\right]$  $\left[\begin{array}{c} 4 \\ \text{GHI} \end{array}\right] \left[\begin{array}{c} 0 \\ 1 \\ 0 \end{array}\right]$   $\left[\begin{array}{c} \text{Ein} \\ \text{Zahlung} \end{array}\right]$ 

**Hinweis**: Die Standardeinstellungen werden fett dargestellt.

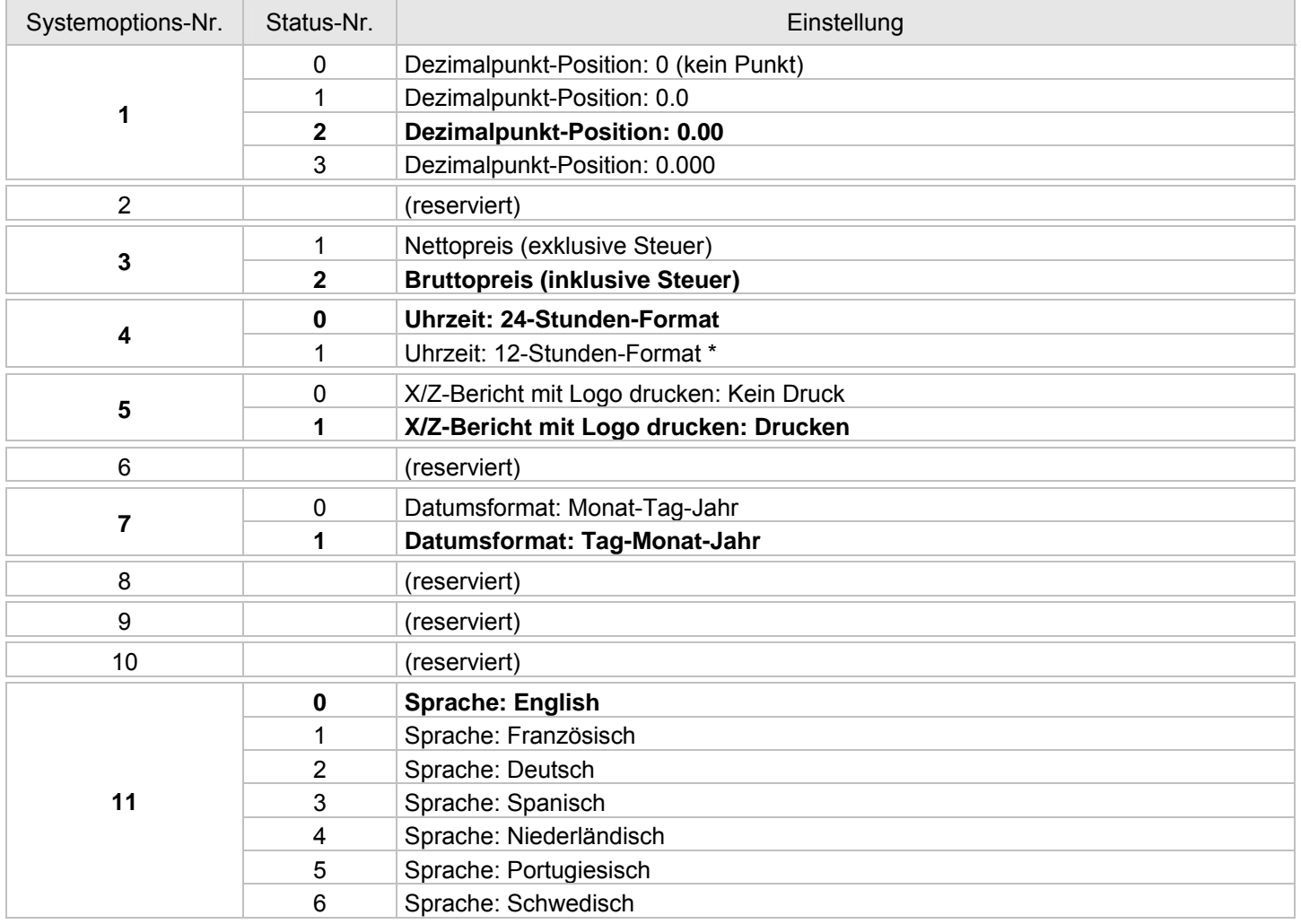

- Fortsetzung nächste Seite -

#### - Tabelle, Fortsetzung -

**Hinweis**: Die Standardeinstellungen werden fett dargestellt.

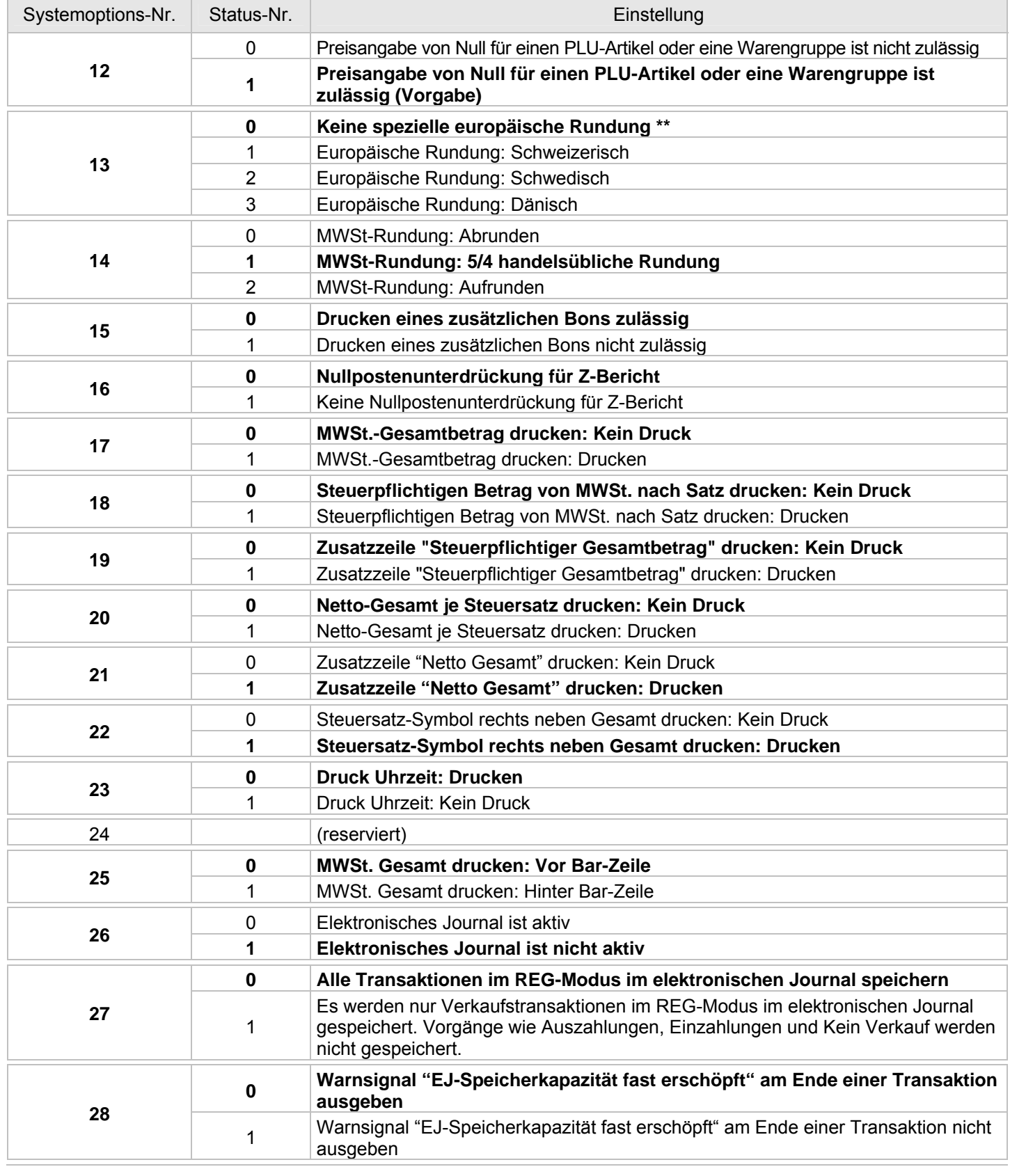

- Fortsetzung nächste Seite -

#### - Tabelle, Fortsetzung -

**Hinweis**: Die Standardeinstellungen werden fett dargestellt.

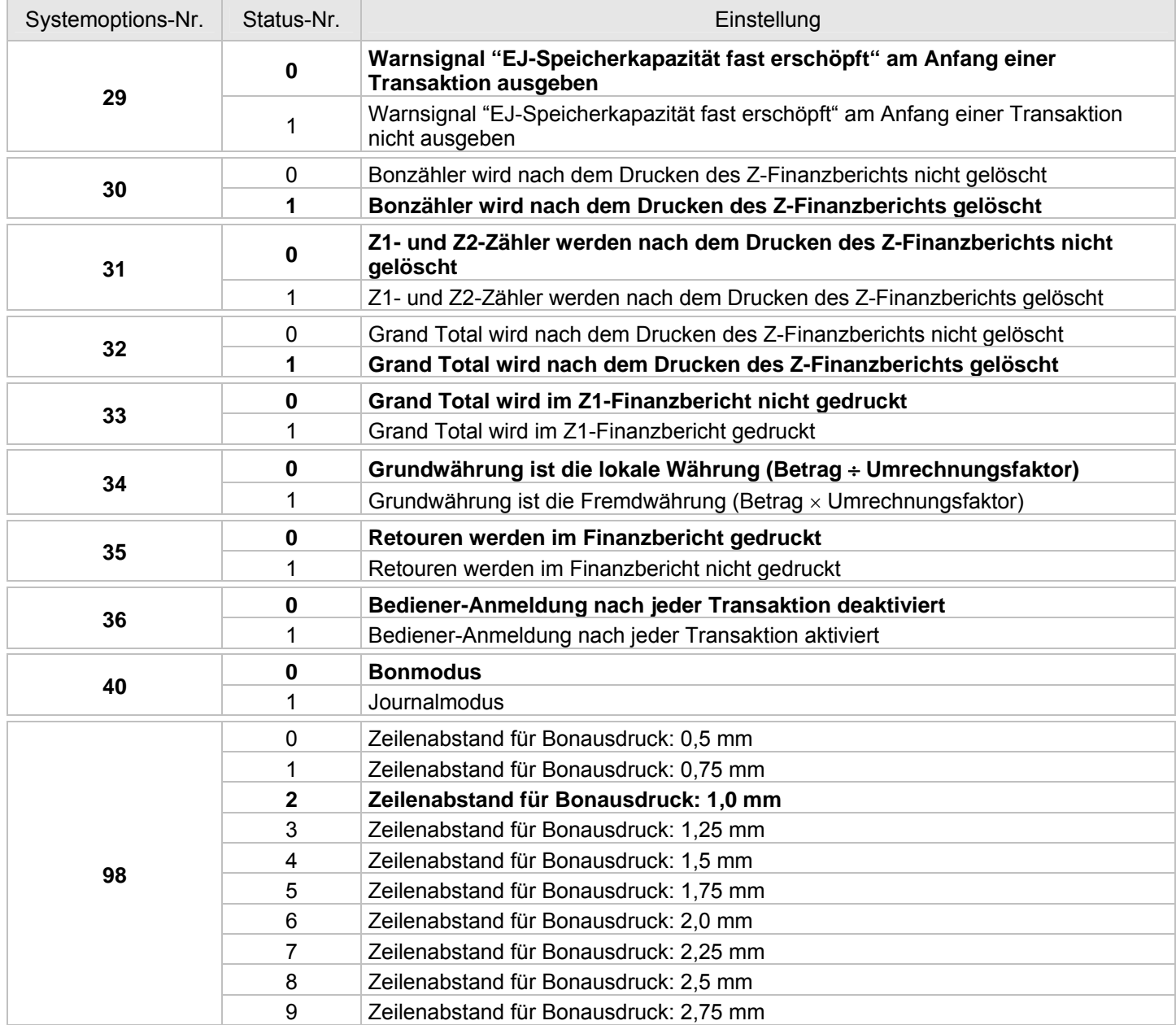

#### **\* Hinweis zu Systemoptions-Nr. 4:**

Wenn die 12-Stunden-Anzeige ausgewählt ist, wird sie wie im Folgenden dargestellt angezeigt und gedruckt. (AM 0:00 - 11:59, PM 1:00 - 12:59)

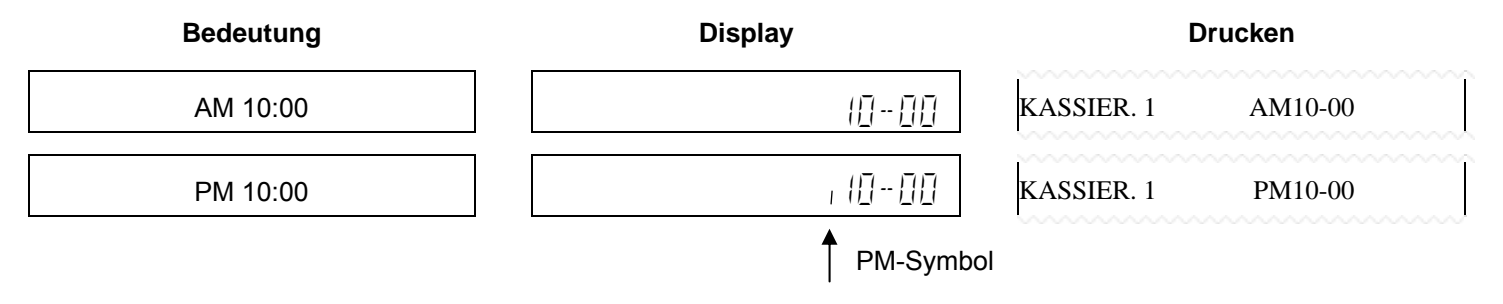

#### **\*\* Hinweis zu Systemoptions-Nr. 13:**

Wenn keine europäische Rundung ausgewählt ist, wird der Zahlungsbetrag mit der folgenden Methode gerundet. Die Rundung wird ausgeführt, wenn Sie die Taste "BAR" oder "Zwischensumme" drücken.

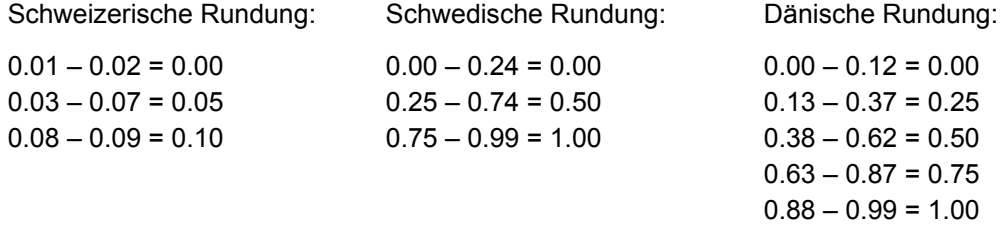

#### Sie können die Systemoptionen drucken.

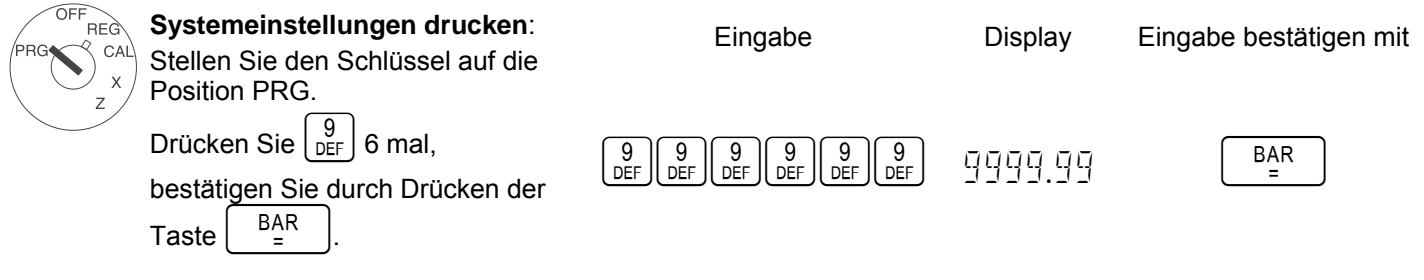

# **23 Speicherbericht Systemoptionen**

Sie können den Speicherbericht der Systemoptionen wie folgt drucken:

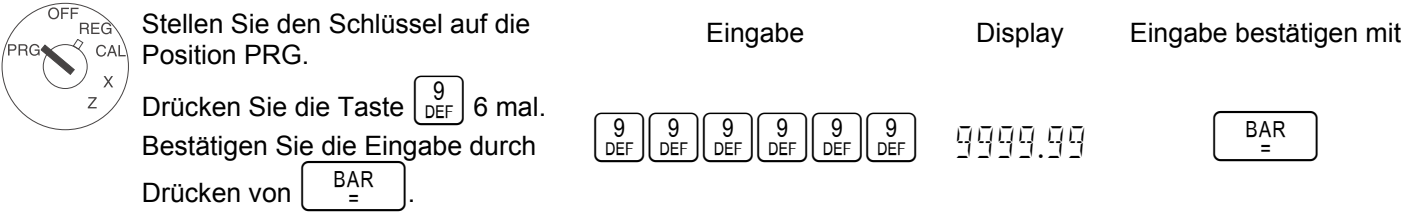

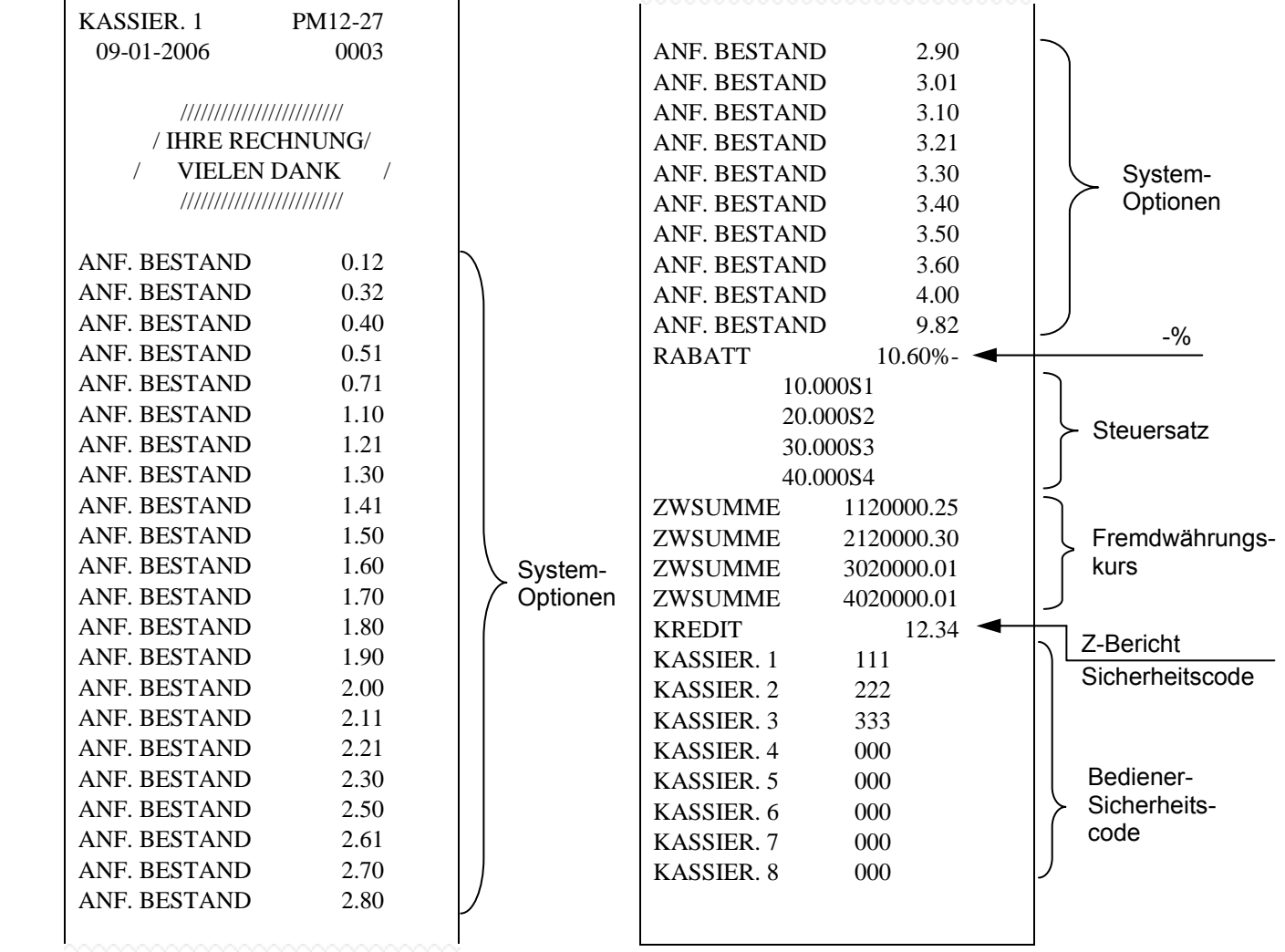

### **24 Fehler beheben**

Falsche Einträge und der Fehlerstatus (akustisches Signal) können durch Drücken der Taste CLR gelöscht werden.

# **25 Buchen nach Warengruppen**

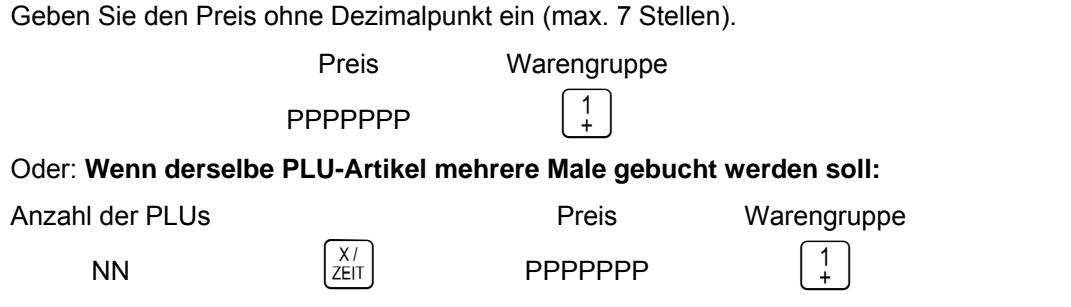

Die Summe von NN x PPPPPPP ist auf die maximale Kapazität der Registrierkasse begrenzt.

### **26 Buchen nach PLU-Nummern**

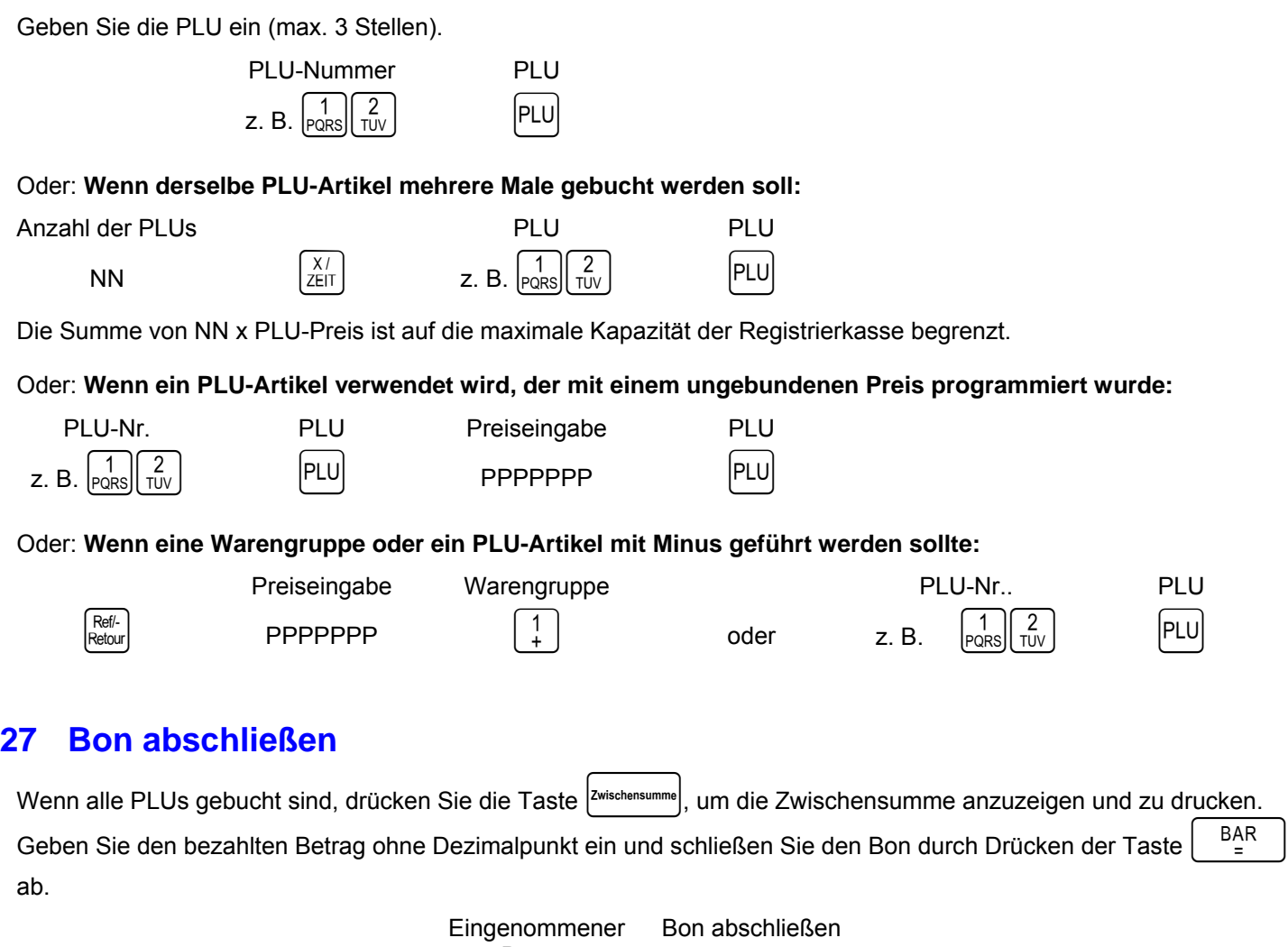

Betrag  $\begin{array}{ccc}\n\text{PPPPPP} \\
\text{P} \\
\text{PPPPPPP}\n\end{array}$ 

#### **28 Beispielbon**

#### **28.1 Beispiel 1: Vorgabeeinstellungen mit Fußzeilentext**

Systemoptionen: 4-0, 17-0, 18-0, 19-0, 20-0, 21-1 und 40-0 (Vorgabe). Im Folgenden finden Sie ein Beispiel für eine programmierte Fußzeile.

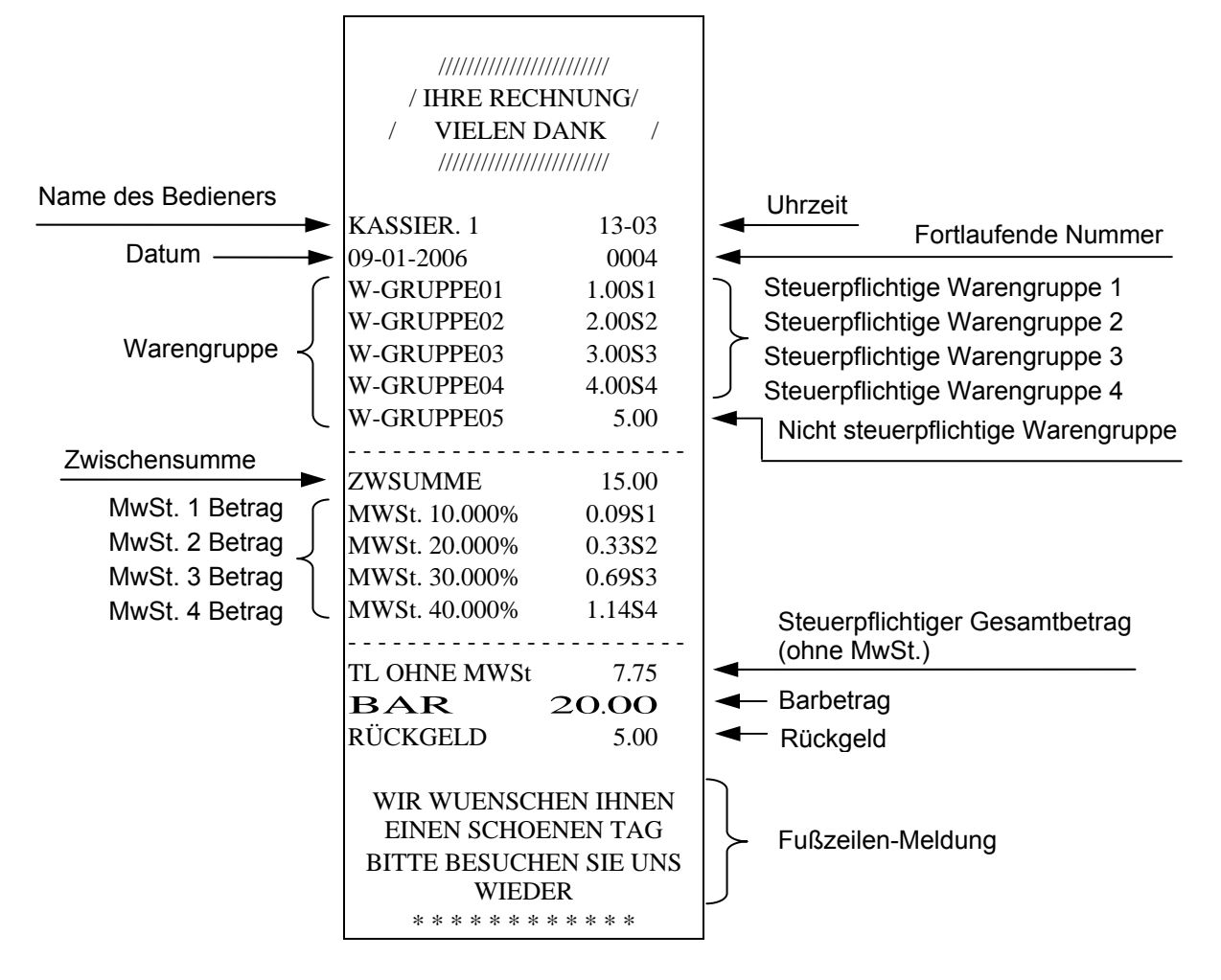

#### **28.2 Beispiel 2: Journalmodus**

Systemoptionen: 4-0, 17-0, 18-0, 19-0, 20-0, 21-1 und 40-1

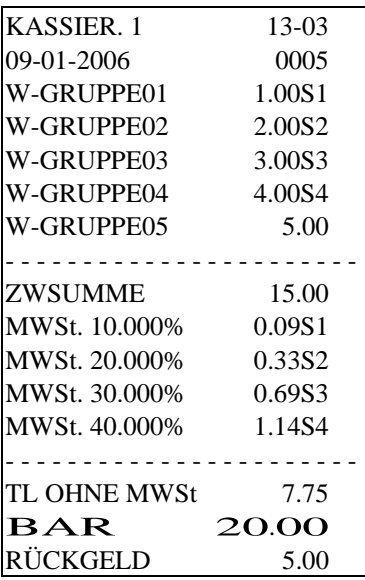

#### **28.3 Beispiel 3: MwSt.-Gesamtbetrag**

Systemoptionen: 4-1, 17-1, 18-0, 19-0, 20-0, 21-0 und 40-0.

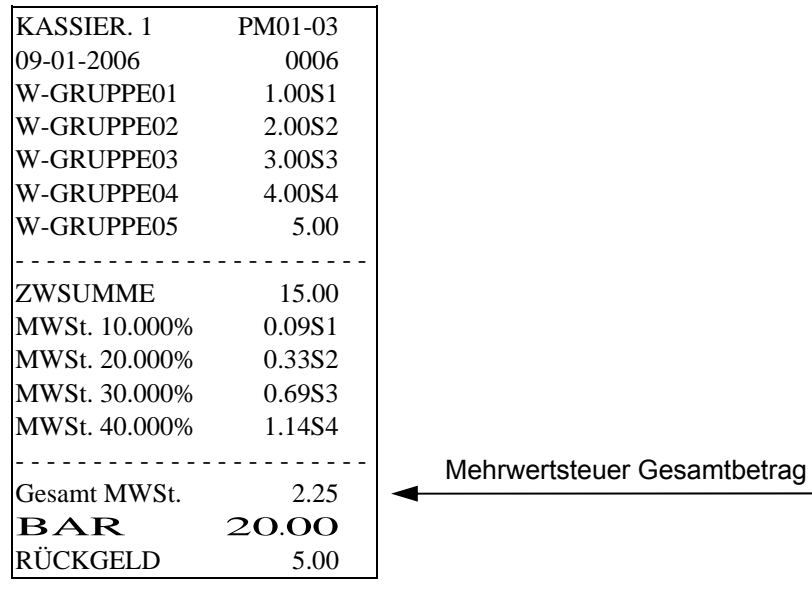

# **28.4 Beispiel 4: Gesamt netto**

Systemoptionen: 4-1, 17-1, 18-0, 19-0, 20-1, 21-1 und 40-0.

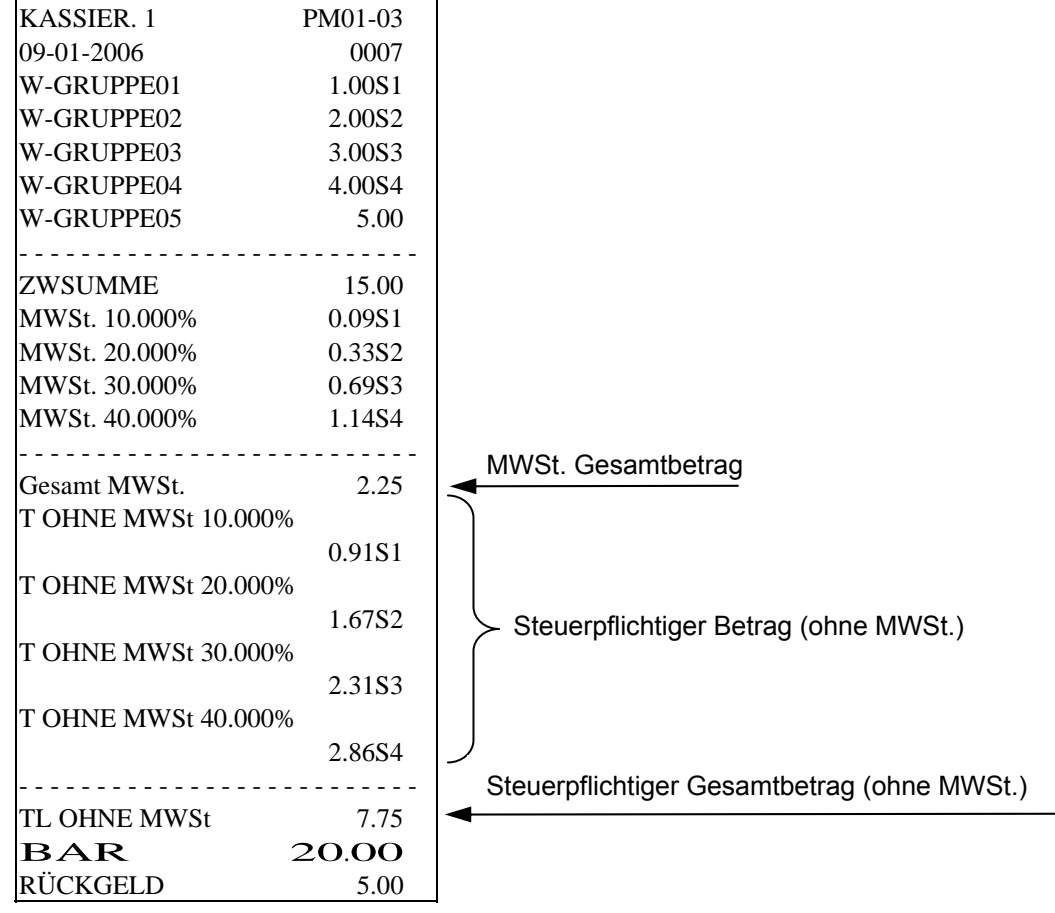

#### **28.5 Beispiel 5: Steuerpflichtiger Betrag**

Systemoptionen: 4-1, 17-1, 18-1, 19-1, 20-1, 21-0 und 40-0.

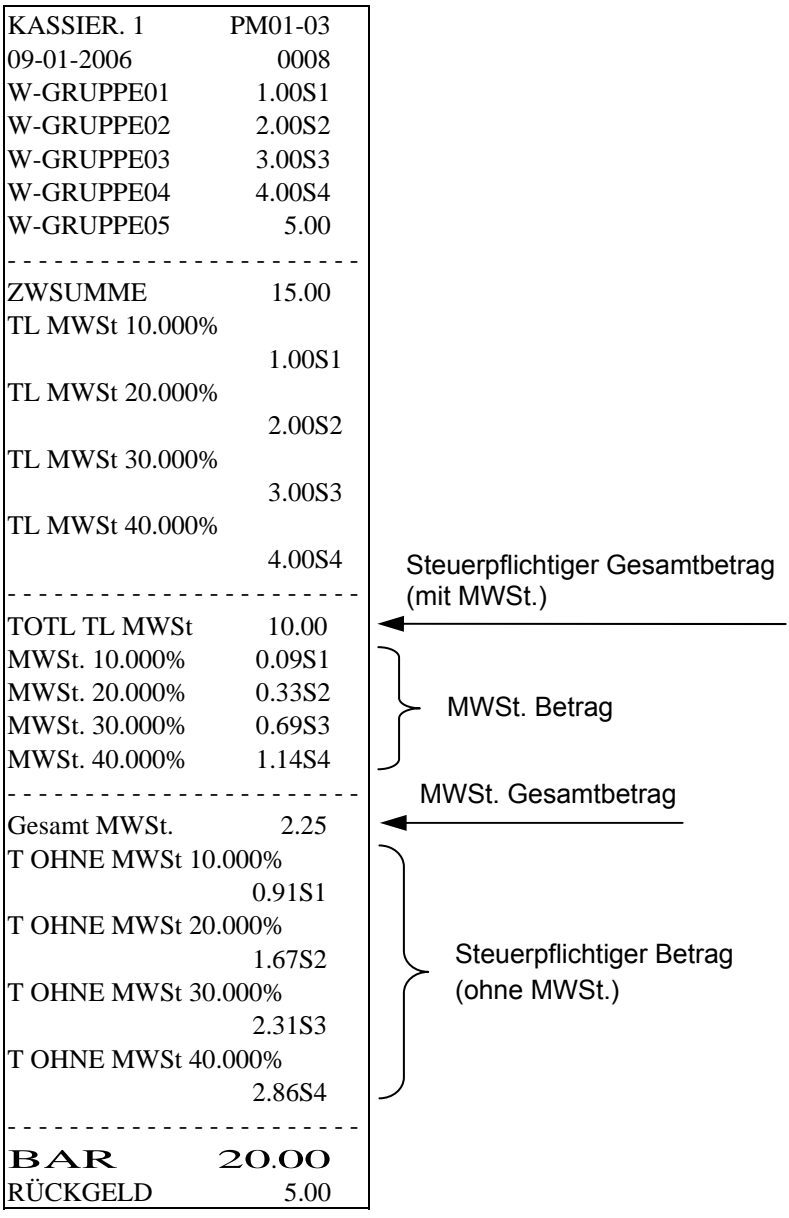

#### **29 Fehlerkorrektur und Storno**

Fehlerhafte Buchungen können sofort nach der Eingabe oder zu einem späteren Zeitpunkt während der Transaktion korrigiert werden.

**Fehlerkorrektur (direkt):** Der während eines Buchvorgangs zuletzt eingegebene Artikel kann direkt korrigiert werden.

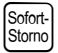

Sofort-<br>Stomo**grade Korrektur abgeschlossen** 

**Storno (spätere Korrektur):** Fehler bei Beträgen, PLU- und Warengruppenpreisen, die während der Transaktion eingegeben wurden, können während des Buchvorgangs korrigiert werden.

Stomo Storno-Funktion ist aktiviert. Korrigieren Sie die gewünschte Buchung.

**Retour / Zurückgegebene Artikel:** Abgeschlossene Buchungen über Beträge, PLU-Nummern oder Warengruppenpreise können rückgängig gemacht werden.

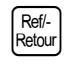

 $\text{Red}(R_{\text{Red}(k)})$  Retourfunktion ist aktiviert. Korrigieren Sie die gewünschte Buchung.  $\begin{bmatrix} \text{BAR} \\ \text{B} \\ \text{B} \end{bmatrix}$ 

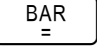

#### **30 Weitere Funktionen**

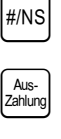

 $\#$ <sup> $M$ S</sub> Die Registrierkasse wird geöffnet.</sup>

Aus-<br>Zahung Geben Sie für Barzahlungen den Betrag ein und drücken Sie die Taste.

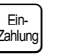

 $-9/0$ 

 $\begin{bmatrix} E_{\text{fin}} \\ E_{\text{Aihung}} \end{bmatrix}$  Geben Sie für Einzahlungen den Betrag ein und drücken Sie die Taste.

Im Anschluss an eine Buchung oder die Berechnung der Zwischensumme kann ein prozentualer Ra-

batt eingegeben werden. Beispiel: Eingabe für 5 %:  $\frac{5}{1}$ ll -%

**31 Subtraktionsvorgänge (-)** 

Über die Taste Retter vorgenommene Einträge können maximal 7 Stellen enthalten.

Es können Einzeleinträge und Mehrfacheinträge vorgenommen werden.

#### **31.1 Einzeleintrag**

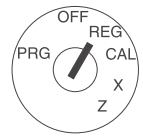

Stellen Sie den Schlüssel auf die Position REG.

Beispiel: Abzug von 0.10 EUR von Warengruppe 1.

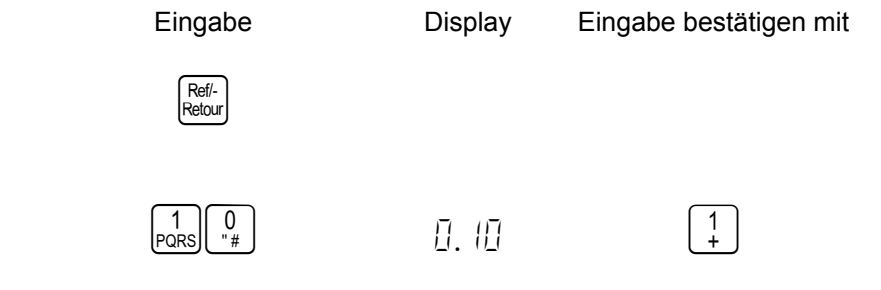

Drücken Sie zuerst die Taste  $\sqrt{\frac{\text{Ref1}}{\text{Refout}} }$ 

Geben Sie anschließend den abzuziehenden Betrag ein. Drücken Sie anschließend die Warengruppentaste, für die die Abzüge vorgenommen werden sollen.

#### **31.2 Mehrfacheinträge**

 $\left[\frac{X}{ZE|T}\right]$  ab.

sollen.

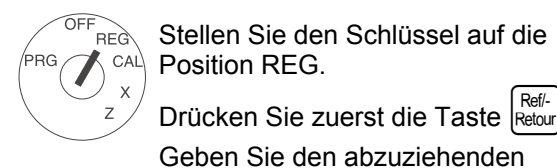

Stellen Sie den Schlüssel auf die Position REG.

Betrag ein und schließen Sie diesen Schritt durch Drücken der Taste

(Es kann ein Wert zwischen 0.001 und 99.999 eingegeben werden.) Drücken Sie anschließend die Warengruppentaste, für die die Abzüge vorgenommen werden

Beispiel: Abzug von 2x 0.25 EUR von Warengruppe 4.

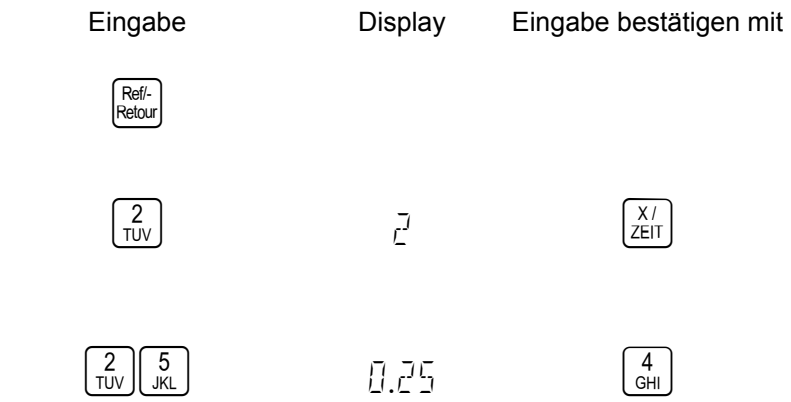

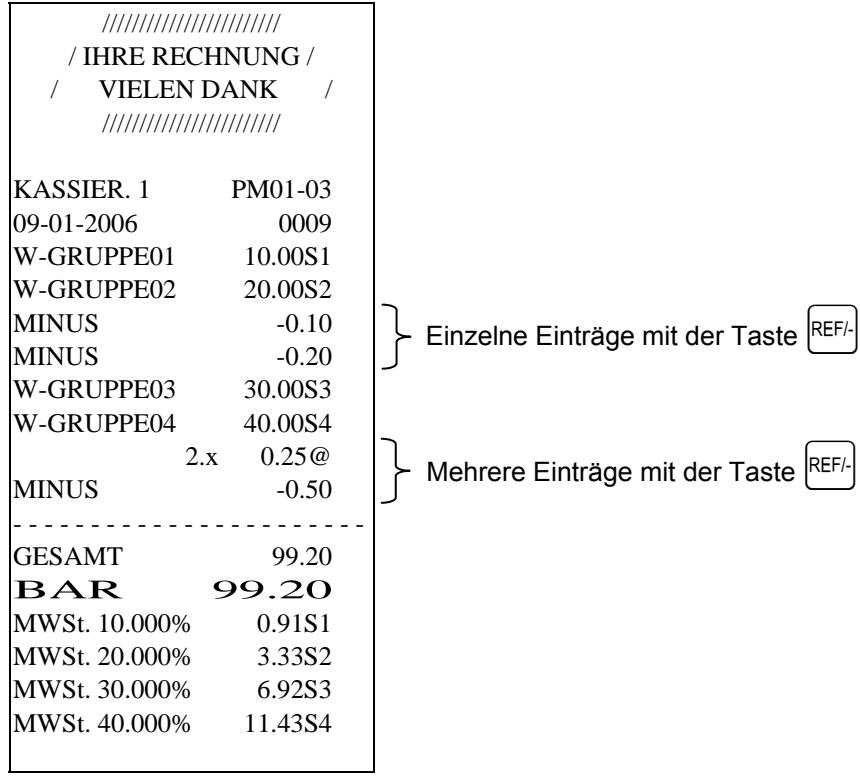

# **32 Operationen mit der Taste -%**

#### **32.1 Verkaufsrabatt**

.<br>PRG

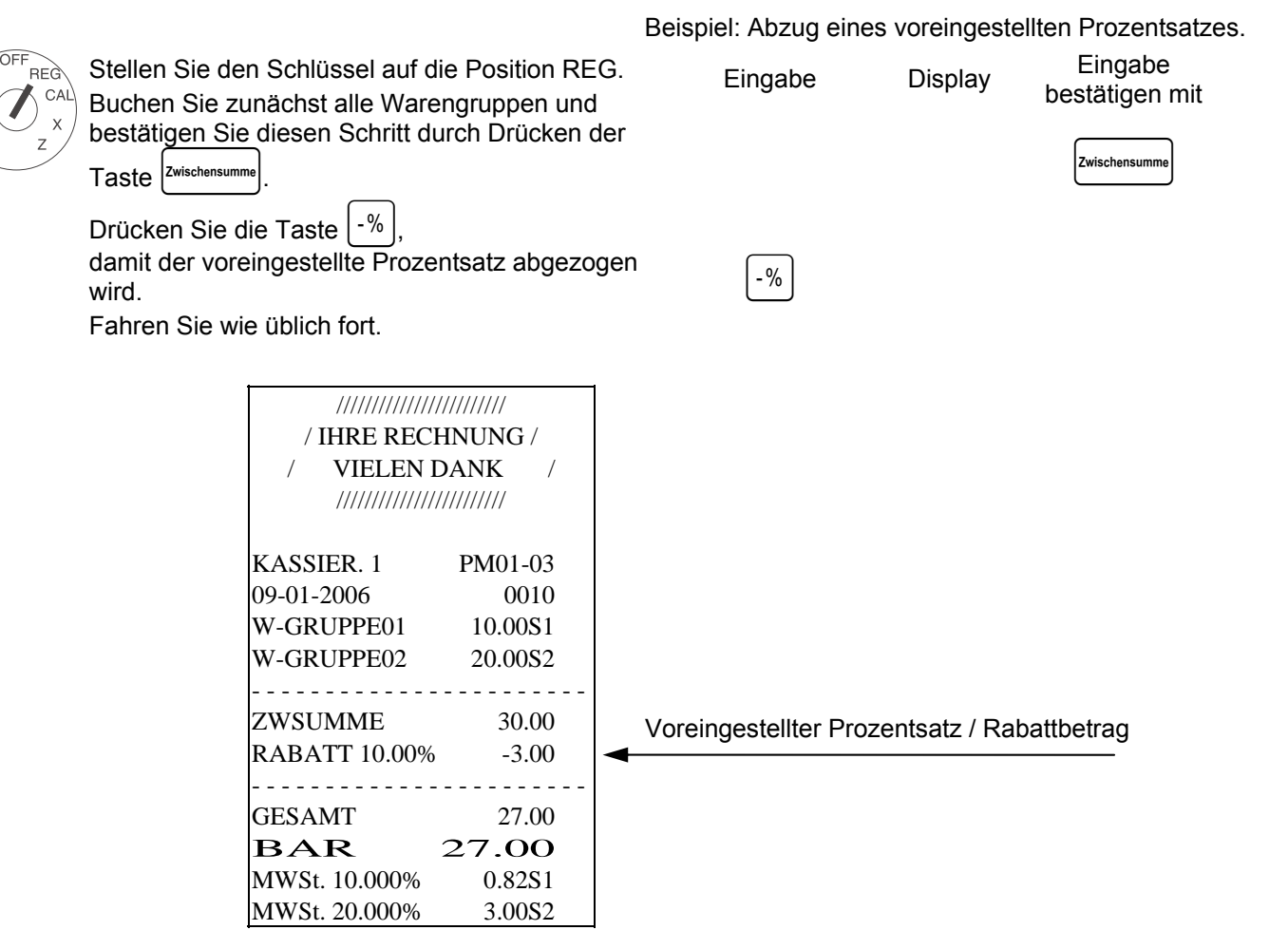

#### **32.2 Artikelrabatt / Warengruppenrabatt**

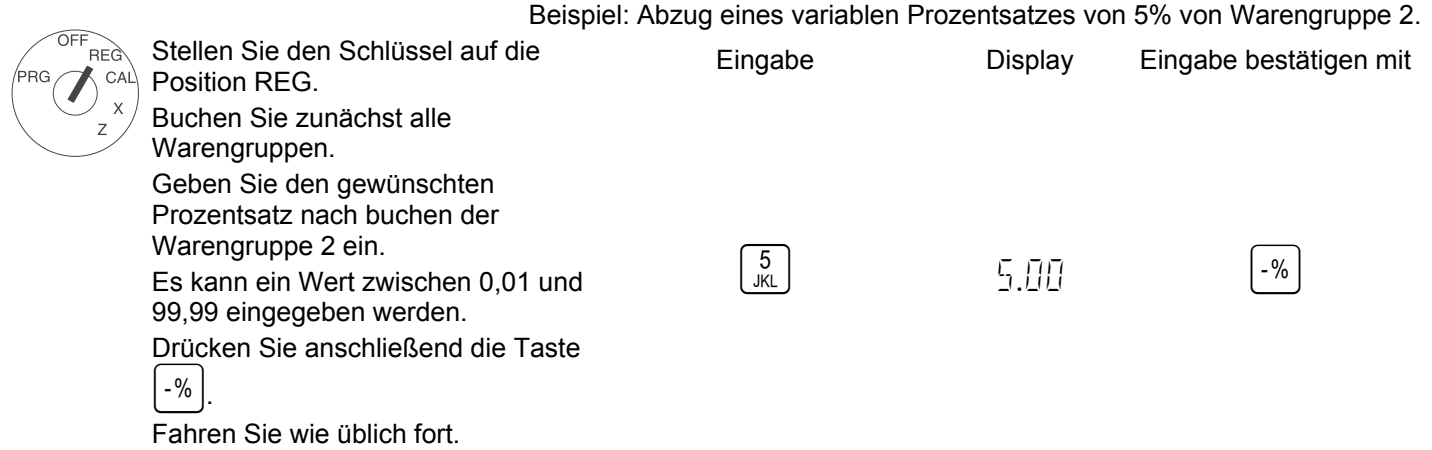

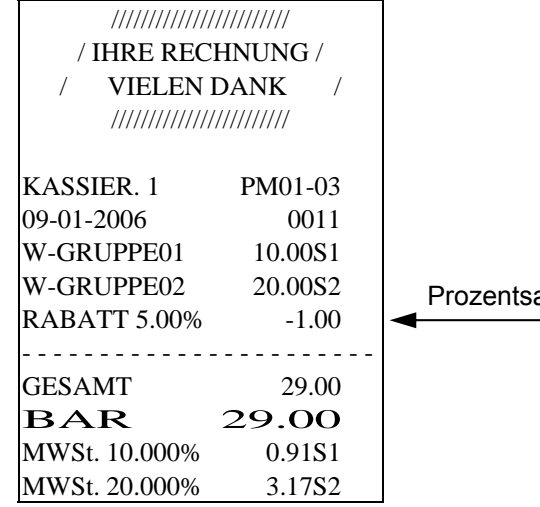

atz / Rabattbetrag überschreiben

# **33 Operationen mit der Taste Storno & Sofort-Storno**

#### **33.1 Sofort-Storno**

Fehlerhafte Eingaben können mit der Taste [Sofort] sofort nach dem Buchvorgang storniert werden.

(Wichtig: Es dürfen seit diesem Buchvorgang keine weiteren Buchungen vorgenommen worden sein.)

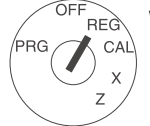

Wenn Sie eine Warengruppe irrtümlich gebucht haben, können Sie diese Transaktion sofort durch Drücken der Taste Stomo stornieren.

Fahren Sie wie üblich fort.

#### **33.2 Storno**

Wenn der Buchvorgang mit der Taste  $\left[\begin{array}{c} BAR \\ \frac{B}{\pi} \end{array}\right]$  noch nicht abgeschlossen wurde, können Sie fehlerhafte Eingaben mit der Taste Stomo auch dann stornieren, wenn seit der fehlerhaften Eingabe weitere Buchungen vorgenommen wurde.

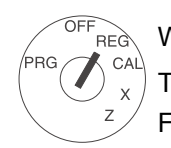

Während des Buchvorgangs können Sie einen zuvor vorgenommenen Eintrag stornieren, indem Sie die Taste Stome drücken und anschließend die Registrierung ausführen, die storniert werden soll. Fahren Sie wie üblich fort.

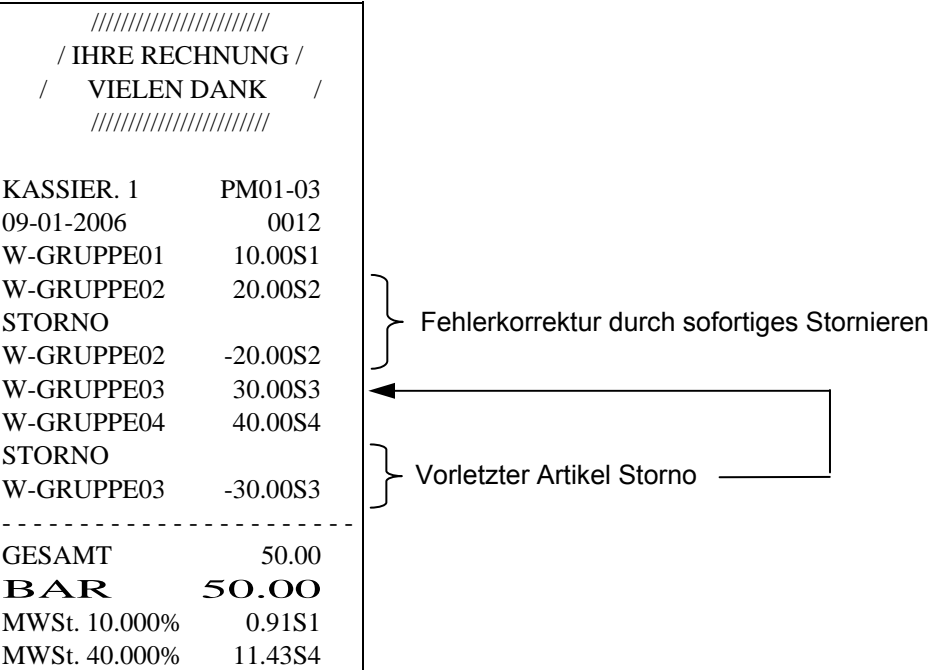

# **34 Artikelrückgabe**

#### **34.1 Einzelner Warengruppen-Eintrag**

 Beispiel: 1 Artikel der Warengruppe 1 mit einem Wert von 10 EUR wird zurückgegeben. Stellen Sie den Schlüssel auf die Position **REG** Eingabe Display Eingabe bestätigen mit REG.  $\bigcap$   $\bigcap$ Initiieren Sie die Rückgabe durch Drücken  $R$ ef/der Taste Ref/-Geben Sie den Warenwert des zurückgegebenen Produkts ein und drücken  $\begin{bmatrix} 1 \\ \text{PoRS} \end{bmatrix} \begin{bmatrix} 0 \\ -\frac{u}{\mu} \end{bmatrix} \begin{bmatrix} 0 \\ -\frac{u}{\mu} \end{bmatrix}$   $\begin{bmatrix} 0 \\ -\frac{u}{\mu} \end{bmatrix}$   $\begin{bmatrix} 0 \\ 1 \end{bmatrix}$ Sie anschließend die entsprechende Warengruppentaste. Fahren Sie wie üblich fort.

#### **34.2 Mehrere Warengruppen-Einträge**

Beispiel: 2 Artikel der Warengruppe 2, beide mit einem Wert von 2 EUR, werden zurückgegeben.

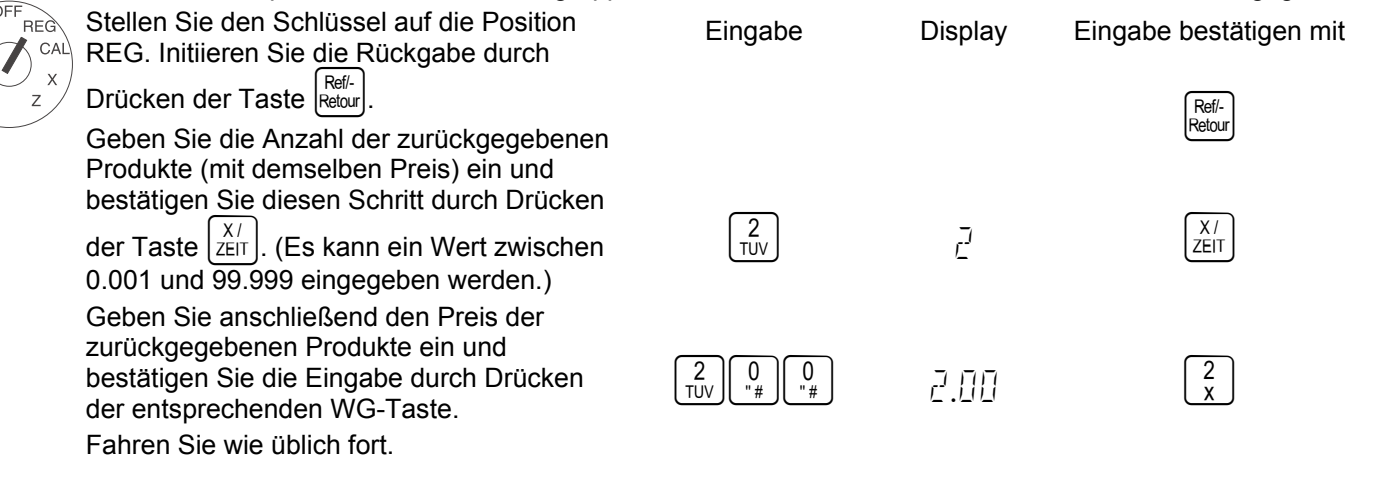

////////////////////////

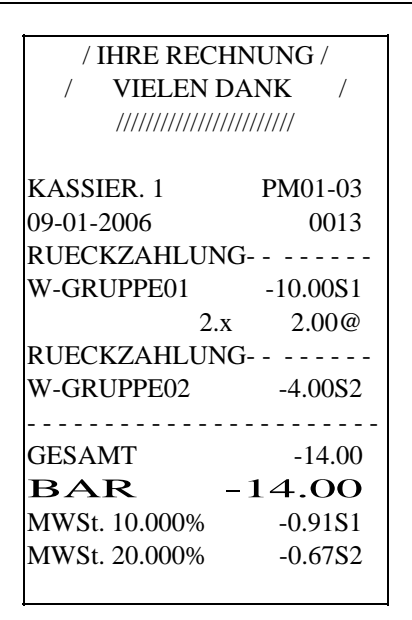

# **35 Einzahlungen**

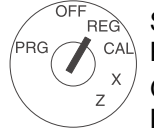

Stellen Sie den Schlüssel auf die Position Fingabe Display Eingabe bestätigen mit REG.

Geben Sie den Betrag ein, der in die Registrierkasse gelegt wird (max. 7 Stellen) und drücken Sie die Taste  $z_{\text{chlung}}$ 

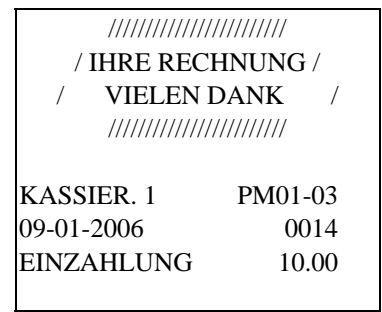

# **36 Auszahlungen**

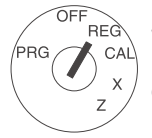

Stellen Sie den Schlüssel auf die Position Fingabe Display Eingabe bestätigen mit REG.

Geben Sie den Betrag ein, der aus der Registrierkasse ausgezahlt werden soll (max.

7 Stellen) und drücken Sie die Taste  $\left[\begin{smallmatrix} A\!\!15 & -14 & -14 \\ 2 \!\!16 & 14 & -14 \end{smallmatrix}\right]$ 

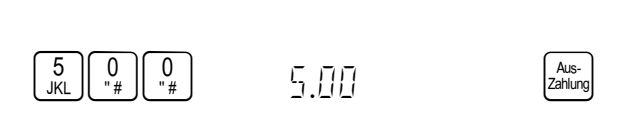

Beispiel: Es wurden 5 EUR aus der Registrierkasse ausgezahlt.

Beispiel: Es werden 10 EUR in die Registrierkasse gelegt.

 $\begin{bmatrix} 1 \\ \text{PORS} \end{bmatrix} \begin{bmatrix} 0 \\ -\frac{u}{H} \end{bmatrix} \begin{bmatrix} 0 \\ -\frac{u}{H} \end{bmatrix}$   $\begin{bmatrix} 0 \\ -\frac{u}{H} \end{bmatrix}$   $\begin{bmatrix} 0 \\ 1 \end{bmatrix} \begin{bmatrix} 0 \\ 1 \end{bmatrix}$ 

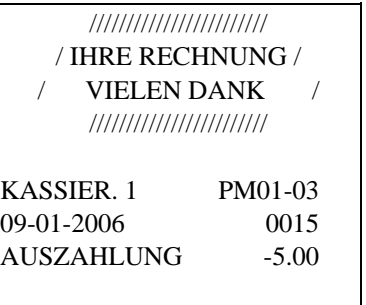

# **37 Operationen mit der Taste NS#**

Für die Taste "#/NS" ist ein maximal 7-stelliger numerischer Eintrag zulässig. REG  $CAL$ Der Eintrag wirkt sich nicht auf andere Aktivitäten oder Verkaufsgesamtsummen aus.

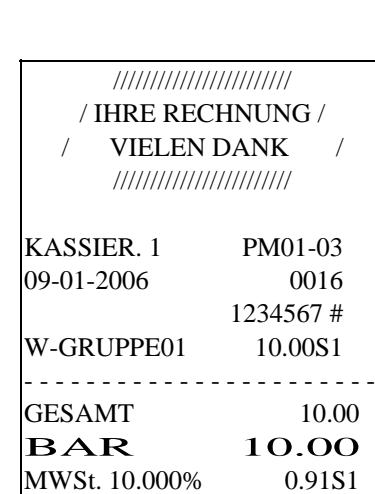

### **38 Operationen des Typs "Kein Verkauf"**

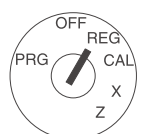

Mit einer Operation des Typs "Kein Verkauf" wird lediglich die Kassenschublade geöffnet. Die Anzahl der Aktionen des Typs "Kein Verkauf" wird jedoch im Finanzbericht aufgezeichnet. Zum Öffnen der Registrierkasse drücken Sie die Taste #MS

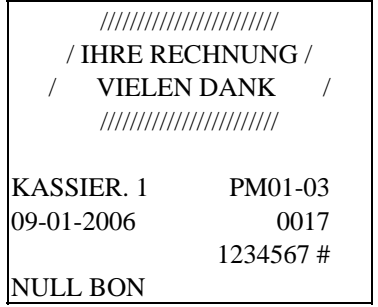

# **39 Operationen des Typs "Zahlungen"**

#### **39.1 Bargeld-Zahlungen**

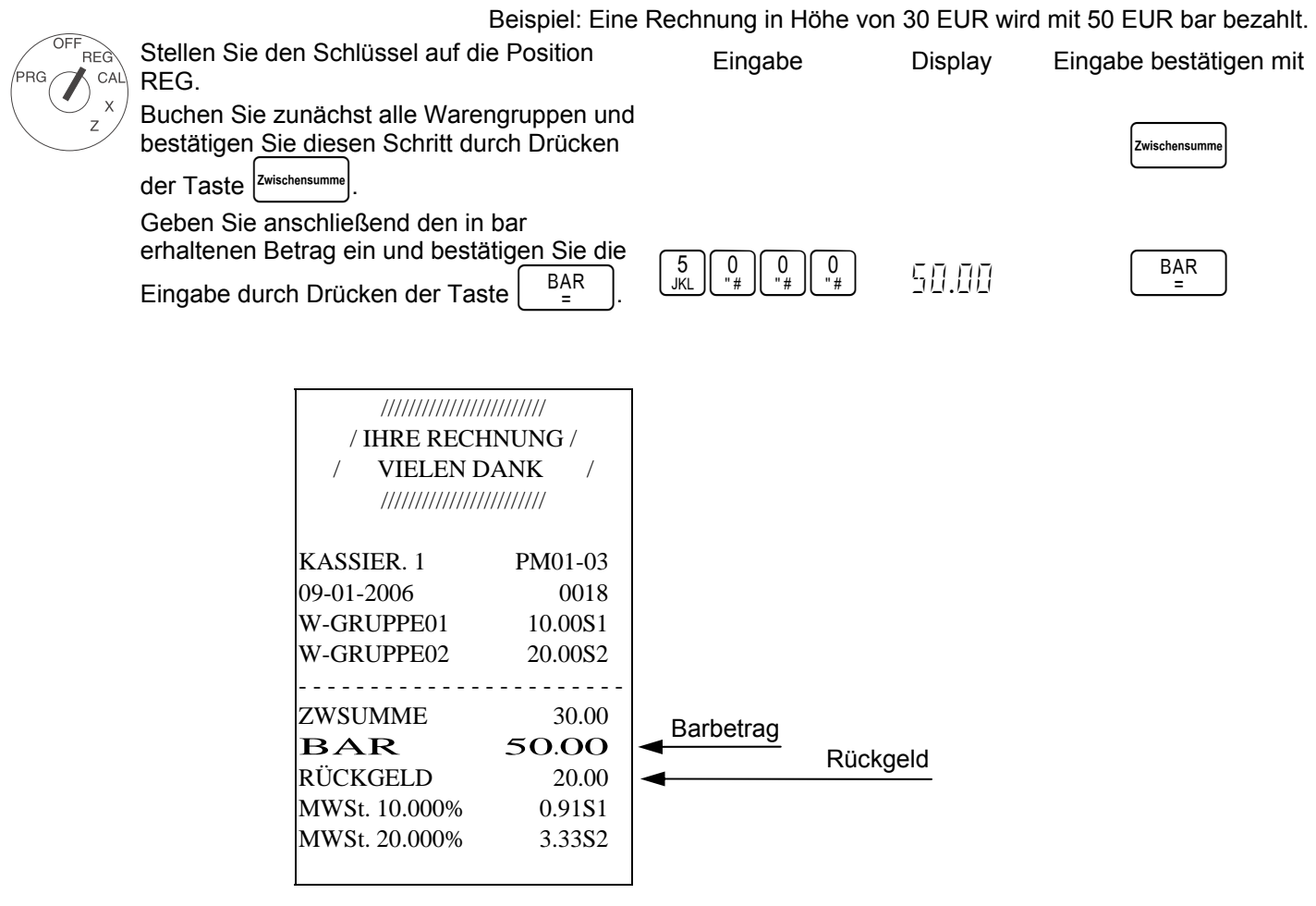

#### **39.2 Scheck-Zahlungen**

OFF

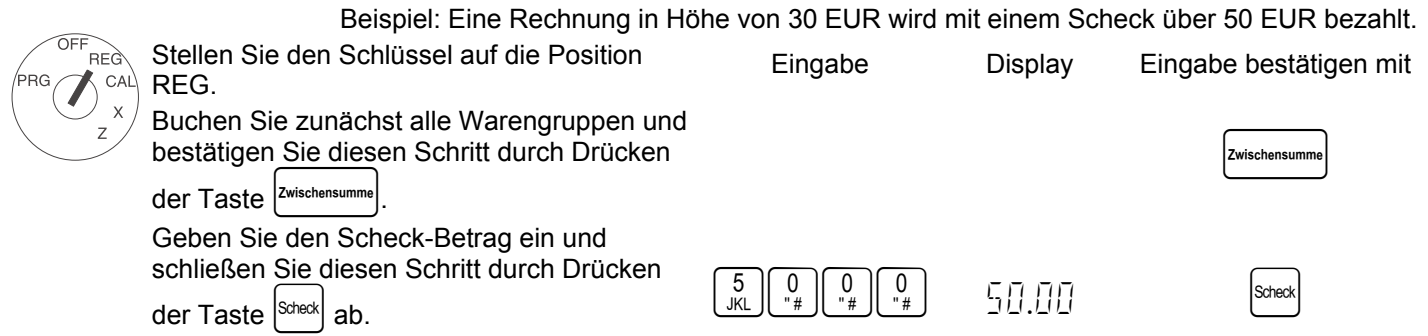

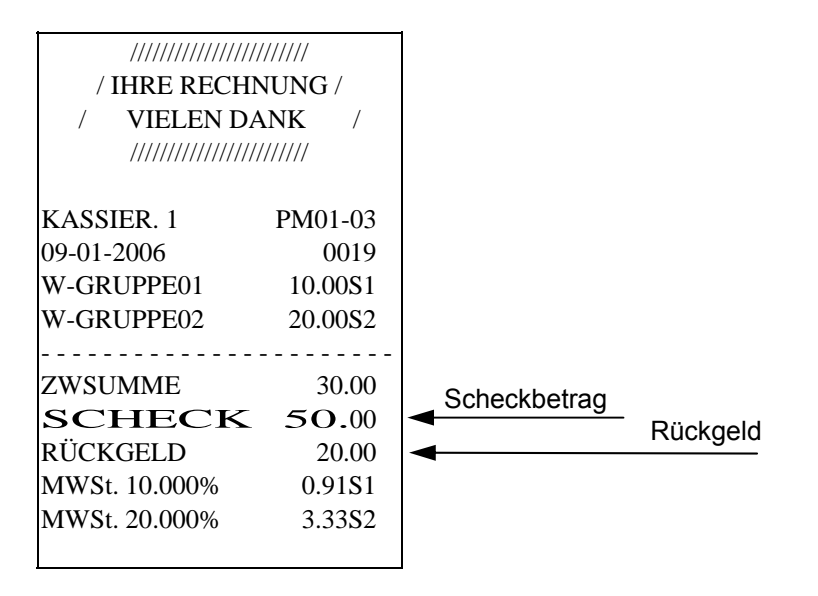

#### **39.3 Scheck-/Barzahlungen**

PRC

Beispiel: Eine Rechnung in Höhe von 30 EUR wird mit 15 EUR in bar und einem Scheck in Höhe von 15 EUR bezahlt.<br>OFF Stellen Sie den Schlüssel auf die Position **REG** Eingabe Display Eingabe bestätigen mit  $CAL$ REG. I Buchen Sie zunächst alle Warengruppen und  $\Big[\textsf{Zwischensumme}\Big]$ bestätigen Sie diesen Schritt durch Drücken der Taste |Zwischens Geben Sie anschließend den in bar  $\begin{bmatrix} 1 \\ PQRS \end{bmatrix}$  $\begin{bmatrix} 5 \\ yKL \end{bmatrix}$  $\begin{bmatrix} 0 \\ -\frac{u}{\mu} \end{bmatrix}$  $\begin{bmatrix} 0 \\ -\frac{u}{\mu} \end{bmatrix}$   $\begin{bmatrix} 5 \\ 1 \end{bmatrix}$ erhaltenen Betrag ein und bestätigen Sie die Eingabe durch Drücken der Taste  $\begin{bmatrix} BAR \\ \frac{BAR}{\pi} \end{bmatrix}$ Geben Sie den Scheck-Betrag ein und  $\begin{bmatrix} 1 \\ PORS \end{bmatrix} \begin{bmatrix} 5 \\ yKL \end{bmatrix} \begin{bmatrix} 0 \\ -\frac{u}{\mu} \end{bmatrix} \begin{bmatrix} 0 \\ -\frac{u}{\mu} \end{bmatrix}$   $\begin{bmatrix} 5 \\ -1 \end{bmatrix}$ schließen Sie diesen Schritt durch Drücken der Taste | Scheck | ab. //////////////////////// / IHRE RECHNUNG / VIELEN DANK / //////////////////////// KASSIER. 1 PM01-03 09-01-2006 0020 W-GRUPPE01 10.00S1 W-GRUPPE02 20.00S2 - - - - - - - - - - - - - - - - - - - - - - - ZWSUMME 30.00 Barzahlung BAR 15.00 **Scheckzahlung** SCHECK 15.00<br>MWSt. 10.000% 0.91S1 MWSt. 10.000% MWSt. 20.000% 3.33S2

#### **39.4 Kartenzahlungen**

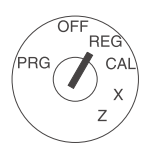

 Beispiel: Eine Rechnung in Höhe von 70 EUR wird mit einer Karte bezahlt. Stellen Sie den Schlüssel auf die Position Fingabe Fingabe Display Eingabe bestätigen mit REG.

Buchen Sie zunächst alle Warengruppen und bestätigen Sie diesen Schritt durch Drücken der Taste Karte

Karte

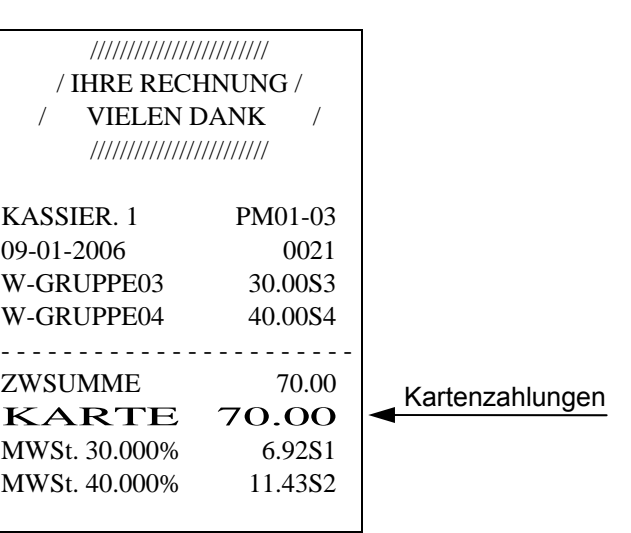

# **40 Umrechnungsoperation für Fremdwährungen (FC)**

- Die Zwischensumme wird im Display mit dem Wechselkurs angezeigt. Der Originalwert und der umgerechnete Wert werden abwechselnd durch Drücken der Taste angezeigt.
- Wenn die Grundwährung auf "Lokal" gesetzt ist, wird der Betrag in Euro umgerechnet. Wenn die Grundwährung auf "Euro" gesetzt ist, wird der Betrag in die lokale Währung umgerechnet.
- **Grundwährung: LOKAL** Betrag Zwischensumme ÷ Wechselkurs = Betrag Umrechnung
- **Grundwährung: EURO** Betrag Zwischensumme × Wechselkurs = Betrag Umrechnung
- Bei direkter Eingabe nach der Währungsumrechnung (im Display wird der umgerechnete Betrag angezeigt), weiß das Gerät, dass die Zahlung in der umgerechneten Währung vorgenommen wird.

#### **40.1 Zahlungen in Fremdwährung**

Wenn alle PLUs gebucht sind, drücken Sie die Taste <sup>| Zwischensumme</sup> um die Zwischensumme anzuzeigen und zu drucken. Geben Sie die Kennnummer der Fremdwährung ein und drücken Sie die Taste kanns Die Gesamtsumme wird in der Fremdwährung angezeigt. Durch erneutes Drücken der Taste k k k wird die lokale Währung angezeigt. Geben Sie den entsprechenden Betrag in der lokalen oder der Fremdwährung und bestätigen Sie die Eingabe durch Drücken der Taste<br>
FBAR .

#### Bedienungsanleitung **CM 811/812 Registrierkasse** Programmieranleitung

Beispiel: Ein Kunde bezahlt eine Rechnung in Höhe von 15.- EUR mit 20 US Dollar.

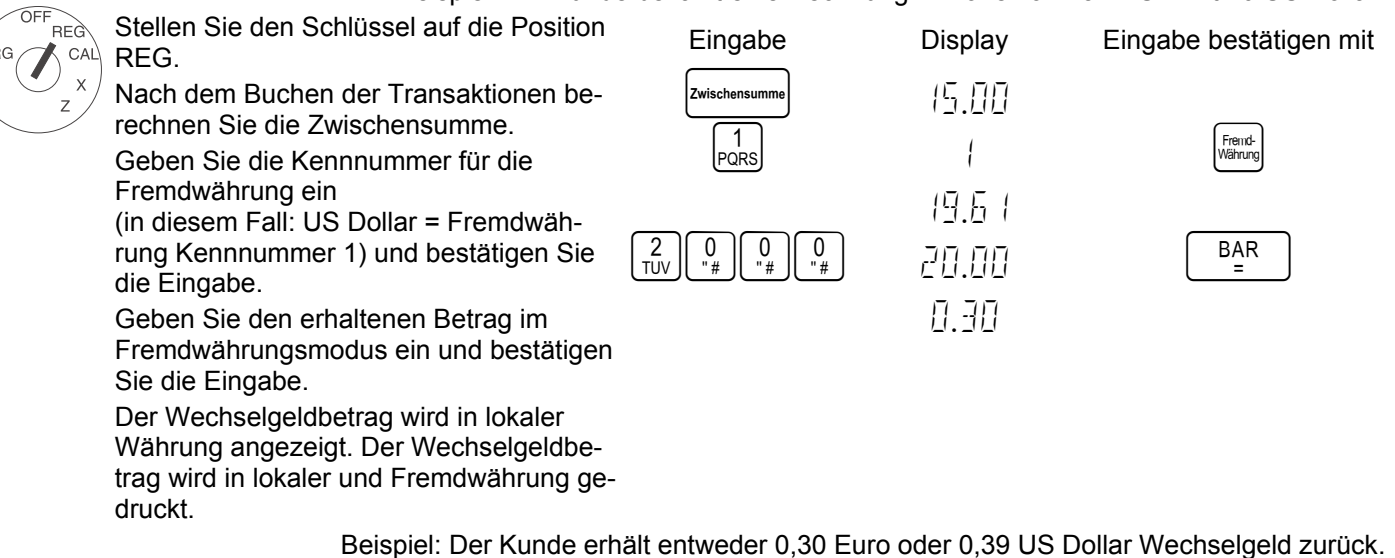

#### **40.2 Direkte Zahlung**

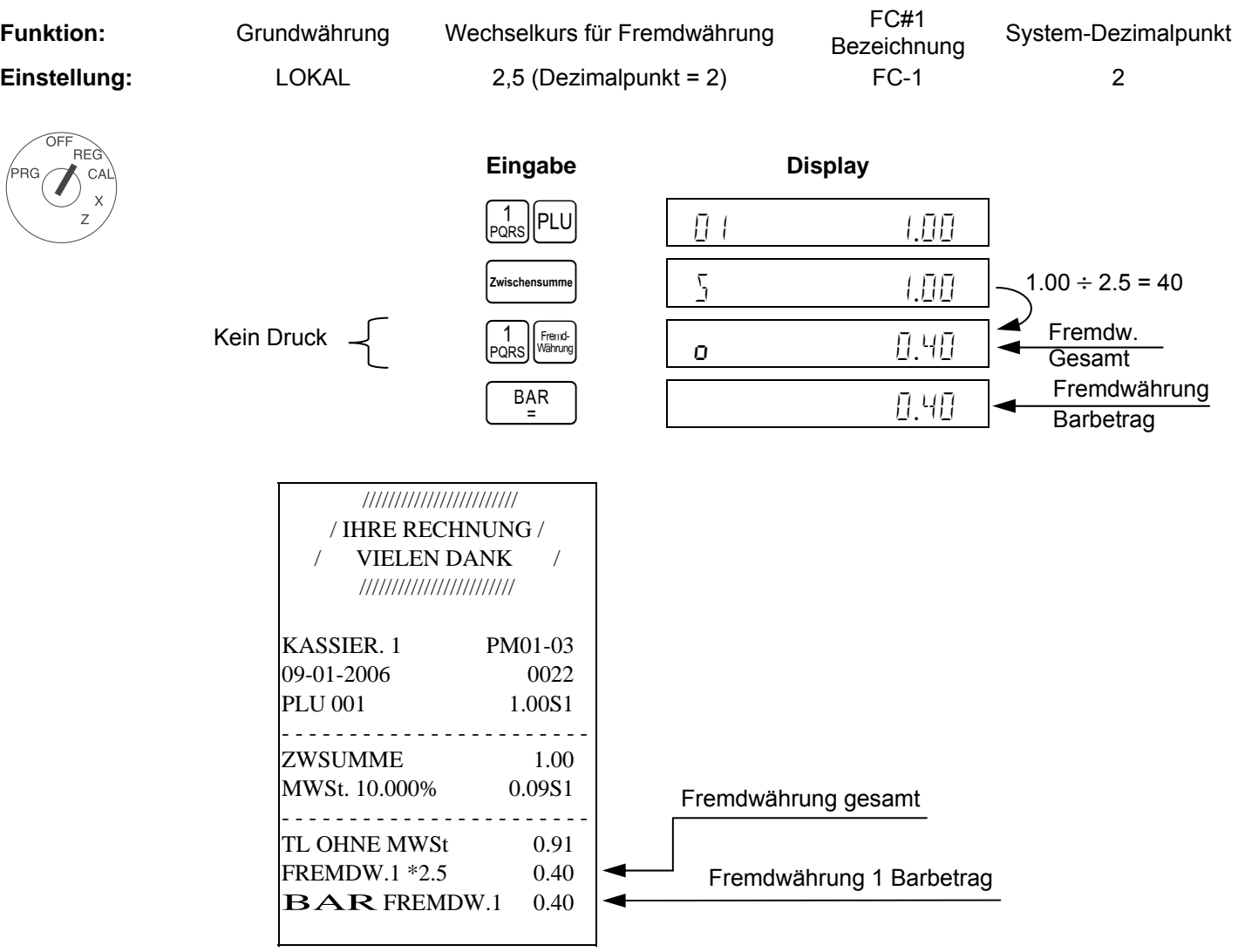

#### **41 Rechenmodus**

Im Rechenmodus stehen folgende Funktionstasten zur Verfügung. Die Druckfunktion ist in diesem Modus nicht verfügbar.

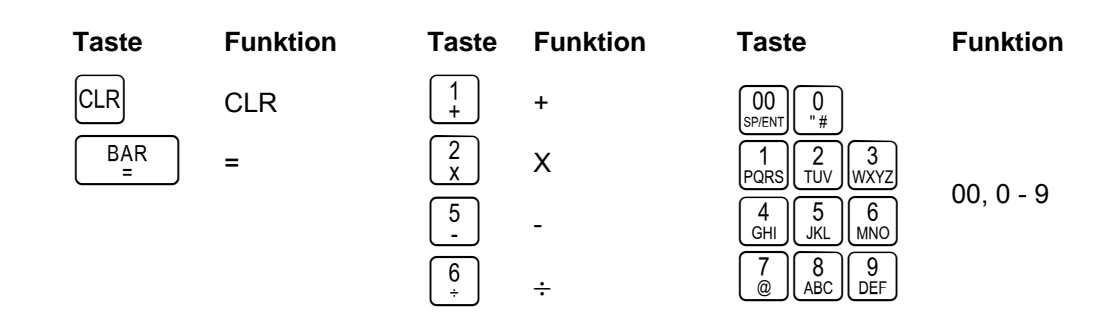

- **Hinweis 1**: Wenn ein Ergebnis aus einer Division Beträge kleiner Null enthält, wird dieser auf die nächste Ganzzahl gerundet, nachdem die erste Stelle hinter dem Dezimalpunkt auf- bzw. abgerundet wurde (5/4).
- **Hinweis 2**: Im Rechenmodus ist der Tastenton deaktiviert.

#### **41.1 Addition und Subtraktion**

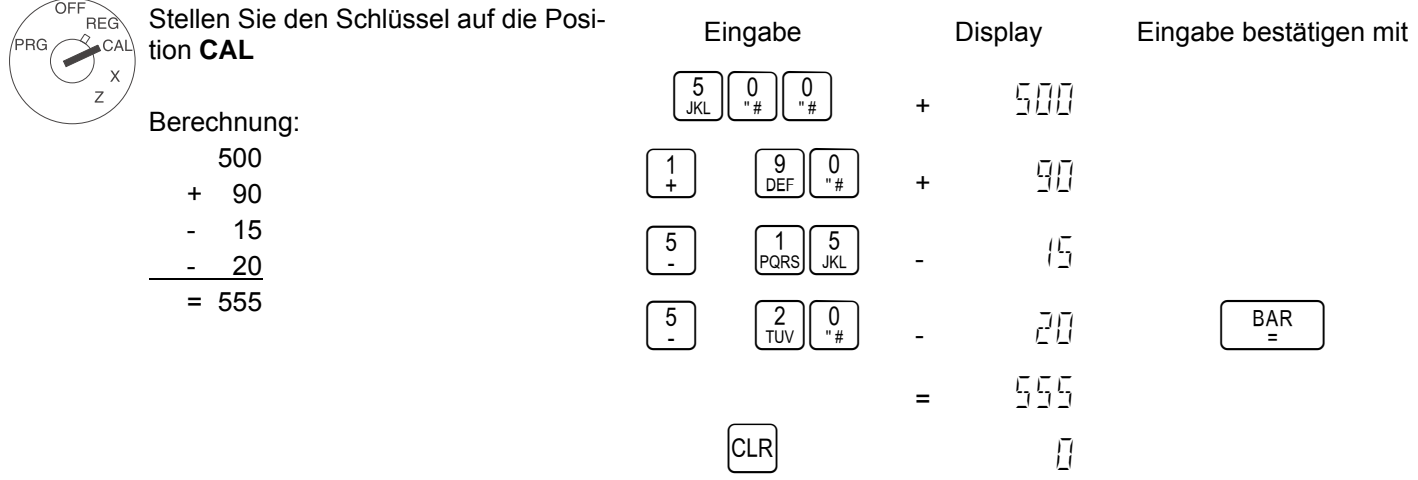

#### **41.2 Multiplikation und Division**

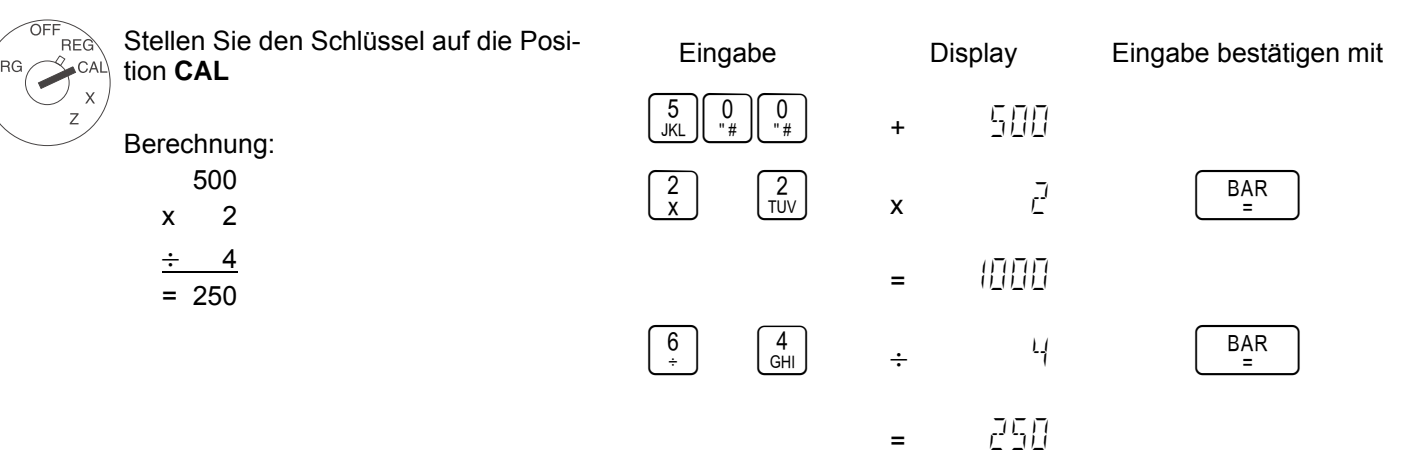

#### **41.3 Speicher**

Ein Wert wird mit der Taste  $\left[ \frac{\text{Zwischensummel}}{\text{Zwischensummel}} \right]$ gespeichert. Ein Wert wird mit der Taste  $\left[ \frac{\text{Au}_s}{\text{Zahlung}} \right]$  aus dem Speicher abgerufen.

Bei der Verwendung des Speichers spielt es keine Rolle, ob der zu speichernde Wert aus einer Berechnung im CAL-Modus (siehe oben) oder aus einer normalen Warenbuchung im REG-Modus stammt.

Der Speicher kann in beiden Betriebsarten verwendet werden:

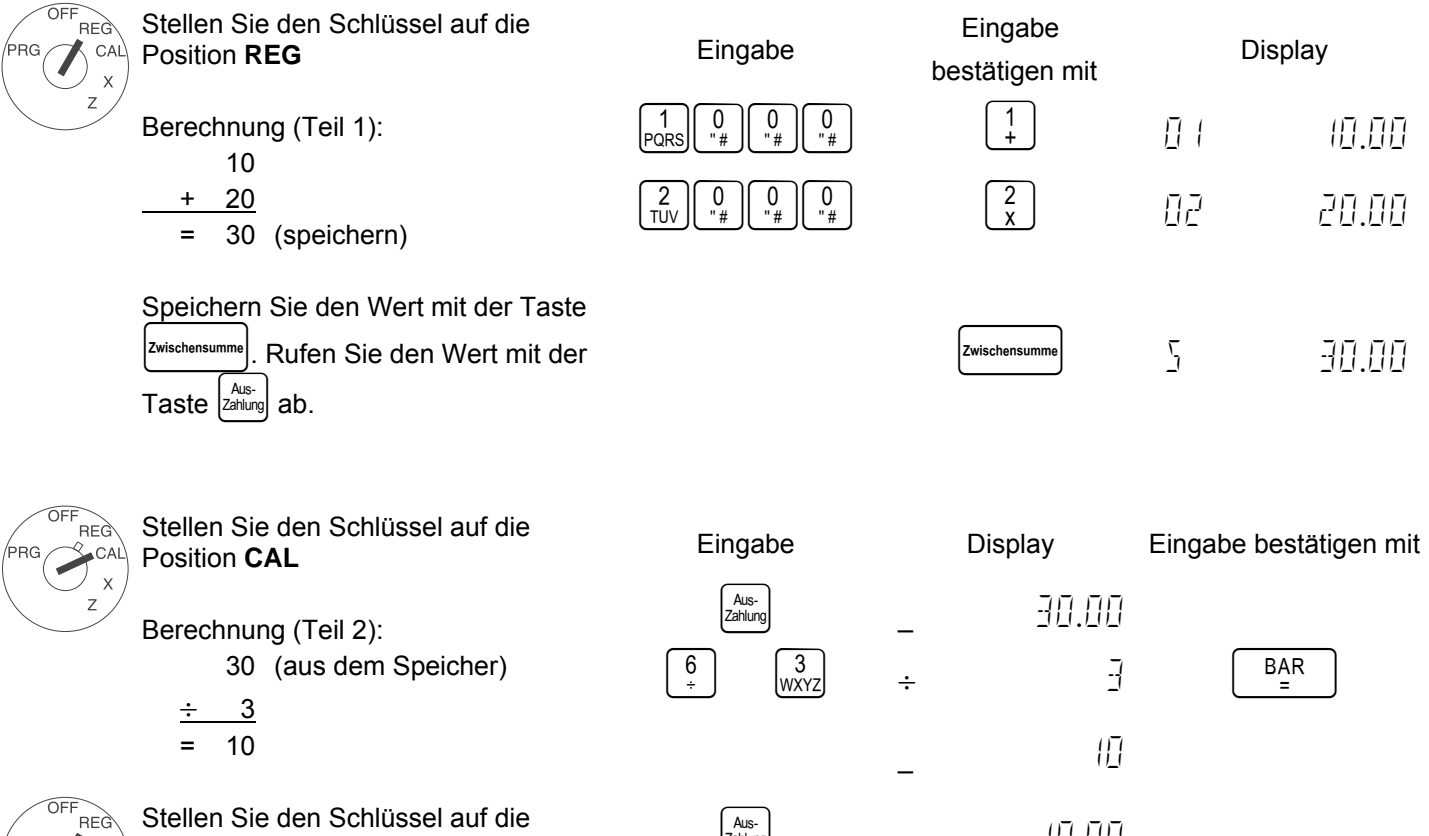

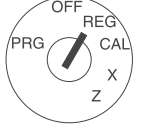

Position **REG** 

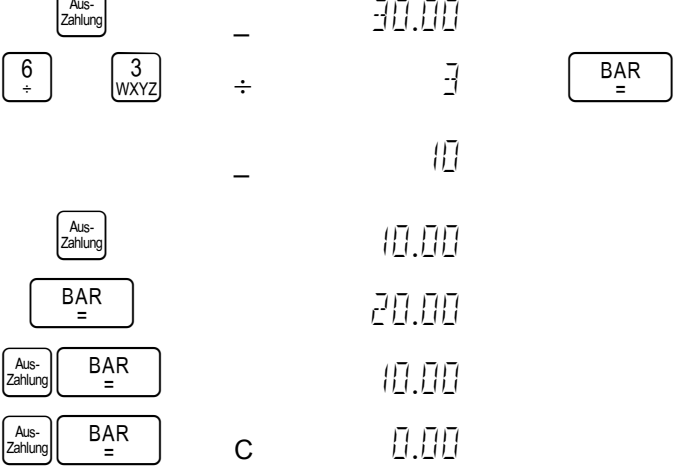

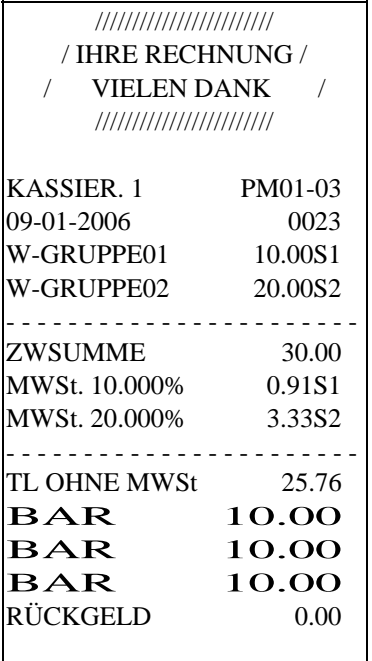

# **42 Sicherheitscode für den Z-Bericht**

Management-Berichte können gedruckt werden, wenn der Schlüsselschalter auf der Position "X" oder "Z" steht. Wenn der Ausdruck bei der Position "Z" erfolgt, werden die Transaktionssummen auf Null zurückgesetzt. Durch das Zuweisen eines Sicherheitscodes kann das unabsichtliche Zurücksetzen von Transaktionssummen vermieden werden. Sobald der Sicherheitscode zugewiesen ist, kann der "Z"-Bericht nur nach Eingabe des Sicherheitscodes gedruckt werden.

#### **42.1 Den Sicherheitscode für den Z-Bericht programmieren**

**Hinweis**: Weisen Sie eine Nummer zu, die Sie sich leicht merken können. Bewahren Sie zur Erinnerung der Nummer den Programmierbon auf.

> Wenn Sie sich an den Code nicht erinnern können, setzen Sie dieses Programm durch Eingabe eines neuen Codes zurück. Führen Sie den Druckvorgang anschließend mit dem neuen Code aus.

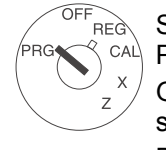

Stellen Sie den Schlüssel auf die Position PRG. Geben Sie den Sicherheitscode 4 stellig ein. Bestätigen Sie die Eingabe durch Drücken von Sofort-

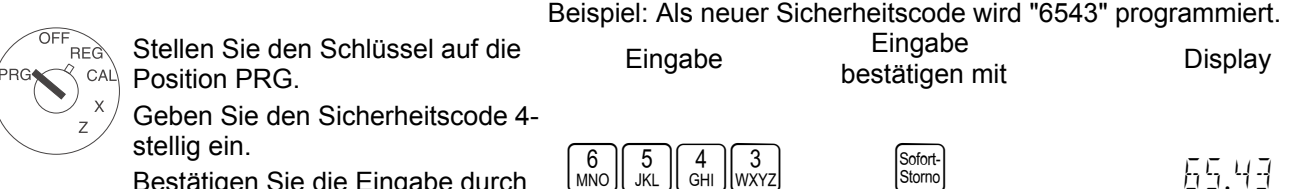

#### **42.2 Den Sicherheitscode für den Z-Bericht eingeben**

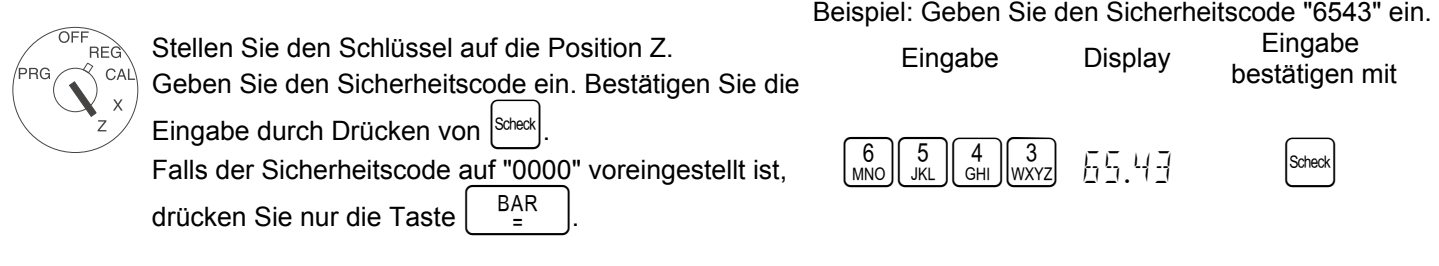

### **43 Hinweise zum Management-Bericht**

Dieser Abschnitt enthält Anweisungen zum Erstellen von Berichten. Berichte können erstellt werden, wenn der Schlüsselschalter auf der X- oder Z-Position steht.

- X-Position Finanzbericht wird erstellt.
- Z-Position Finanzbericht wird erstellt und die Gesamtsummen werden auf Null zurückgesetzt.

Die Ausgabe des Finanzberichts ist in der X- und Z-Position dieselbe. Der einzige Unterschied ist, dass die Gesamtsummen nach der Ausgabe eines Z-Berichts auf Null zurückgesetzt werden.

#### **43.1 Berichte drucken**

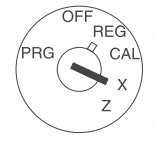

**X-Berichte**: ohne Speicherlöschung. **Z-Berichte**: mit Speicherlöschung.

Stellen Sie je nach Bedarf den Schlüssel auf die Position X (um X-Berichte zu drucken) oder auf die Position Z (um Z-Berichte zu drucken).

Berichtstyp: Starten Sie den Druckvorgang mit:

Bericht von Tag X und Z-Finanzbericht  $\left|\begin{array}{cc} BAR \\ \frac{BAR}{R} \end{array}\right|$ 

Bericht von Tag X und Z-PLU-Bericht | PLU X/Z-Bedienerbericht Q

Monatlicher X2- und Z2-Finanzbericht  $\begin{bmatrix} 9 \\ 9 \\ 9 \\ 9 \end{bmatrix} \begin{bmatrix} 9 \\ 9 \\ 9 \\ 9 \end{bmatrix}$ 

- $X$  und Z-Trainingsbericht  $\begin{bmatrix} 8 \\ 8 \\ 4BC \end{bmatrix} \begin{bmatrix} 8 \\ 8BC \end{bmatrix} \begin{bmatrix} 8 \\ 8BC \end{bmatrix}$
- Elektronisches Journal (X)

Elektronisches Journal (Z) (nur wenn in Systemoption 26 aktiviert)

Wenn das volle elektronische Journal gedruckt werden sollte,

wird im Display die Meldung  $\frac{1}{L}$  angezeigt und es wird ein akustisches Signal ausgegeben.

 $\left[\textsf{Zwischensumme}\right]$ 

- − Um das elektronische Journal nach dem Drucken zu löschen, drücken Sie die Taste CLR
- − Um das elektronische Journal nach dem Drucken nicht zu löschen, drücken Sie die Taste S<sup>tomo</sup>

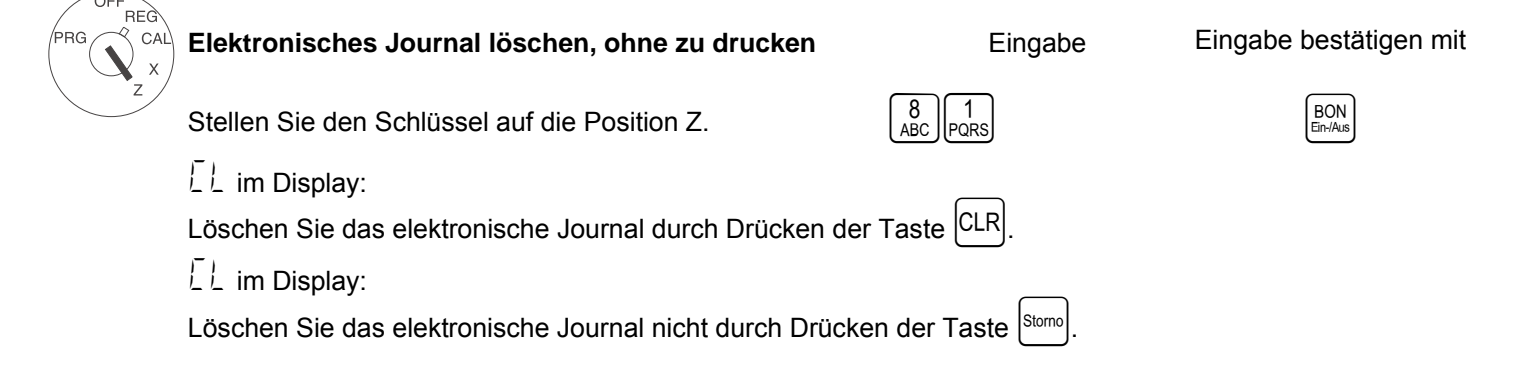

# **44 Elektronisches Journal (EJ)**

#### **44.1 Erläuterungen zum elektronischen Journal**

Diese elektronische Registrierkasse verfügt über 3000 Zeilen für den Speicher des elektronischen Journals. Diese Zeilen werden für Transaktionen im REG-Modus und den Z-Finanzbericht verwendet. Die anderen Transaktionen, z. B. der X-Bericht und der Programmier-Speicherbericht, werden daher nicht im Speicher des elektronischen Journals gespeichert.

#### **Hinweis**: Warnhinweis für fast vollen EJ-Speicher

"\_" auf der rechten Seite des Displays zeigt an, dass die EJ-Speicherkapazität fast erschöpft ist.

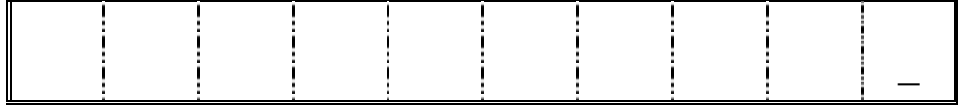

#### **44.2 Wenn die EJ-Speicherkapazität im REG-Modus fast erschöpft ist**

**Hinweis:** *Fast erschöpft* bedeutet, dass im Speicher nur noch Platz für weniger als 500 Zeilen verfügbar ist. Wenn die EJ-Speicherkapazität fast erschöpft ist, leuchtet der Indikator der 1. Stelle auf. Der Warnton (ca. 2 Sekunden) wird ausgegeben, sofern er programmiert ist. Es sind folgende Einstellungen verfügbar. Diese Optionen legen fest, wann die Warntöne ausgegeben werden. Der Warnton kann am Ende einer Transaktion ausgegeben werden. Er kann aber auch am Beginn einer Transaktion ausgegeben werden.

#### **44.3 Wenn die EJ-Speicherkapazität im REG-Modus erschöpft ist**

**Hinweis:** *Erschöpft* bedeutet, dass im Speicher nur noch Platz für weniger als 150 Zeilen verfügbar ist.

**Hinweis:** Die Optionen 28 & 29 sind bei einem vollen EJ-Speicher nicht verfügbar.

Wenn der EJ-Speicher voll ist, wird die Meldung [EJ\_VOLL] angezeigt. Außerdem wird ein Warnton (ca. 2 Sekunden lang) ausgegeben. Diese Meldung wird zu Beginn einer Transaktion angezeigt. Zu diesem Zeitpunkt wartet die Kasse auf eine Eingabe.

- Wenn die Taste  $\vert$ CLR $\vert$  gedrückt wird, kann die Transaktion gestartet werden. **Hinweis**: Die Transaktion wird nicht im EJ-Speicher gespeichert und der fortlaufende Zähler wird in diesem Fall nicht aktualisiert.
- Durch Drücken der Taste Stomol wird die Transaktion abgebrochen.

# Bedienungsanleitung **CM 811/812 Registrierkasse** Programmieranleitung

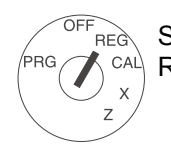

Stellen Sie den Schlüssel auf die Position REG.

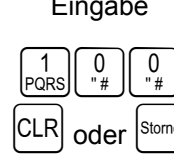

Eingabe Eingabe bestätigen mit Display

 $F_H$   $F_H$   $F$ 

### **44.4 Zeitanzeige & Informationen für das elektronische Journal**

#### **44.4.1 Zeitanzeige**

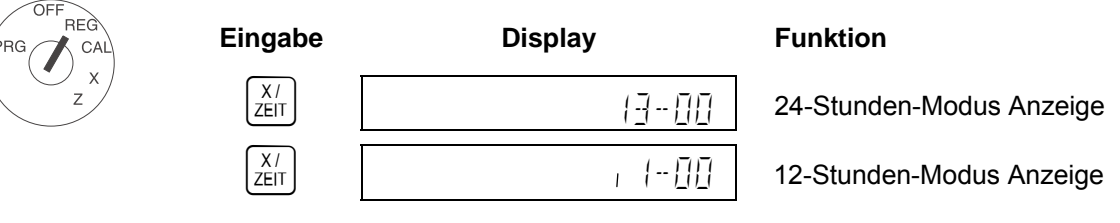

**Hinweis**: Die Zeit kann nur angezeigt werden, wenn keine Verkaufstransaktion ausgeführt wird.

#### **44.4.2 Informationen für das elektronische Journal**

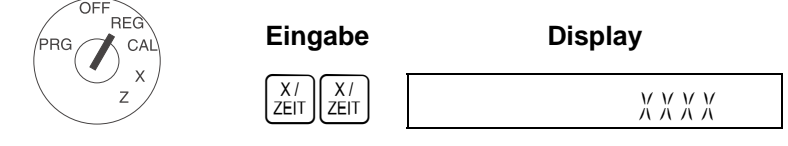

**Hinweis**: Wenn die EJ-Funktion aktiviert ist,

wird die Menge des freien EJ-Speichers wie oben dargestellt angezeigt.

**Hinweis:** Informationen zum EJ können nur angezeigt werden, wenn keine Verkaufstransaktion ausgeführt wird.

**Hinweis:** Wechseln Sie zwischen diesen beiden Funktionen durch Drücken der Taste  $\frac{\lambda}{2E}$ 

#### **44.5 Bericht für das elektronische Journal (X- und Z-Modus)**

Diese ECR verfügt über einen EJ-Bericht. Für diesen Bericht sind die folgenden allgemeinen Funktionen verfügbar.

- a) **Pause-Funktion während der Berichtsausgabe**: Wenn Sie bei der Berichtsausgabe die Taste CLR drücken, wird der Bericht angehalten. Die ECR wartet dann auf eine Eingabe. Eine Möglichkeit ist das erneute Drücken der Taste CLR, Dies bedeutet, dass der Bericht fortgesetzt wird. Die andere Option ist das Drücken der Taste Stomo, Dadurch wird der Bericht abgebrochen. Diese Funktion ist hilfreich, falls nicht mehr ausreichend Papier vorhanden ist.
- b) **Abbruchfunktion während der Berichtsausgabe**: Wenn Sie bei der Berichtsausgabe die Taste |Stomo| drücken, wird der Bericht angehalten. Anschließend gibt die ECR die folgende Zeile aus, die anzeigt, dass der Berichtsausdruck gestoppt wird.

"<><><><><><><><><><><><>" Stopp-Meldung

c) **Bestätigungsfunktion für das Löschen des EJ-Speichers**: Wenn die Berichtsausgabe im Z-Modus abgeschlossen ist, wird im Display CLR angezeigt. Zudem wird ein langer Signalton (ca. 2 Sekunden) ausgegeben. Das bedeutet, dass Sie das Löschen des EJ-Speichers bestätigen müssen. Die ECR wartet dann auf eine Eingabe. Eine Möglichkeit ist das erneute Drücken der Taste CLR, Dies bedeutet, dass der EJ-Speicher gelöscht wird.

#### **44.6 Vollständiges elektronisches Journal drucken**

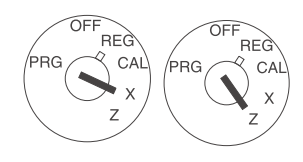

Stellen Sie den Schlüssel auf die Position X oder Z. Eingabe Um den vollständigen Bericht für das elektronische Journal zu drucken, stellen Sie zuerst den Schlüssel auf die Position X oder Z. Drücken Sie anschließend die Taste <sup>Zwischensumn</sup>

bestätigen mit

#### **44.7 Älteste Transaktionen in dem elektronischen Journal drucken**

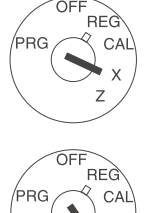

Stellen Sie den Schlüssel auf die Position X oder Z. Geben Sie die 3-stellige Nummer der Transaktion (NNN) und bestätigen Sie der Taste |Zwischensumm

(Es kann eine Zahl eingegeben werde  Beispiel: Die 125 ältesten Transaktionen drucken. Eingabe Display Eingabe

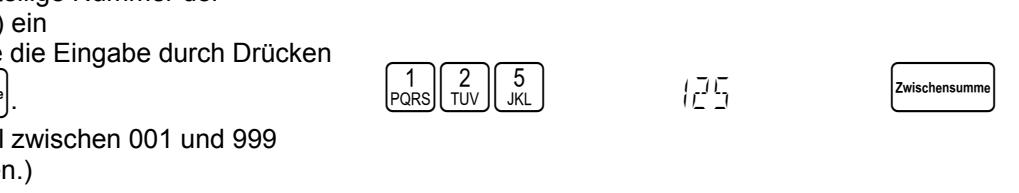

"NNN" ist die Nummer der Transaktion. Der Bericht der elektronischen Registrierkasse beginnt mit der ältesten Transaktion. Die elektronische Registrierkasse zählt die ausgegebenen Transaktionen. Wenn der Zähler die eingegebene Nummer erreicht hat, wird der Bericht gestoppt. Wenn die Anzahl der ausgegebenen Transaktionen die eingegebene Zahl nicht erreicht, wird der Bericht gestoppt.

# **44.8 Neueste Transaktionen in dem elektronischen Journal drucken**

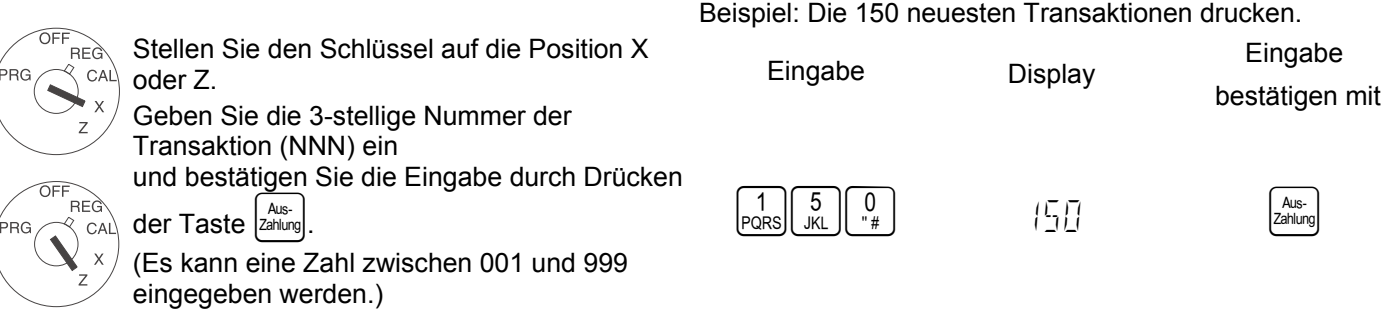

"NNN" ist die Nummer der Transaktion. Der Bericht der elektronischen Registrierkasse beginnt mit der angegebenen Transaktionsnummer. Wenn die neueste vorgenommene Transaktion erreicht ist, wird der Bericht gestoppt. Wenn die angegebene Nummer größer als die im EJ-Speicher gespeicherte Transaktion ist, beginnt der Bericht bei der ältesten Transaktion.

#### **44.9 Z-Bericht in dem elektronischen Journal drucken**

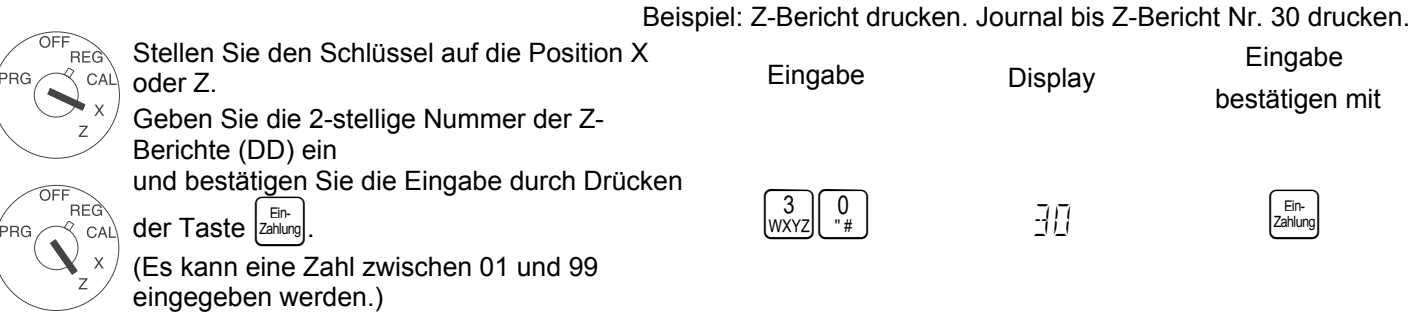

"DD" ist die Nummer des ausgegebenen Z-Finanzberichts. Der Bericht der elektronischen Registrierkasse beginnt mit der ältesten Transaktion. Die elektronische Registrierkasse zählt den ausgegebenen Z-Finanzbericht. Wenn der Zähler die

eingegebene Nummer erreicht hat, wird der Bericht gestoppt. Wenn die Anzahl der ausgegebenen Daten die eingegebene Zahl nicht erreicht, wird der Bericht gestoppt.

# **44.10 Speicher des elektronischen Journals löschen (ohne Ausdruck)**

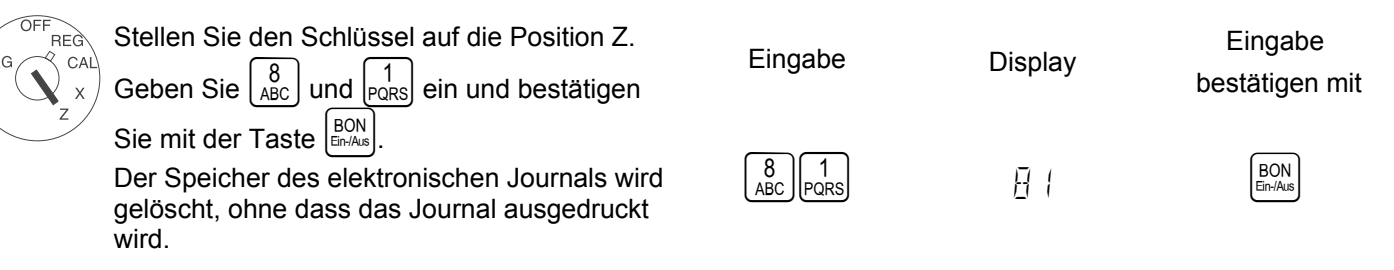

Bestätigungsfunktion für das Löschen des EJ-Speichers. Wenn die Berichtsausgabe im Z-Modus abgeschlossen ist, zeigt die elektronische Registrierkasse [CL ] an und es wird ein Warnton (ca. 2 Sekunden) ausgegeben. Das bedeutet, dass Sie das Löschen des EJ-Speichers bestätigen müssen. Die elektronische Registrierkasse wartet dann auf eine Eingabe. Eine Möglichkeit ist das erneute Drücken der Taste CLR. Dies bedeutet, dass der EJ-Speicher gelöscht wird. Die andere Option ist das Drücken der Taste |Stomo|. Dies bedeutet, dass das Löschen des EJ-Speichers abgebrochen wird.

# **45 Trainingsmodus**

# **45.1 Funktionsweise des Trainingsmodus**

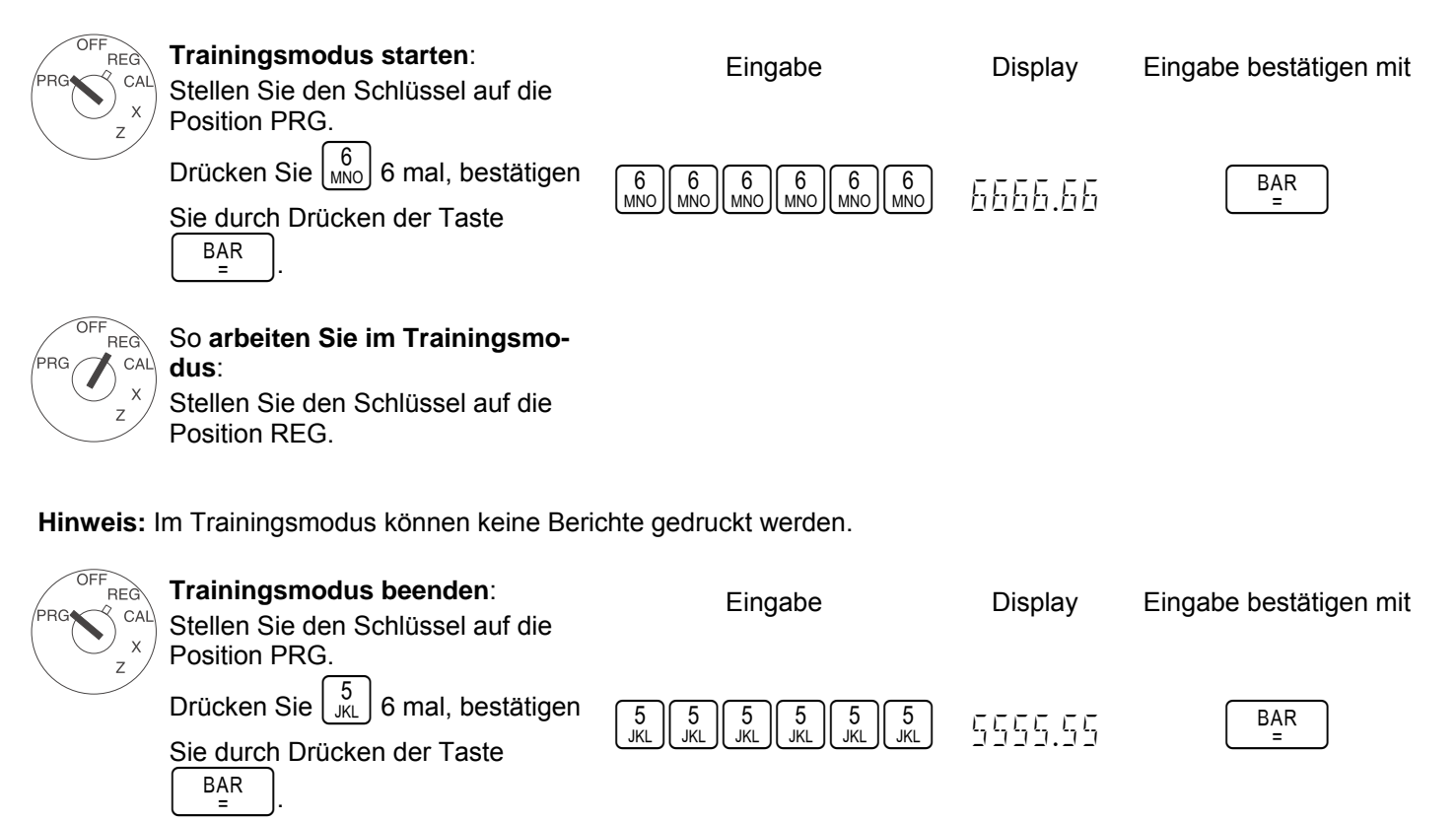

#### Bedienungsanleitung **CM 811/812 Registrierkasse** Programmieranleitung

#### **45.2 Bericht im Trainingsmodus**

Drücken der Taste  $\begin{bmatrix} BAR \\ -a \end{bmatrix}$ 

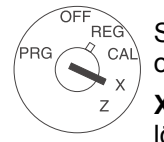

**BEC** CAL

**BG** 

Stellen Sie den Schlüssel auf die Position X oder Z.

**X-Position**: Druckt den Trainingsbericht ohne löschen

**Z-Position**: Trainingsbericht wird gedruckt und die Gesamtsummen werden auf Null zurückgesetzt.

Drücken Sie  $\begin{bmatrix} 8 \\ AB \\ AB \end{bmatrix}$  2 mal, bestätigen Sie durch

 $\begin{bmatrix} 8 \\ ABC \end{bmatrix}$   $\begin{bmatrix} 8 \\ ABC \end{bmatrix}$   $\begin{bmatrix} 8 \\ ABC \end{bmatrix}$ 

Eingabe Display Eingabe

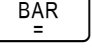

bestätigen mit

KASSIER. 1 PM01-03 09-01-2006 \*\*\*\*  $ZO$  0001 034 W-GRUPPE01 382.00S1 018 W-GRUPPE02 327.00S2 009 W-GRUPPE03 244.00S3 005 W-GRUPPE04 200.00S4 006 W-GRUPPE05 268.00 016

W-GRUPPE14 21.00 006 W-GRUPPE15 12.00 003 W-GRUPPE16 9.00 WG TOTAL 1463.00 STEUER1 10.000% 34.63S1 T OHNE MWSt 10.000% 346.37S1 STEUER2 20.000% 53.83S2 T OHNE MWSt 20.000% 269.17S2 STEUER3 30.000% 54.91S3 T OHNE MWSt 30.000% 183.09S3 STEUER4 40.000% 56.01S4 T OHNE MWSt 40.000% 139.99S4 Gesamt MWSt. 199.38 MINUS -3.00 RABATT -15.00 **TOTAL** 1445.00<br>**NETTO** 1245.62 **NETTO** RÜCKZAHLUNG -53.00 STORNO  $-50.00$ RUNDUNG 0.00

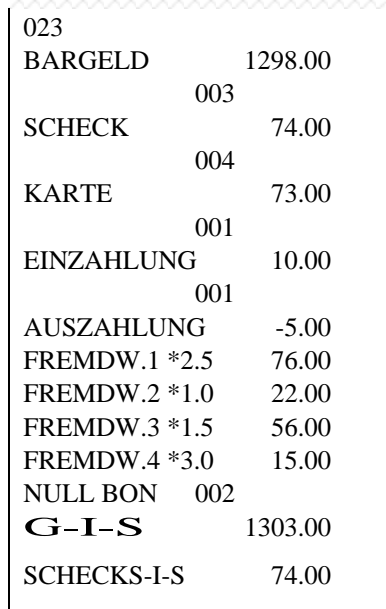

### **46 Löschfunktion**

**Achtung:** Führen Sie die folgenden Schritte nur aus, wenn Sie mit den Programmierfunktionen der Registrierkasse vertraut sind.

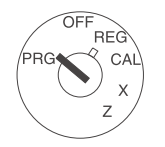

#### **Warmstart initiieren**

Durch einen Warmstart wird die letzte Störung gelöscht. Die Programmierung wird beibehalten.

Stellen Sie den Schlüssel auf die Position PRG. Ziehen Sie den Netzstecker ab.

Drücken Sie anschließend gleichzeitig die Tasten  $|CLR|$  und  $| \nvert_{\mathfrak{B}} |$ , während Sie den Netzstecker wieder anschließen.

Die Registrierkasse druckt TEIL-RESET.

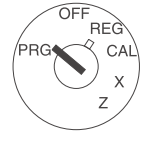

#### **Alle Berichte löschen**

Alle Verkaufstransaktionen werden gelöscht. Die Programmierung wird beibehalten. Stellen Sie den Schlüssel auf die Position PRG. Ziehen Sie den Netzstecker ab. Drücken Sie anschließend gleichzeitig die Tasten  $\text{[CLR]}, \begin{bmatrix} 7 \\ \text{@} \end{bmatrix}$ und  $\begin{bmatrix} 9 \\ \text{DEF}} \end{bmatrix}$ , während Sie den Netzstecker wieder anschließen. Die Registrierkasse druckt BERICHT-RESET.

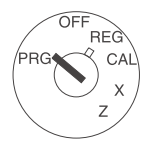

#### **Alle Daten löschen**

Es werden alle Programmier- und Verkaufsdaten gelöscht. Die Registrierkasse wird auf die werkseitigen Einstellungen zurückgesetzt.

Stellen Sie den Schlüssel auf die Position PRG. Ziehen Sie den Netzstecker ab. Drücken Sie anschließend gleichzeitig die Tasten  $\left| \text{CLR} \right|$ ,  $\left| \frac{3}{3} \right|$  und  $\left| \frac{7}{9} \right|$ , während Sie den Netzstecker wieder anschließen. Die Registrierkasse druckt VOLL-RESET.

# **47 Fehlermeldungen**

Im Fall einer falschen Eingabe werden im Display Fehlermeldungen angezeigt.

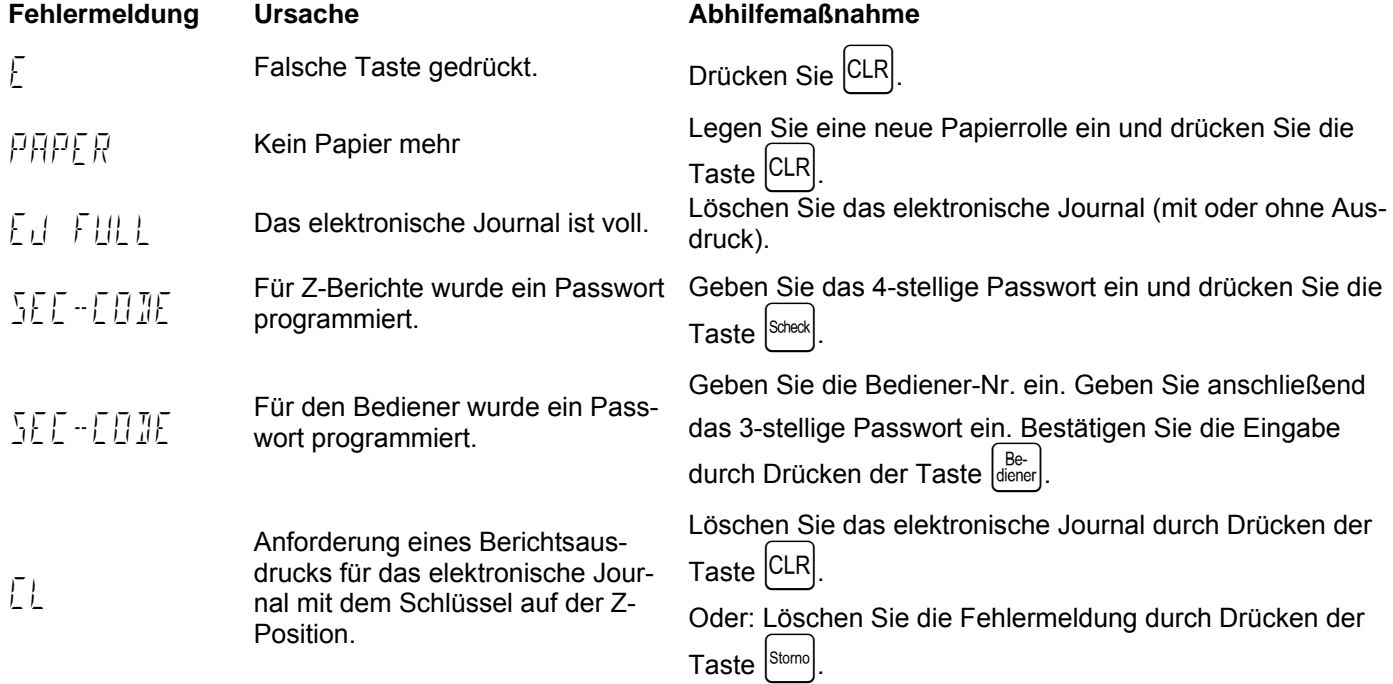

### **48 Vorgehensweise, wenn die Registrierkasse nicht druckt**

Falls die Registrierkasse weder Bons noch Berichte druckt, prüfen Sie, ob eine Sonderfunktion aktiviert wurde. Sonderfunktionen werden im Display durch einen Punkt gekennzeichnet:

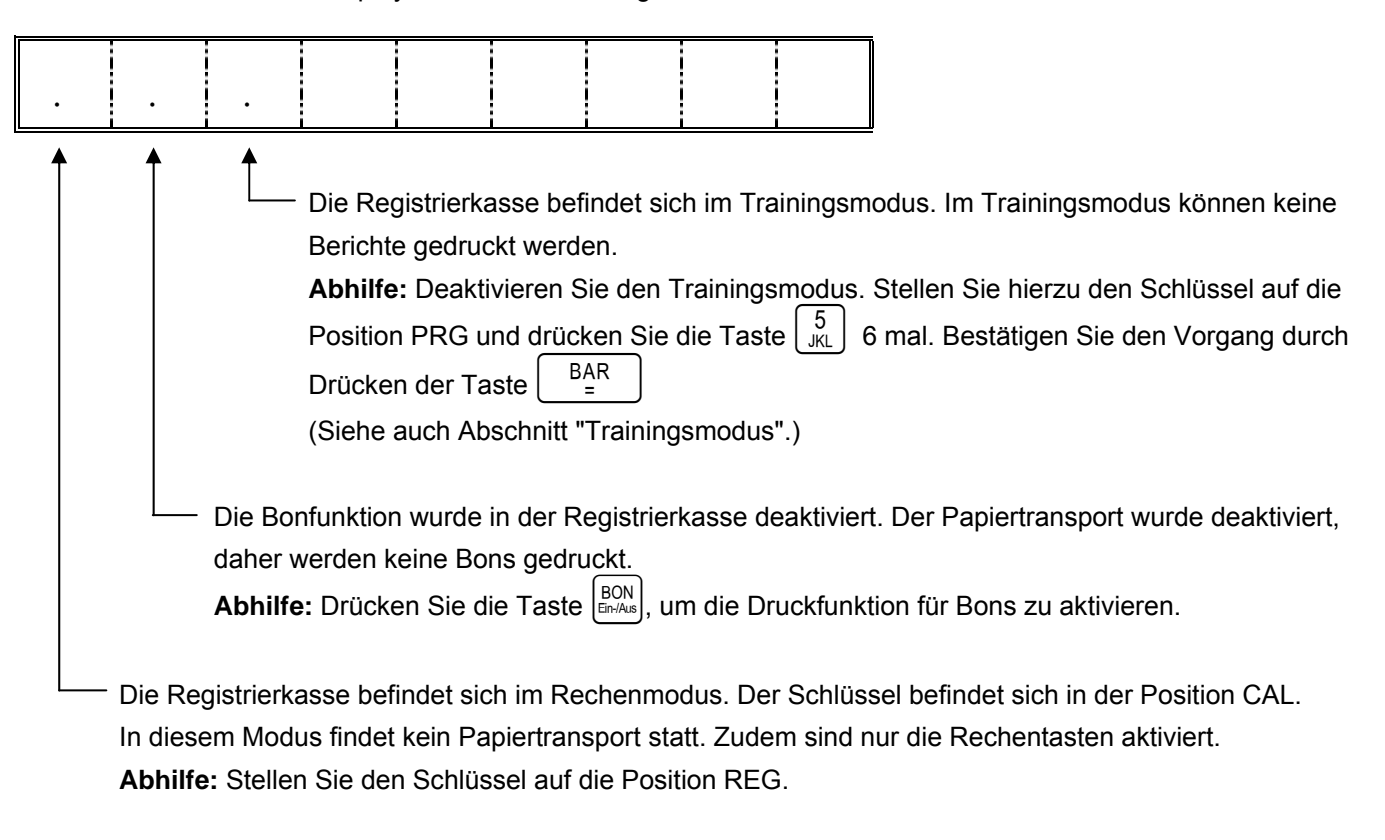

### **49 Probleme mit dem Drucker**

Schalten Sie die Registrierkasse im Fall eines Problems mit dem Drucker sofort aus und ziehen Sie den Netzstecker ab. Prüfen Sie, ob die Papierrolle richtig eingelegt ist und dass sich im Druckermechanismus keine Fremdkörper befinden. Sollte letzteres der Fall sein, entfernen Sie diese.

**Achtung:** Entfernen Sie Fremdkörper sehr vorsichtig. Verwenden Sie keine Messer, Schraubenzieher oder ähnliches. Wenden Sie niemals Gewalt an. Dadurch könnte der Druckermechanismus beschädigt werden.

Schalten Sie die Registrierkasse wieder ein und führen Sie eine Buchung aus. Wenn das Problem mit dem Druck weiter besteht, wenden Sie sich an das Service-Center.